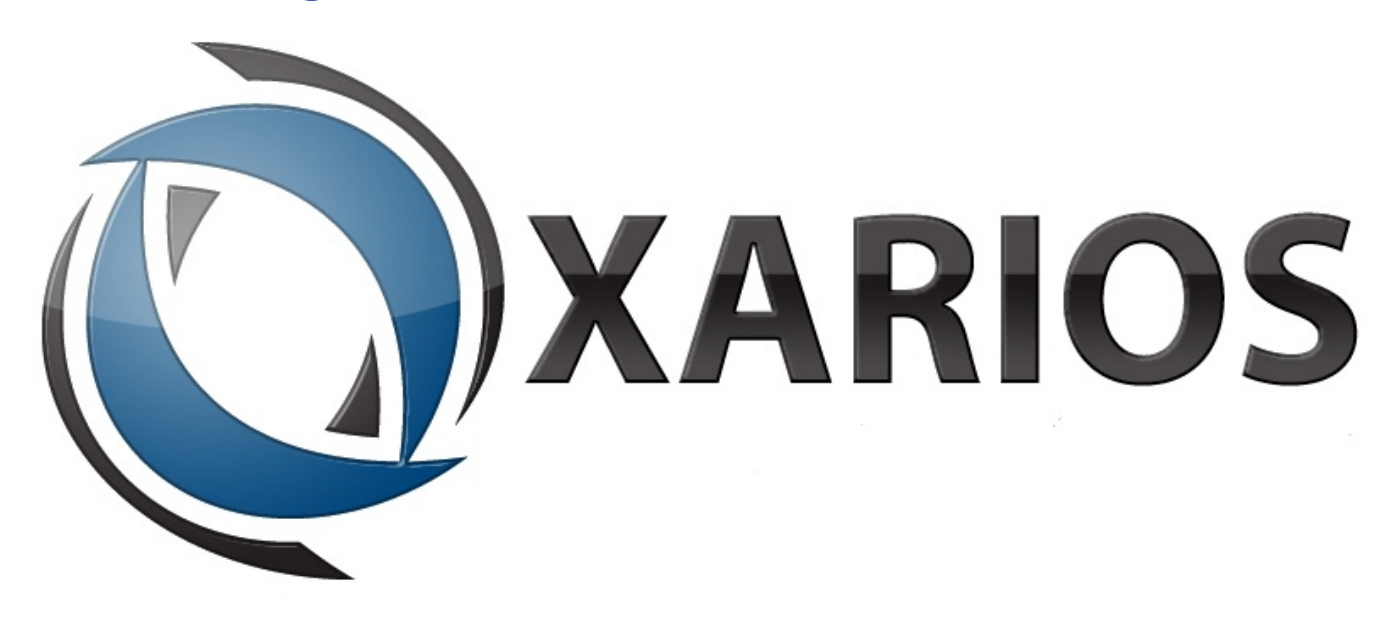

## **1 Table of Contents**

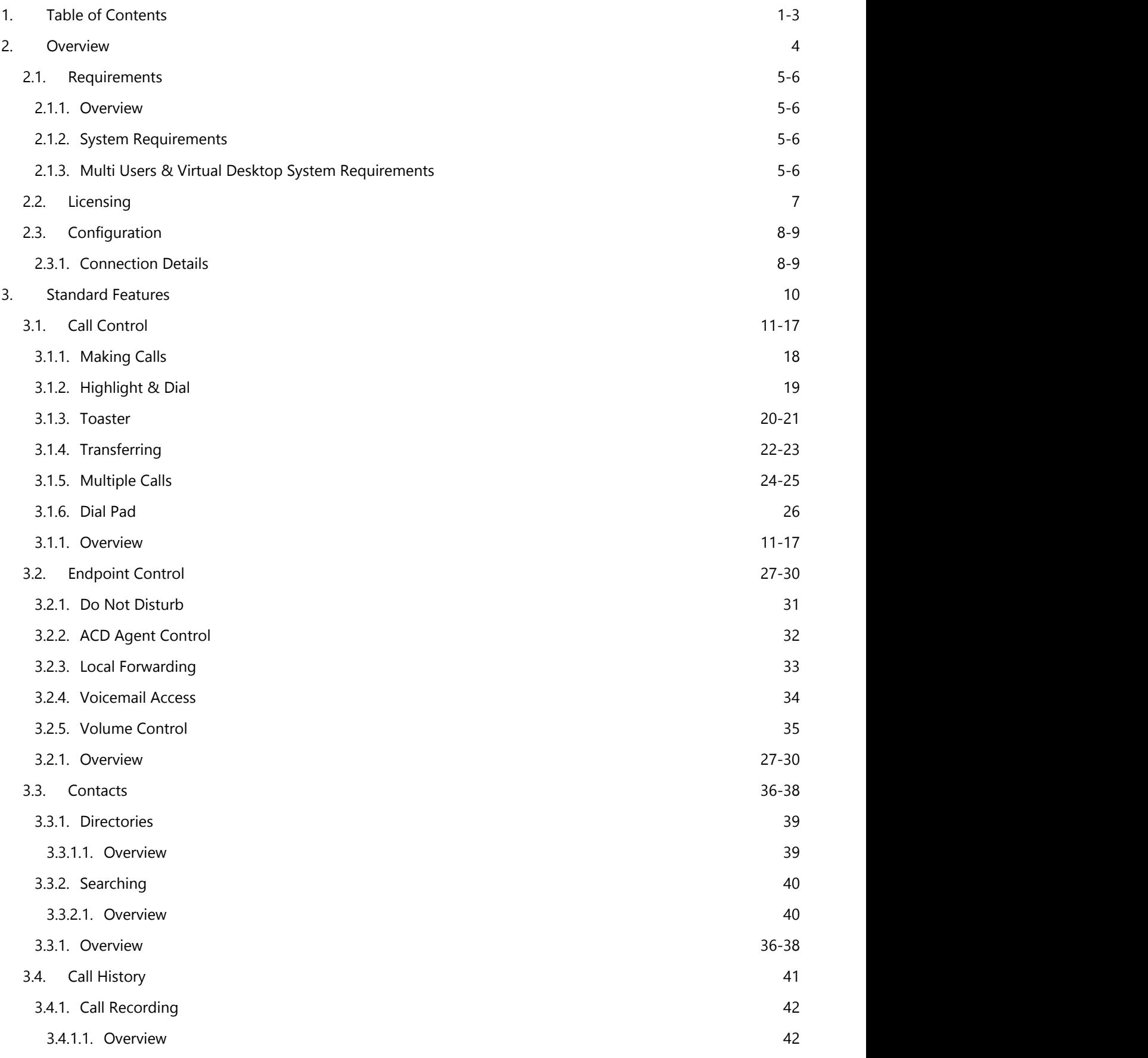

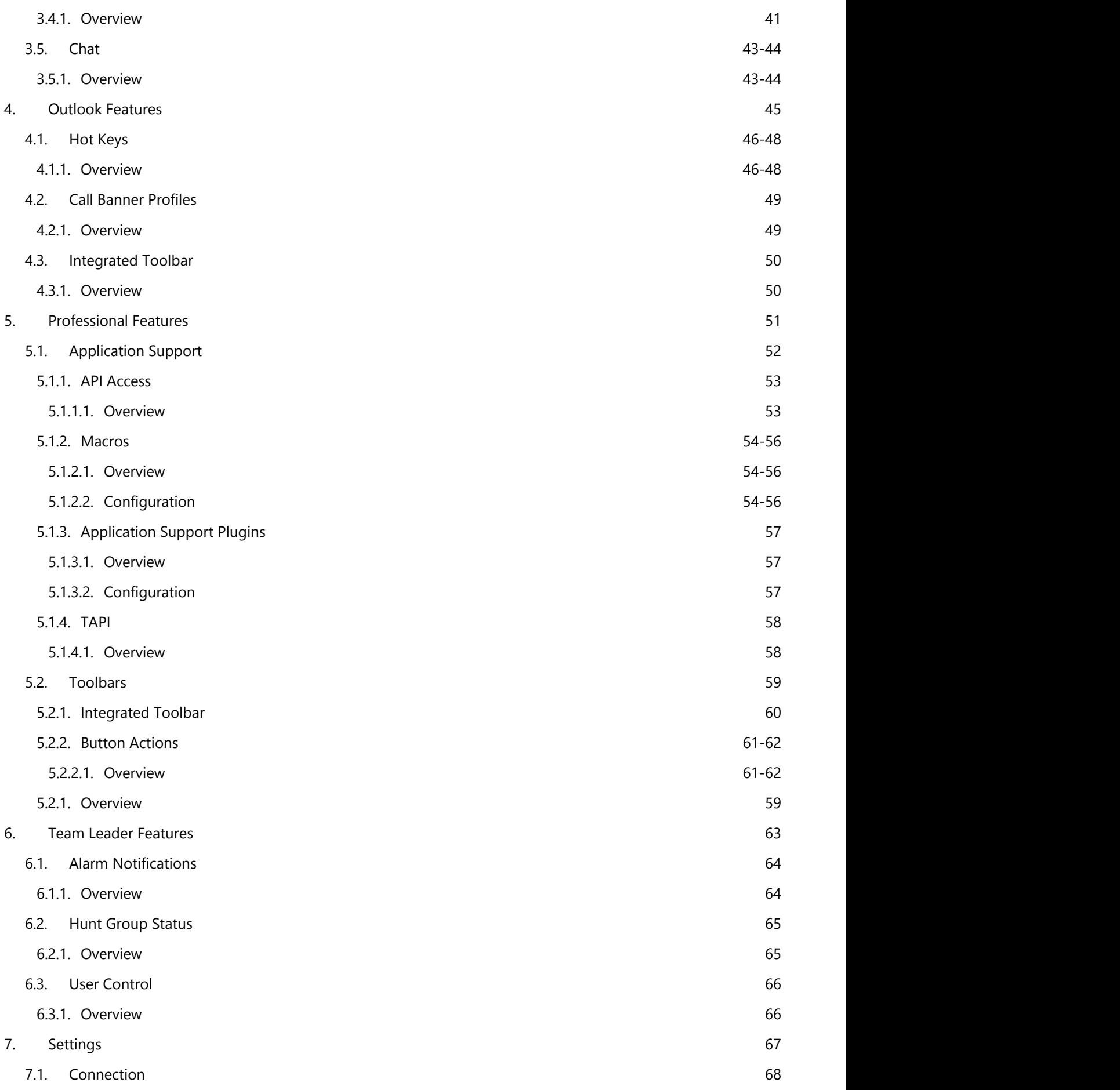

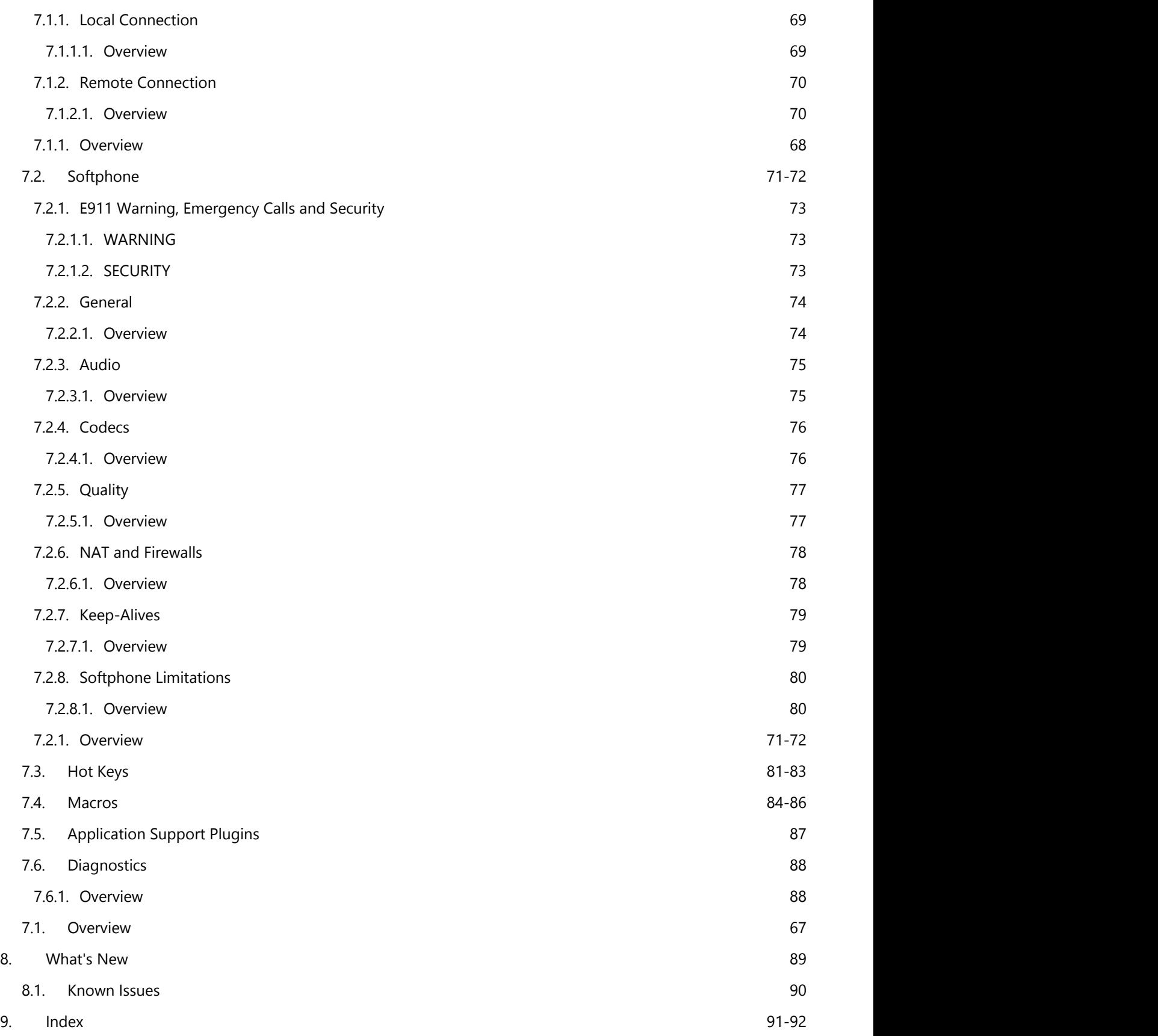

### **2 Overview**

Phone Manager is designed to make using your Mitel MiVoice Office handset as easy as possible. This document is designed to outline the features of Phone Manager and help you get the most out of the product.

Phone Manager requires an instance of Application Server to be installed and running somewhere on the network. The licensing for the product and many of the features are controlled via the Application Server so you may need to contact you IT department or phone system supplier for help.

### **2.1 Requirements**

### **2.1.1 Overview**

The system requires specific information and requirements to be met for any installation. Read each of the sections and ensure that the information requested is available prior to an installation.

### **2.1.2 System Requirements**

To be able to install and run Phone Manager the client computer needs to meet the following **minimum** requirements. If installing into a multi user environment where multiple instances of the client will be running, for example Microsoft Terminal Service, Citrix etc. then see the **Multi User Computer Requirements** section.

#### **Operating Systems**

- Windows XP Pro SP3 32-bit
- Windows Server 2003 SP3 32-bit
- Windows 7 Pro/Enterprise/Ultimate 32-bit/64-bit
- Windows 8 Pro 32-bit/64-bit
- Windows 8.1 Pro 32-bit/64-bit
- Windows 2008 SP2 Standard/Enterprise/Datacenter 32-bit/64-bit
- Windows 2008 R2 Standard/Enterprise/Datacenter 32-bit/64-bit
- Windows 2012 R2 Standard/Datacenter 64-bit

The Windows 2008 or Windows 2008 R2 Server Core installation options are not supported.

The Windows 2012 Foundation and Essential versions are not supported.

#### **Hardware Requirements**

The minimum recommended hardware is dependent on the number of devices configured on the PBX and the number of clients that will be connected.

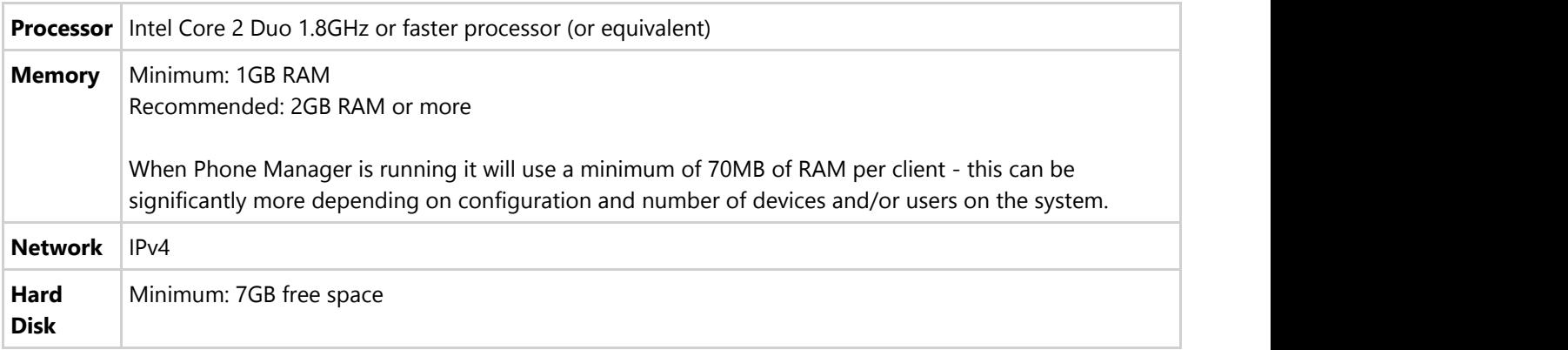

#### **Software Requirements**

The following software is required to be installed.

- .NET Framework 3.5 SP1
- .NET Framework 4.0 Full
- Windows Installer 4.5

### **2.1.3 Multi Users & Virtual Desktop System Requirements**

Phone Manager can be run in multi user and virtual desktop environments such as Microsoft Terminal/Remote Desktop Services, Citrix XenApp or VMWare Virtual Desktop Infrastructure (VDI) with the following limitations:

• The 1st Party TAPI drivers is not supported

When deploying in these environments then the amount of memory and CPU usage that Phone Manager will use needs to be determined. As the resources required are dependent on configuration and the number of devices and Users in the system then this needs to be benchmarked first to ensure the number of concurrent Users can be supported on the hardware available.

### **2.2 Licensing**

Phone Manager is available in several different license levels. When you connect to the Application Server a license will be assigned to you based on the *Client Profile* assigned to your User account in the XCS website.

- **Standard Features (Section 3)**: Legacy support only. Provides call control features, call history & status visibility of contacts.
- **Outlook Features (Section 4)**: Provides call control features, call history & status visibility of contacts. Adds the additional functionality of screen popping and populating call history journal inside Microsoft Outlook,
- **Professional Features (Section 5)**: Provides call control features, call history & status visibility of contacts. Adds the additional functionality of integrating with many other CRM applications. Adds TAPI & .NET API access.
- **Team Leader Features (Section 6):** Provides call control features, call history & status visibility of contacts. Adds the additional functionality of integrating with many other CRM applications. Adds TAPI & .NET API access. Includes the ability to silent monitor other users and control their status.

## **2.3 Configuration**

### **2.3.1 Connection Details**

Phone Manager requires a basic level of configuration to get it connected to the Application Server and controlling your endpoint. The following information is required when Phone Manager starts up:

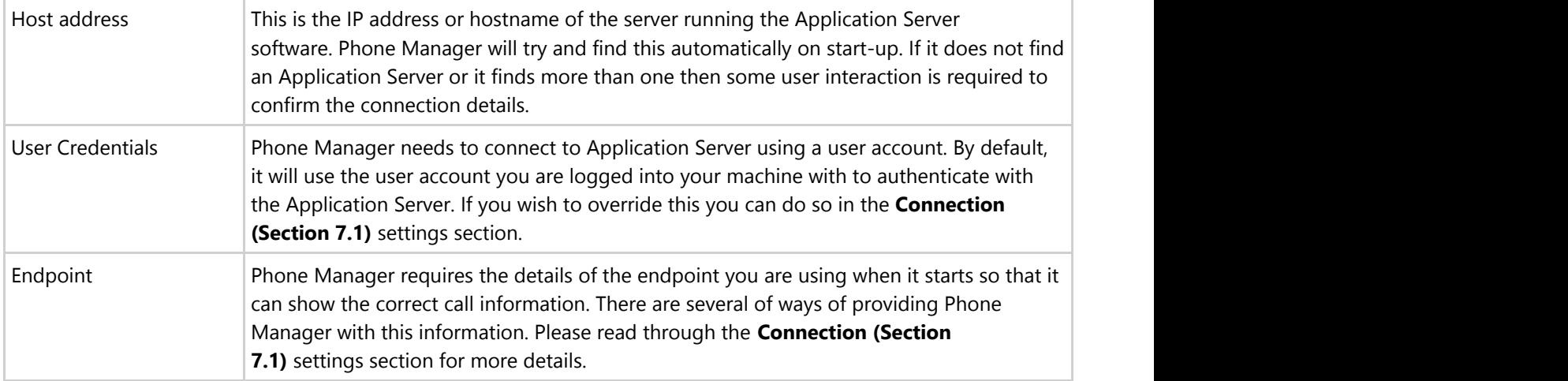

#### **Server Connection**

The first time Phone Manager starts it will broadcast to find an Application Server instance running. If it doesn't find one or finds more than one, the window below will be shown.

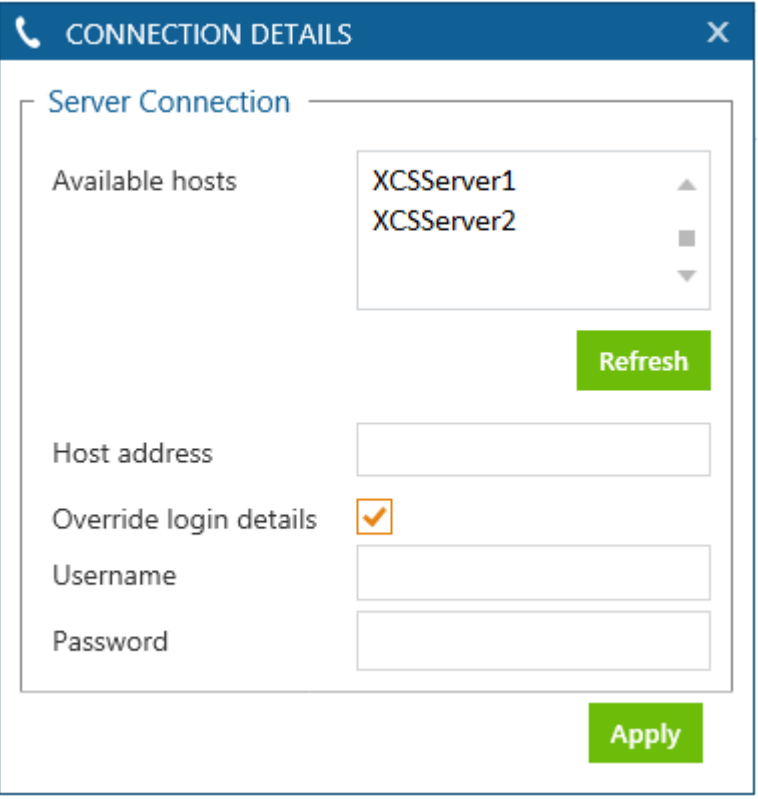

Either select the correct server from the **Available hosts** list or enter the IP address or hostname of the server you wish to connect to into the **Host address** area.

When Phone Manager starts it will use the Windows account details of the current logged in user. If this is not appropriate then check the **Override login details** and enter the **Username** and **Password** to use instead.

If the User account is linked to an Microsoft Active Directory User account then enter the username in the DOMAIN\User format, otherwise use the username and password provided by your administrator.

## **3 Standard Features**

The following section covers the standard features that are available in all versions of Phone Manager.

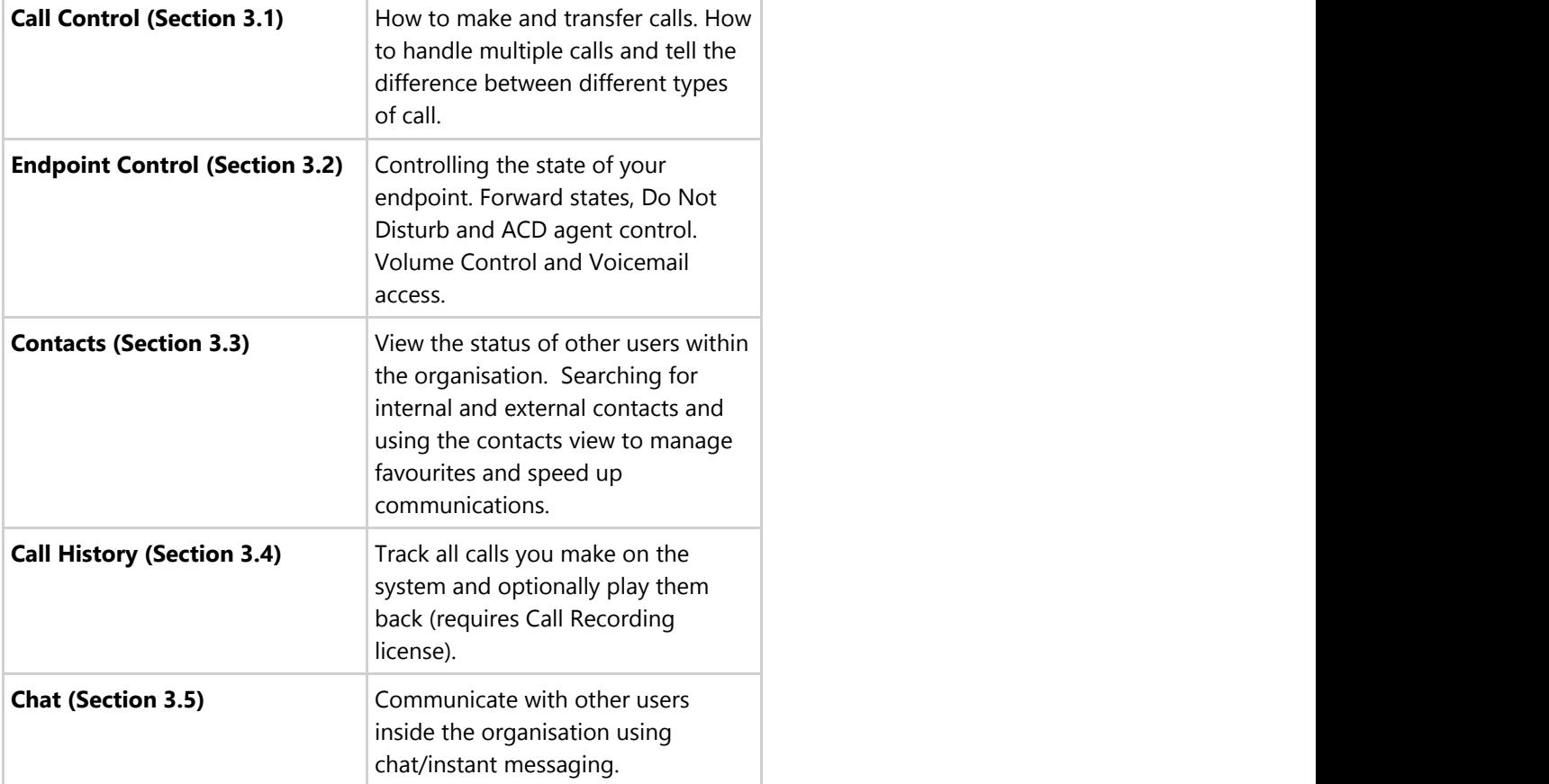

## **3.1 Call Control**

### **3.1.1 Overview**

Making and receiving calls is obviously the primary purpose of a telephone. Phone Manager makes this process as simple as possible, providing you with context sensitive action buttons and giving you all the information you need about the calls you are on.

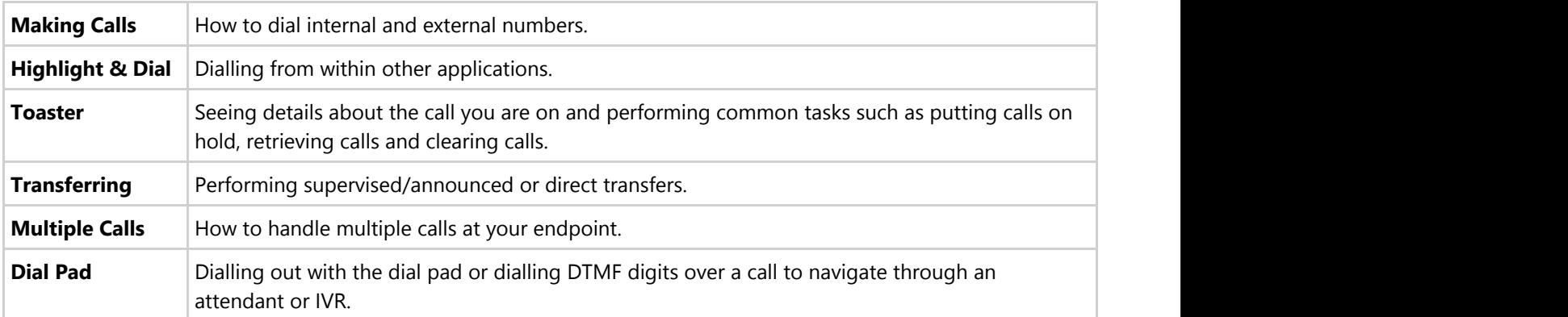

#### **Making Calls**

Making a call to a number is a simple process that can be achieved a number of different ways.

#### **Dialling a number you know**

If you know the number you wish to dial, whether it is another endpoint internally or an external number then simply enter the number into the dial text box and hit the enter key or press the 'Dial' button to make your endpoint dial the number.

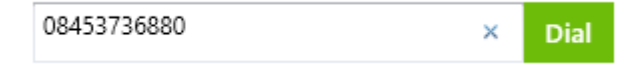

If you are dialling an external number there is no need to worry about adding in any additional digits to get an outside line or worrying about area codes as this will be set as per the configuration of system.

#### **Dialling from the contacts screen**

If you want to dial another user with your organisation or a contact that is stored in a global or personal directory you simply need to click the dial icon next to their status icon on the contacts screen or double click the status icon itself. If the contact to dial is not currently shown start entering their name into the search window to bring up a list of matching contacts.

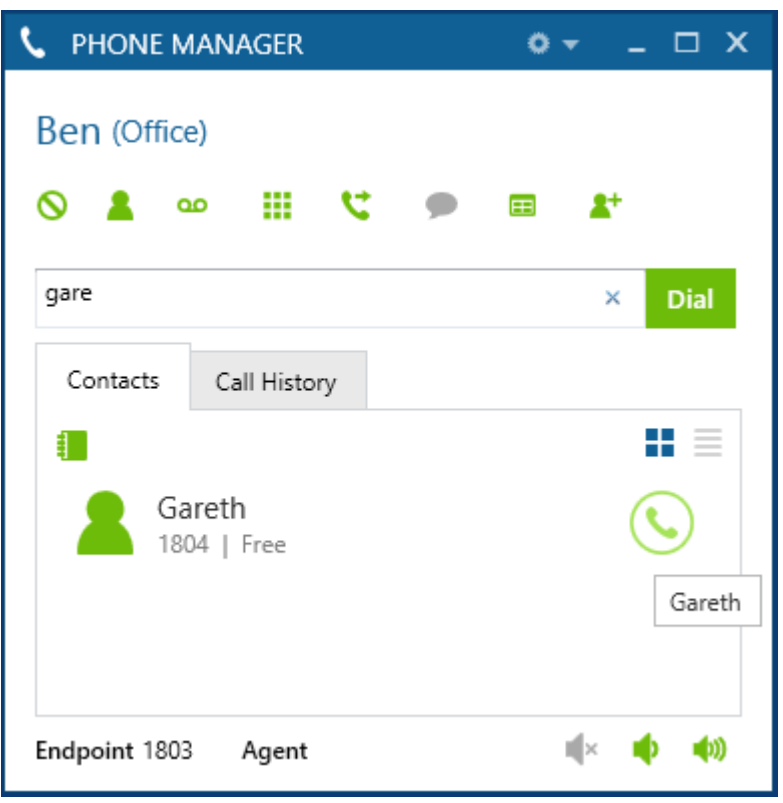

 $\equiv$  If you dial a contact while you are already on a call with someone else, Phone manager will automatically set up a consultation/enquiry call for you.

#### **Highlight & Dial**

#### **Dialling from another application (Highlight & Dial)**

Often you will have the need to dial a number from another application. Commonly this will be a web page that you want to dial the contact details from or an email someone has sent you.

To do this you can use the Highlight & Dial features of Phone Manager. Simply highlight the number you wish to dial and then click on the Highlight & Dial button or use the Highlight & Dial hot key (See the **Hot Keys (Section 4.1)** section for details). You will find the button docked to the right-hand side of your screen.

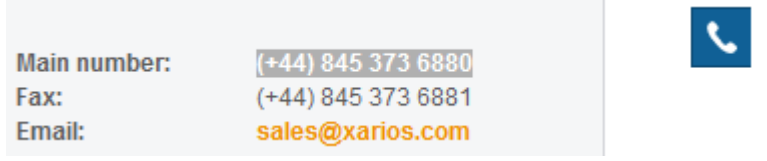

You can move the Highlight & Dial button up or down the screen to suite your requirements.

Generally as long as the number can be copied to and pasted from the Windows clipboard then this should work. This can be tested by highlighting the telephone number and pressing Ctrl+C and then opening Notepad and pressing Ctrl+V. If the number appears then the test was successful.

Some 3rd party applications can perform their own clipboard control causing highlight and dial to not function correctly. Testing with a Phone Manager client is recommended to ensure full compatibility.

#### **Toaster**

The toaster window will appear whenever a call is in progress at your endpoint. It is designed to give you all the details you need about the call that is in progress and provide you with context sensitive buttons to perform actions on those calls such as hold or retrieving a call.

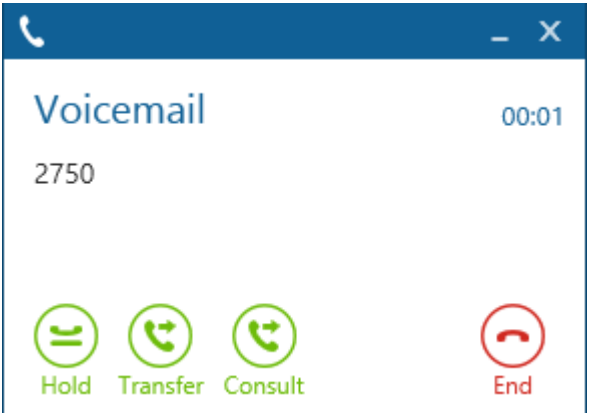

#### **Context Sensitive Buttons**

The following buttons will appear at different times on the toaster depending on the status of the call.

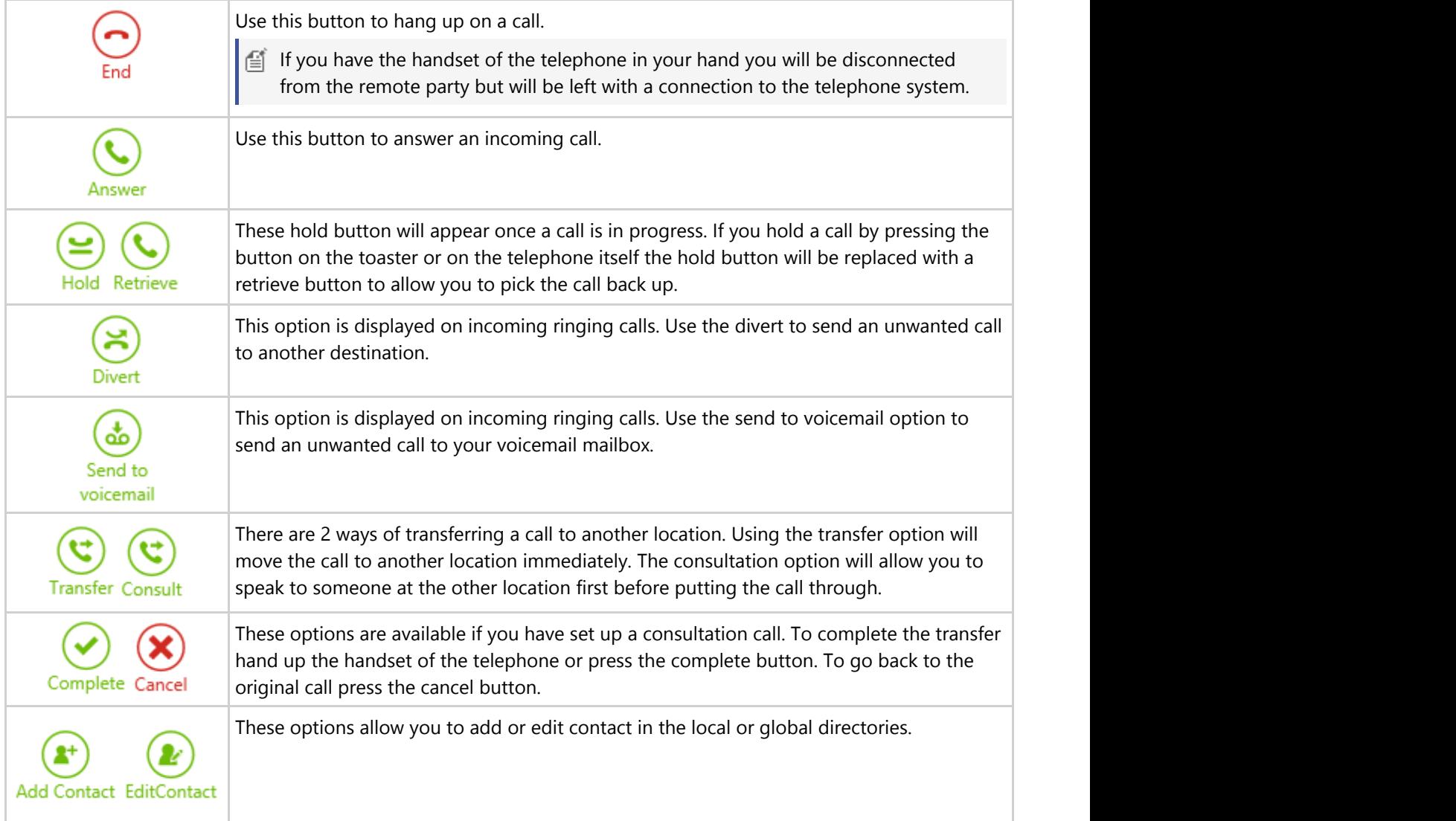

#### **Transferring**

Transferring a call can be made via several different ways depending on if you want to transfer an answered call via a direct or announced transfer, or if the call is ringing then you can divert the call.

#### **Transfers**

When connected to a call the toaster action buttons change to reflect what you can do with this call.

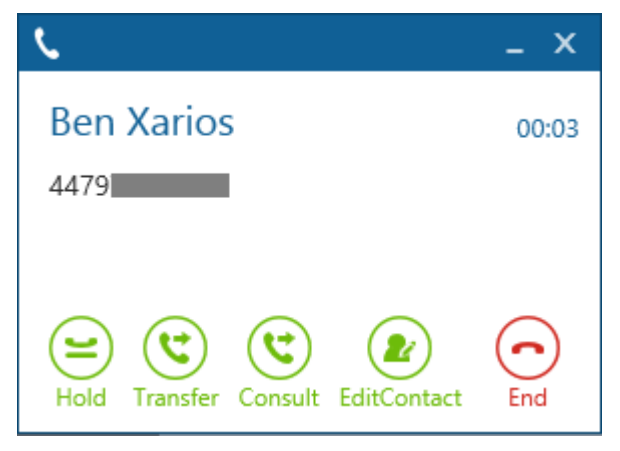

#### **Direct Transfer**

To perform a direct transfer where the call is sent to the transfer destination before the consultation call has been made click on the *Transfer* button and this will give focus to the main window with the cursor in the *Search or Dial* box. Search for the contact to transfer the call to and click on the dial button next to their icon (or highlight it and press *Enter)* or type in the number in the *Search or Dial* box and click on *Dial*. The call will then be sent straight to this contact and the call will clear from your endpoint.

#### **Announced Transfer**

To perform an announced transfer a consultation call needs to be set up before transferring the call. Whist on a call click on the *Consult* button and this will give focus to the main window with the cursor in the *Search or Dial* box, or go direct to the main window and find the contact, or use the hot key for *Directory Search*. Use any of these methods to find the contact to transfer the call to in the main contact window.

Once the contact has been found dial them and this will set up the consultation call. For example this shows a consultation call made to endpoint 1801.

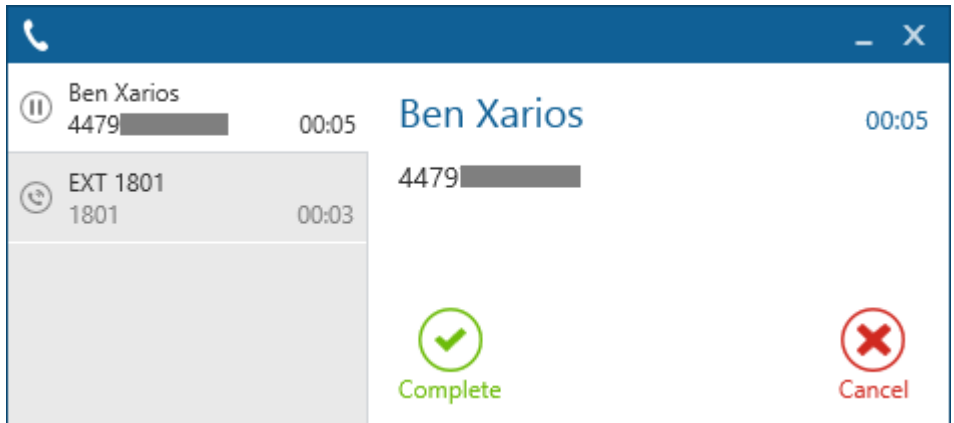

As there are multiple calls at the endpoint now the summary panel appears to the left of the toaster. This shows all the calls at the current endpoint and clicking on each call will update the details on the right hand side with the relevant information for the call selected.

The consultation call has not been answered yet but the transfer can be completed at any time by clicking on the *Complete* button.

To cancel the consultation call and not perform the transfer to this contact either click on the *Cancel* button (shown above) for the original call, this will then clear the consultation call and connect the original call back.

Alternatively swap over to the enquiry call and click on the *End* button shown below. This will cause the original call to be left on hold and would need to be manually retrieved.

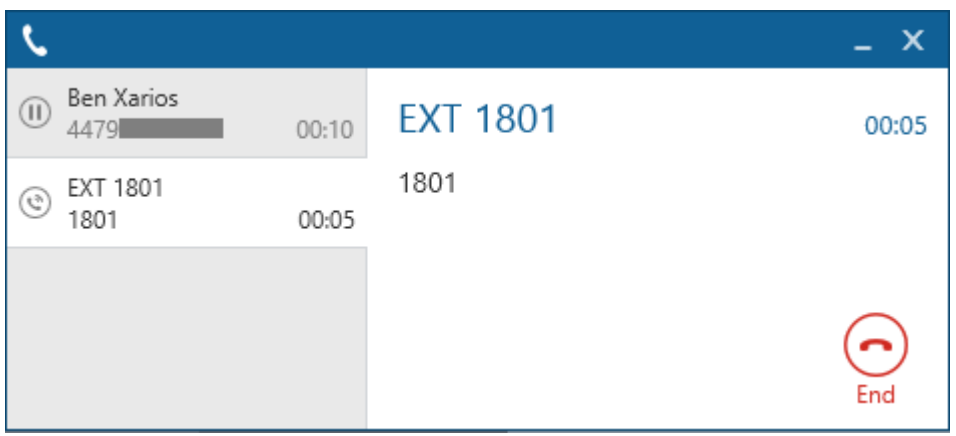

#### **Divert**

When a call is ringing the toaster action buttons change to reflect what you can do with this call.

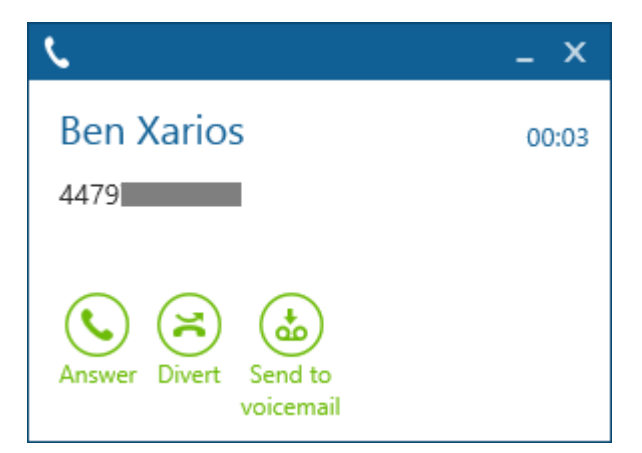

To divert a call click on the *Divert* button and this will give focus to the main window with the cursor in the *Search or Dial* box. Search for the contact to divert the call to and click on the dial button next to their icon (or highlight it and press *Enter)* or type in the number in the *Search or Dial* box and click on *Dial*. The call will then be sent straight to this contact and the call will clear from your endpoint.

The toaster also provides a *Send to voicemail* button that enables a single click divert of a call to voicemail.

#### **Multiple Calls**

The toaster popup will show multiple calls at an endpoint by expanded to the left with a summary pane that lists all of the calls. Clicking on the entry for a specific call will update the details on the right hand side with the relevant information for the call selected.

For a single call the toaster will be shown without the summary pane.

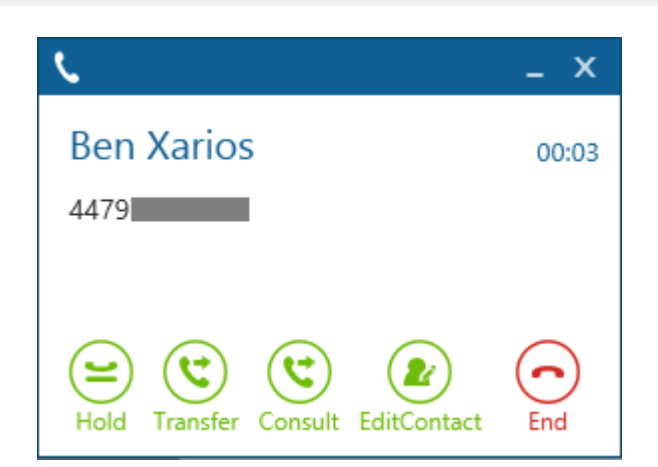

If a second call comes in the then toaster will expand with the summary pane. This example shows the first call on hold and the second call is ringing.

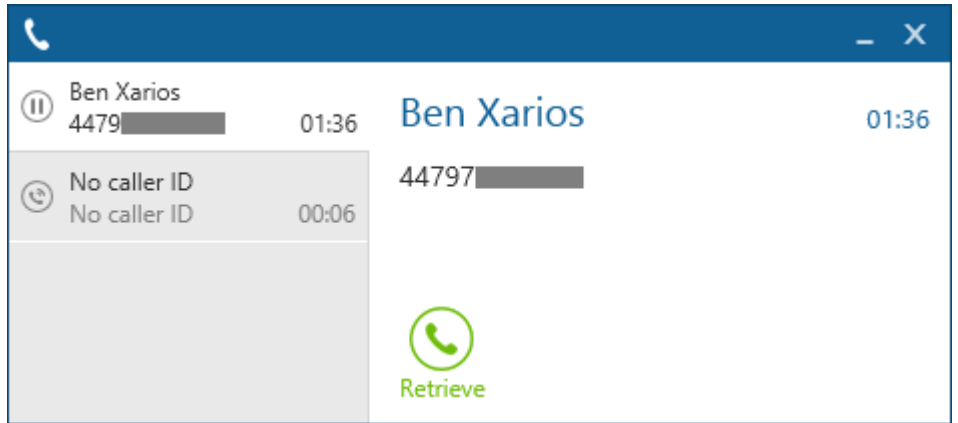

If a third call comes in then this gets added. This example the first call is connected and the second and third calls are ringing.

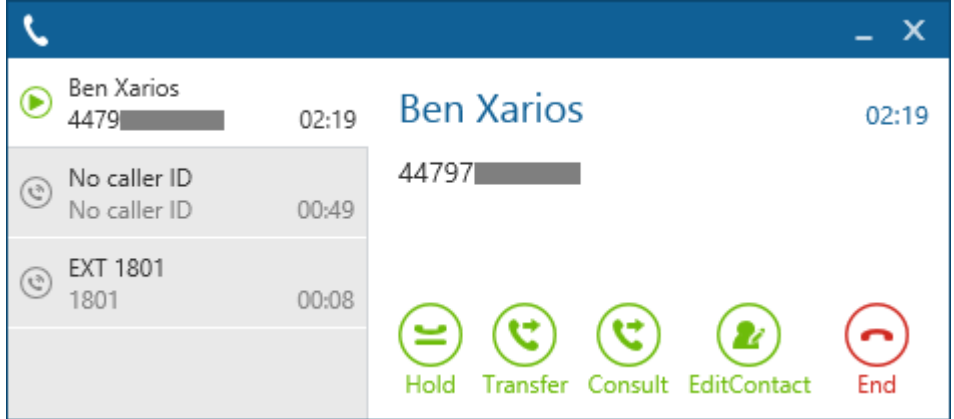

Next to each call in the summary pane the icon to the left reflects the state of the call.

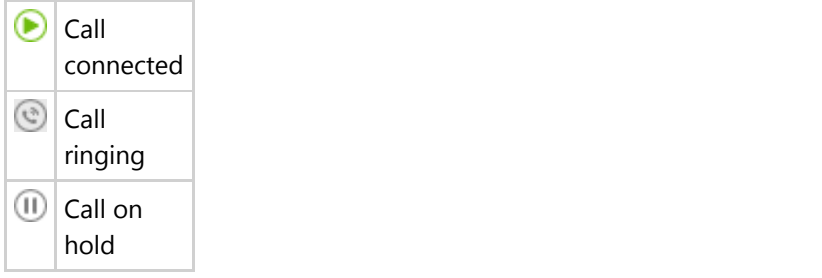

#### **Dial Pad**

₩

The dial pad can be used for dialling numbers or for navigating through attendants or interactive voice response systems. The dial pad can be loaded by clicking the dial pad icon from the main window.

The dial pad window will then load as shown.

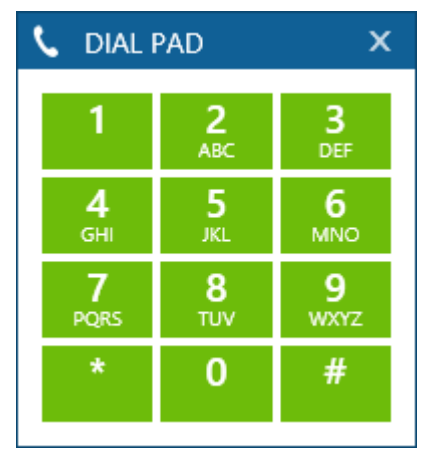

Clicking on any of the buttons will send the DTMF digit to the phone whilst on a call.

## **3.1.1 Making Calls**

Making a call to a number is a simple process that can be achieved a number of different ways.

#### **Dialling a number you know**

If you know the number you wish to dial, whether it is another endpoint internally or an external number then simply enter the number into the dial text box and hit the enter key or press the 'Dial' button to make your endpoint dial the number.

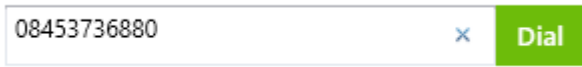

If you are dialling an external number there is no need to worry about adding in any additional digits to get an outside line or worrying about area codes as this will be set as per the configuration of system.

#### **Dialling from the contacts screen**

If you want to dial another user with your organisation or a contact that is stored in a global or personal directory you simply need to click the dial icon next to their status icon on the contacts screen or double click the status icon itself. If the contact to dial is not currently shown start entering their name into the search window to bring up a list of matching contacts.

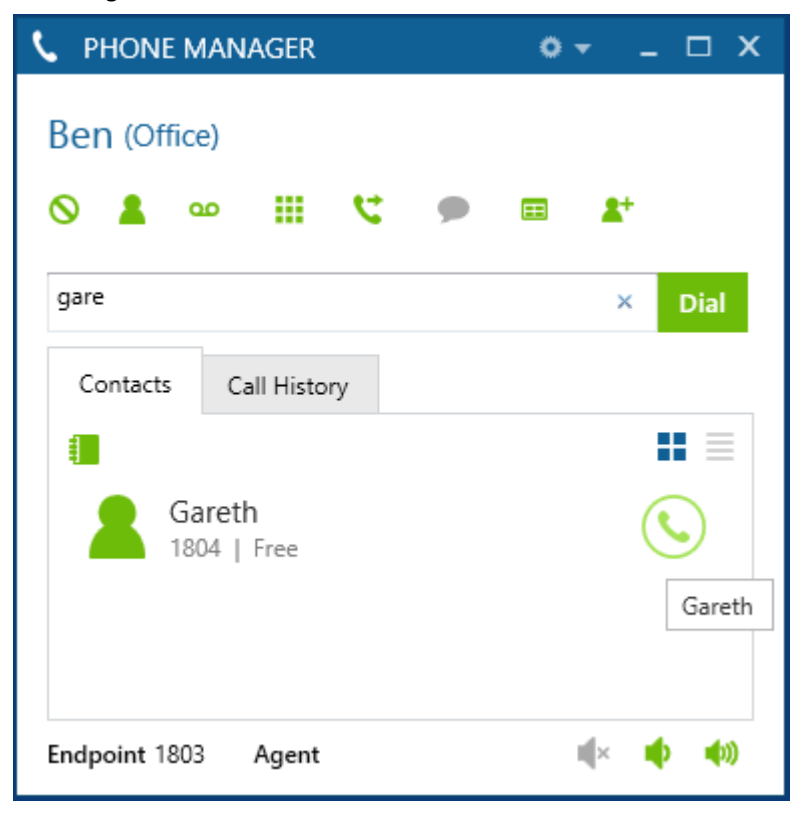

If If you dial a contact while you are already on a call with someone else, Phone manager will automatically set up a consultation/enquiry call for you.

## **3.1.2 Highlight & Dial**

#### **Dialling from another application (Highlight & Dial)**

Often you will have the need to dial a number from another application. Commonly this will be a web page that you want to dial the contact details from or an email someone has sent you.

To do this you can use the Highlight & Dial features of Phone Manager. Simply highlight the number you wish to dial and then click on the Highlight & Dial button or use the Highlight & Dial hot key (See the **Hot Keys (Section 4.1)** section for details). You will find the button docked to the right-hand side of your screen.

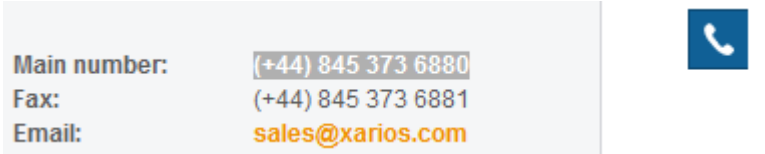

You can move the Highlight & Dial button up or down the screen to suite your requirements.

Generally as long as the number can be copied to and pasted from the Windows clipboard then this should work. This can be tested by highlighting the telephone number and pressing Ctrl+C and then opening Notepad and pressing Ctrl+V. If the number appears then the test was successful.

**A** Some 3rd party applications can perform their own clipboard control causing highlight and dial to not function correctly. Testing with a Phone Manager client is recommended to ensure full compatibility.

### **3.1.3 Toaster**

The toaster window will appear whenever a call is in progress at your endpoint. It is designed to give you all the details you need about the call that is in progress and provide you with context sensitive buttons to perform actions on those calls such as hold or retrieving a call.

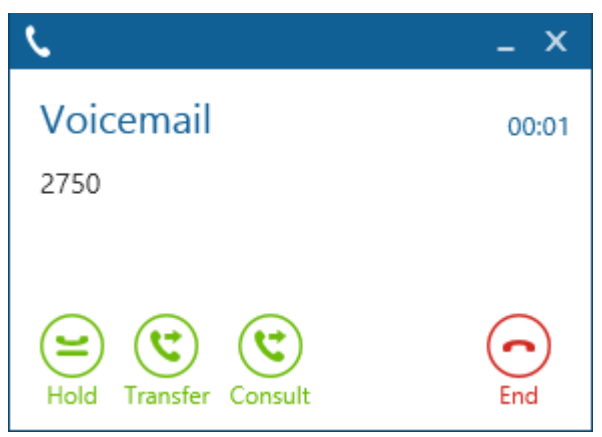

#### **Context Sensitive Buttons**

The following buttons will appear at different times on the toaster depending on the status of the call.

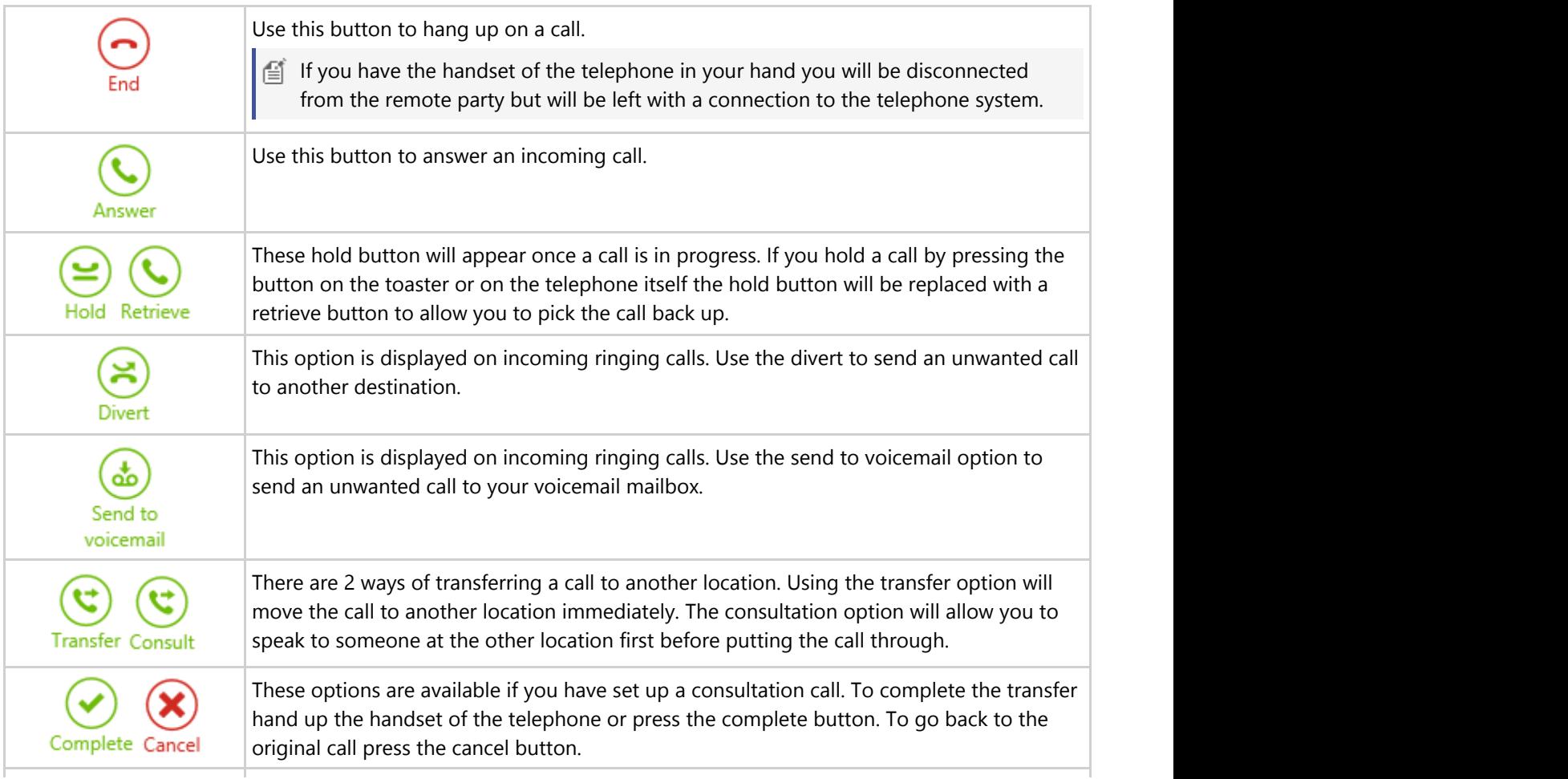

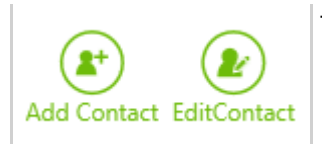

These options allow you to add or edit contact in the local or global directories.

### **3.1.4 Transferring**

Transferring a call can be made via several different ways depending on if you want to transfer an answered call via a direct or announced transfer, or if the call is ringing then you can divert the call.

#### **Transfers**

When connected to a call the toaster action buttons change to reflect what you can do with this call.

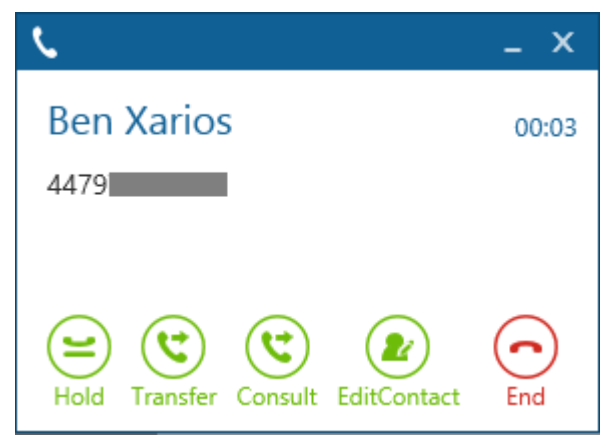

#### **Direct Transfer**

To perform a direct transfer where the call is sent to the transfer destination before the consultation call has been made click on the *Transfer* button and this will give focus to the main window with the cursor in the *Search or Dial* box. Search for the contact to transfer the call to and click on the dial button next to their icon (or highlight it and press *Enter)* or type in the number in the *Search or Dial* box and click on *Dial*. The call will then be sent straight to this contact and the call will clear from your endpoint.

#### **Announced Transfer**

To perform an announced transfer a consultation call needs to be set up before transferring the call. Whist on a call click on the *Consult* button and this will give focus to the main window with the cursor in the *Search or Dial* box, or go direct to the main window and find the contact, or use the hot key for *Directory Search*. Use any of these methods to find the contact to transfer the call to in the main contact window.

Once the contact has been found dial them and this will set up the consultation call. For example this shows a consultation call made to endpoint 1801.

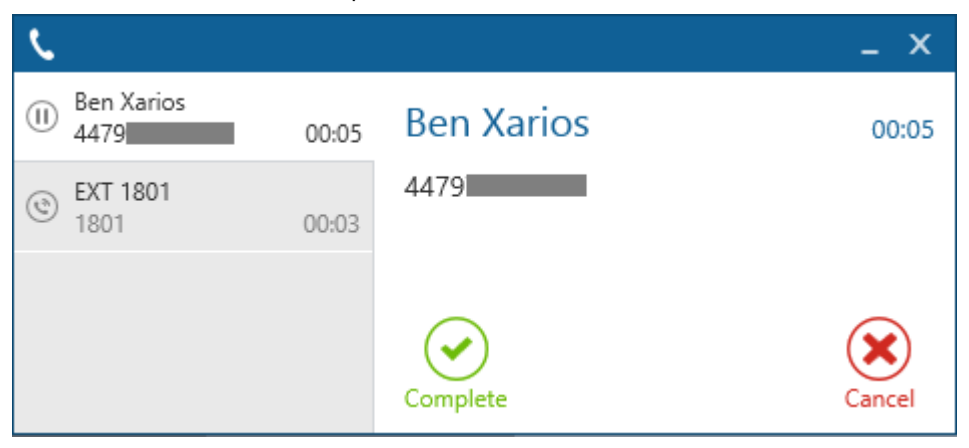

As there are multiple calls at the endpoint now the summary panel appears to the left of the toaster. This shows all the calls at the current endpoint and clicking on each call will update the details on the right hand side with the relevant

information for the call selected.

The consultation call has not been answered yet but the transfer can be completed at any time by clicking on the *Complete* button.

To cancel the consultation call and not perform the transfer to this contact either click on the *Cancel* button (shown above) for the original call, this will then clear the consultation call and connect the original call back.

Alternatively swap over to the enquiry call and click on the *End* button shown below. This will cause the original call to be left on hold and would need to be manually retrieved.

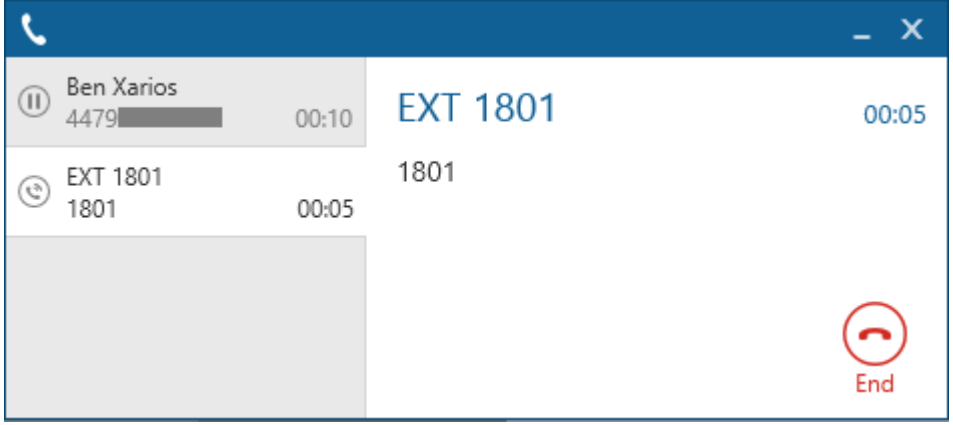

#### **Divert**

When a call is ringing the toaster action buttons change to reflect what you can do with this call.

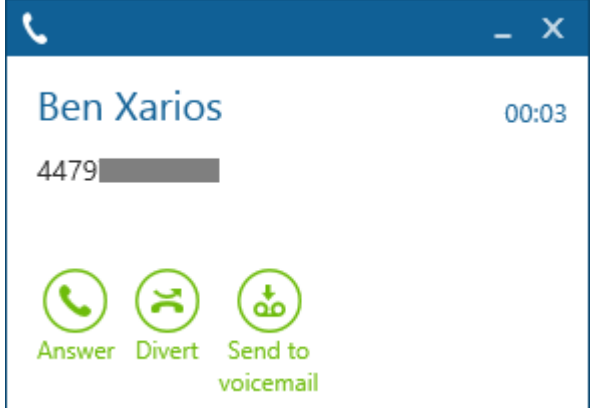

To divert a call click on the *Divert* button and this will give focus to the main window with the cursor in the *Search or Dial* box. Search for the contact to divert the call to and click on the dial button next to their icon (or highlight it and press *Enter)* or type in the number in the *Search or Dial* box and click on *Dial*. The call will then be sent straight to this contact and the call will clear from your endpoint.

The toaster also provides a *Send to voicemail* button that enables a single click divert of a call to voicemail.

### **3.1.5 Multiple Calls**

The toaster popup will show multiple calls at an endpoint by expanded to the left with a summary pane that lists all of the calls. Clicking on the entry for a specific call will update the details on the right hand side with the relevant information for the call selected.

For a single call the toaster will be shown without the summary pane.

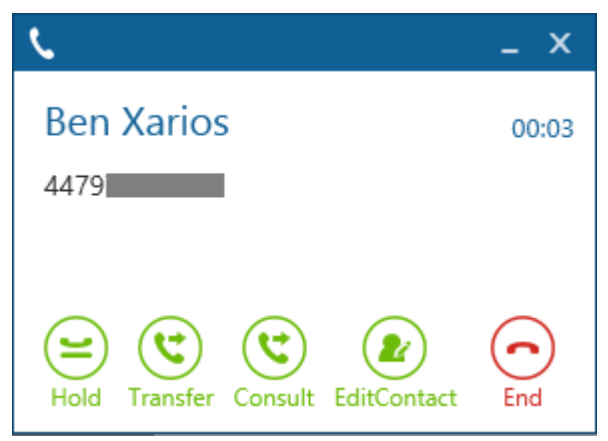

If a second call comes in the then toaster will expand with the summary pane. This example shows the first call on hold and the second call is ringing.

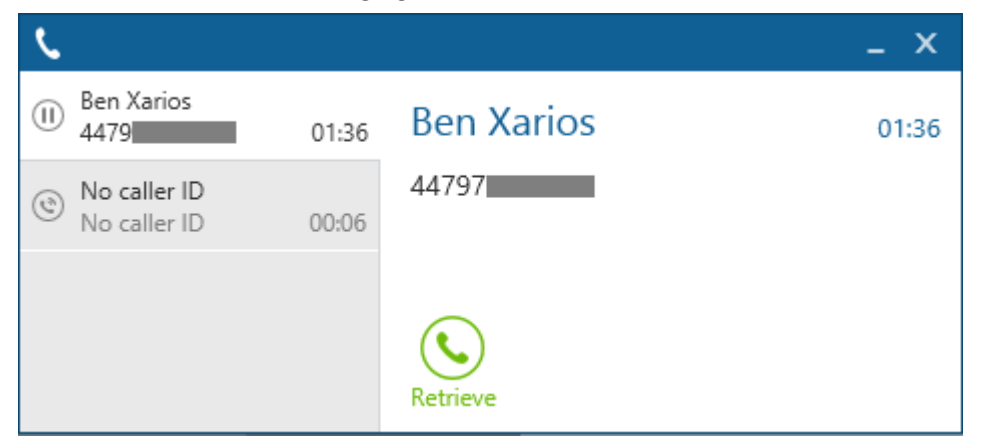

If a third call comes in then this gets added. This example the first call is connected and the second and third calls are ringing.

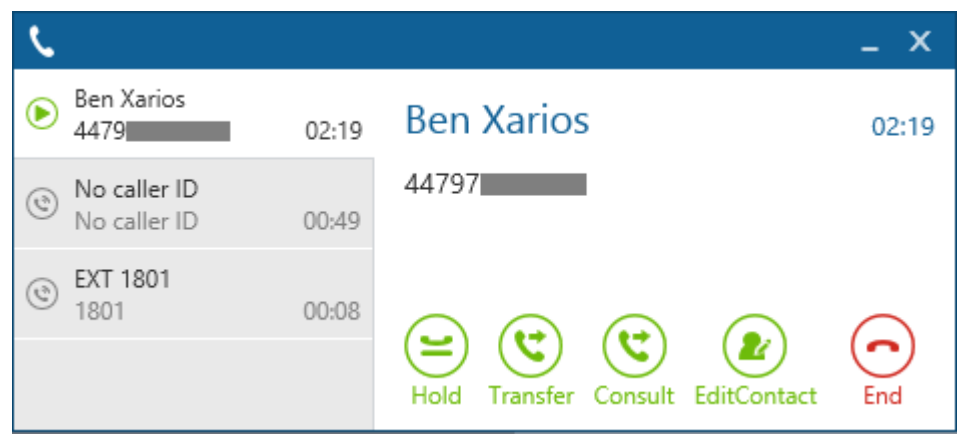

Next to each call in the summary pane the icon to the left reflects the state of the call.

Call

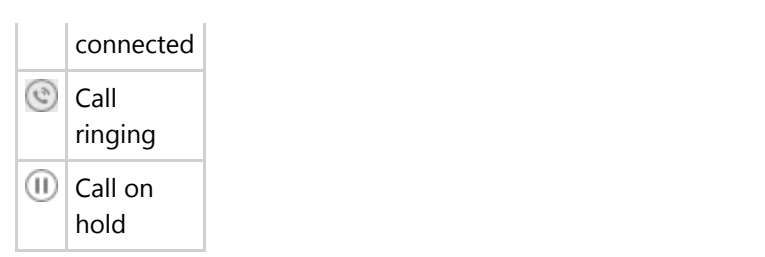

### **3.1.6 Dial Pad**

The dial pad can be used for dialling numbers or for navigating through attendants or interactive voice ₩ response systems. The dial pad can be loaded by clicking the dial pad icon from the main window.

The dial pad window will then load as shown.

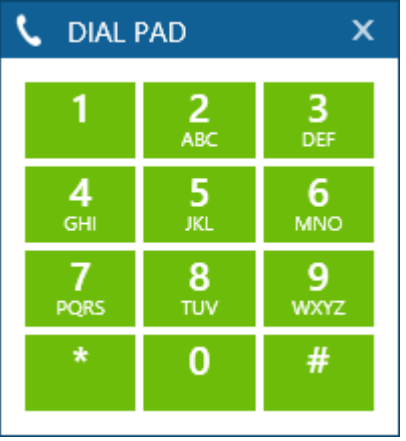

Clicking on any of the buttons will send the DTMF digit to the phone whilst on a call.

## **3.2 Endpoint Control**

### **3.2.1 Overview**

Phone Manager provides complete control over the status of your endpoint. This is all done through the main window using the various built in features.

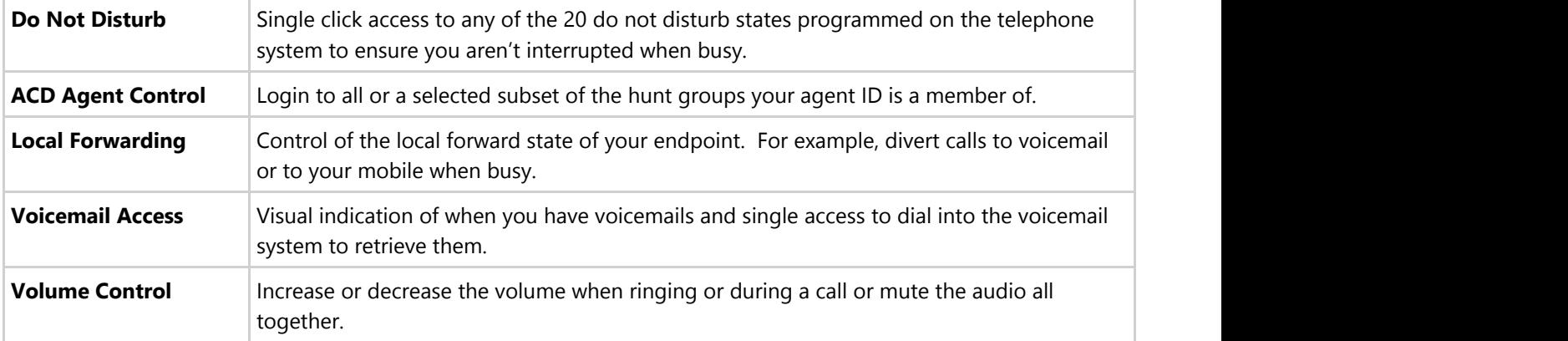

#### **Do Not Disturb**

When away from your desk or busy in a meeting you can set the do not disturb status on your phone to tell other users on the system.

The phone system provides 20 predefined do not disturb message for you to choose from. Simple press the do not disturb button and select 1 of the 20 messages.

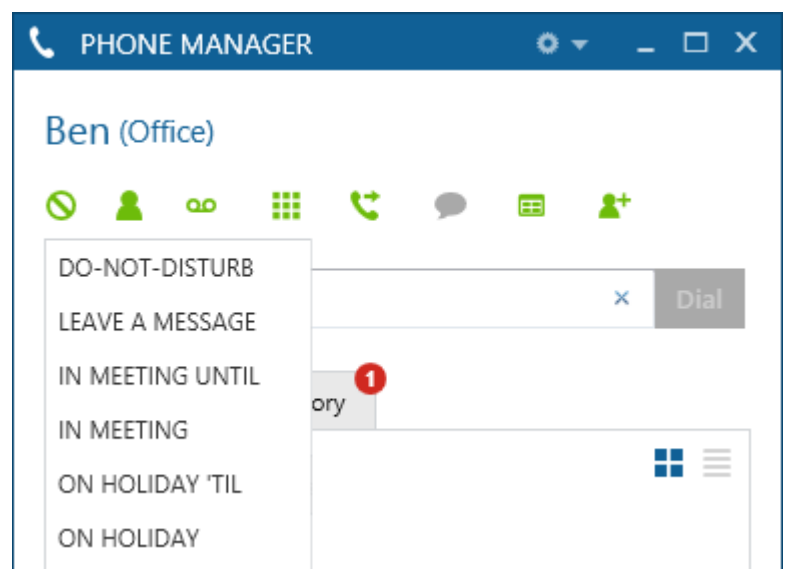

Once you have selected a message you will then be presented with a text box asking you to enter the "DND Text". You can optionally enter up to 16 characters of text here to supplement the do not disturb message selected.

For example: IN MEETING UNTIL – 12.30 PM

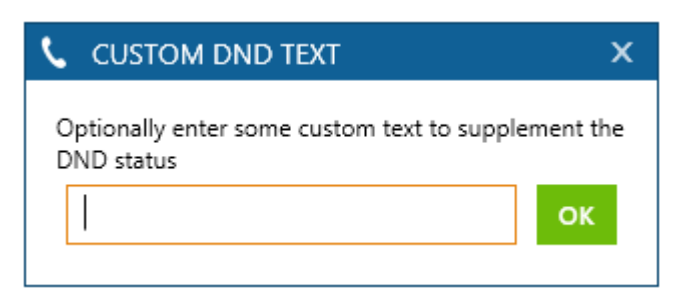

Any user now ringing your endpoint or viewing your status on a Phone Manager client will see this message.

If you are in a do not disturb state, the do not disturb button will show in blue  $\bigcirc$ , click on the icon to remove the do not disturb status.

#### **ACD Agent Control**

ACD Agent IDs can be used on the telephone system to log in and out of various different hunt groups. Each hunt group would generally indicate a different type of call to be answered.

If you have an Agent ID and have been given the permission to do so you can log in and out of hunt groups using the

agent icon  $\blacksquare$  on the main window.

If you are logged out and press the agent icon you will be presented with a list of hunt groups that you have been assigned to. To log into all groups select the 'Login Agent (xxxx)' option from the top of the menu or select the specific hunt group you wish to log in to.

While logged in, a green tick will show against all hunt groups that you are logged into. The menu can then be used to login or out of any of the other groups at any time.

#### **Local Forwarding**

Your endpoint can have a local forward state to move calls to another destination when you don't answer them or busy doing something else. The different forward states available to choose from are:

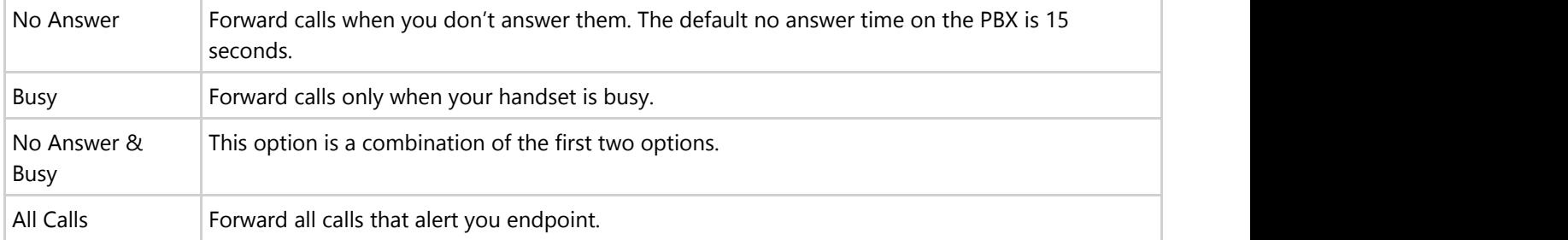

To change the forward state on your endpoint, click the forward state icon  $\bullet$  on the main window and select 1 of the 4 options available.

A text input box will then appear to prompt you where you wish to forward your calls to. In this box you can enter an internal number like the endpoint of a User or an external number such as a mobile phone number.

If the forward state is already enabled, the forward icon will show in blue  $\bigcup$ , click on the icon to remove the forward status form your endpoint.

#### **Voicemail Access**

Voicemail notifications are displayed on the main window with the **of** icon, when any new messages are left then the notification icon will show the number of messages in a red circle.

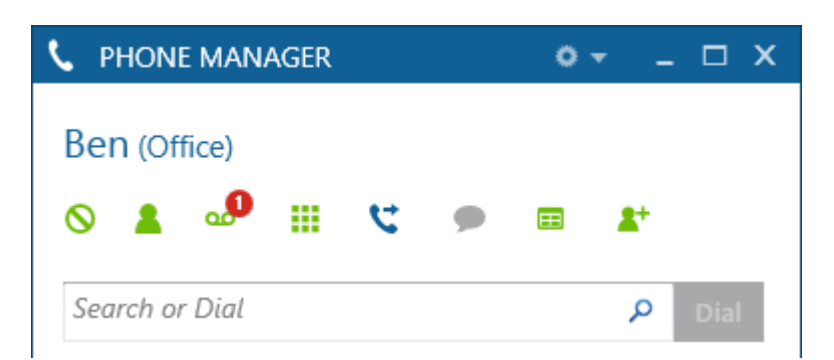

As a single endpoint can be the voicemail notification station for more than one mailbox clicking on the icon will display a list of all the mailboxes and the number of voicemails in each. Clicking on the relevant entry will dial straight into the message retrieval for that mailbox.

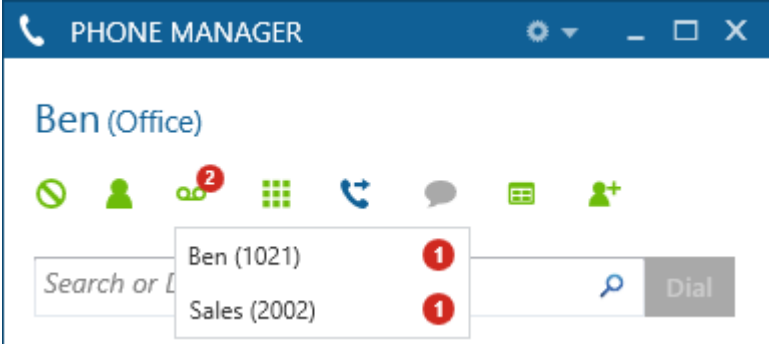

#### **Volume Control**

The volume functions of Phone Manager behave differently depending on whether it is controlling a MiNET endpoint or a SIP softphone.

#### **Endpoint Volume**

The volume of you endpoint can be controlled using the mute  $\left(\mathbf{x}\right)$ , volume increase and volume decrease  $\left(\mathbf{x}\right)$ icons at the bottom right of the main window.

Depending on the state of your endpoint the icons will do different things:

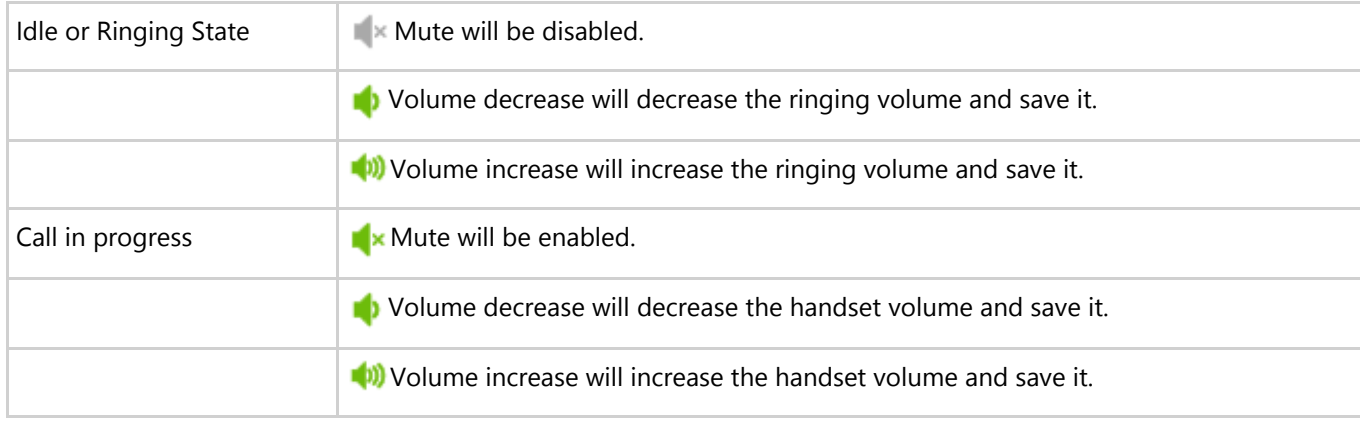

When the mute icon is pressed it will turn blue  $\mathbf{R}^*$  to indicate that audio is now muted on the call. To turn mute off simply click on the icon again.

#### **Softphone Volume**

The volume controls are enhanced to include a slide control when connected as a softphone. This offers a greater level of control than when Phone Manager is controlling an endpoint.

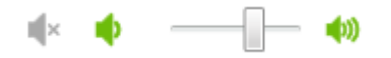

Volume control for a softphone is only available when using the built in softphone.

When muting a call on the softphone both parties audio are muted.

## **3.2.1 Do Not Disturb**

When away from your desk or busy in a meeting you can set the do not disturb status on your phone to tell other users on the system.

The phone system provides 20 predefined do not disturb message for you to choose from. Simple press the do not disturb button and select 1 of the 20 messages.

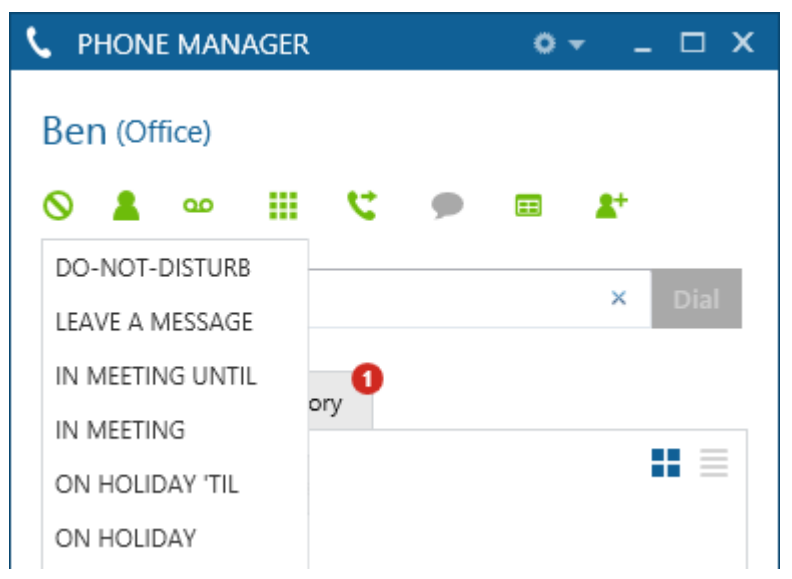

Once you have selected a message you will then be presented with a text box asking you to enter the "DND Text". You can optionally enter up to 16 characters of text here to supplement the do not disturb message selected.

For example: IN MEETING UNTIL – 12.30 PM

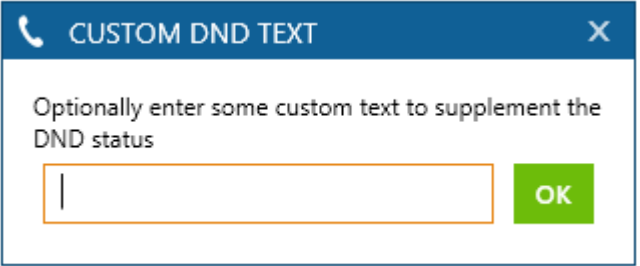

Any user now ringing your endpoint or viewing your status on a Phone Manager client will see this message.

If you are in a do not disturb state, the do not disturb button will show in blue  $\bigcirc$ , click on the icon to remove the do not disturb status.

### **3.2.2 ACD Agent Control**

ACD Agent IDs can be used on the telephone system to log in and out of various different hunt groups. Each hunt group would generally indicate a different type of call to be answered.

If you have an Agent ID and have been given the permission to do so you can log in and out of hunt groups using the

agent icon  $\blacksquare$  on the main window.

If you are logged out and press the agent icon you will be presented with a list of hunt groups that you have been assigned to. To log into all groups select the 'Login Agent (xxxx)' option from the top of the menu or select the specific hunt group you wish to log in to.

While logged in, a green tick will show against all hunt groups that you are logged into. The menu can then be used to login or out of any of the other groups at any time.

## **3.2.3 Local Forwarding**

Your endpoint can have a local forward state to move calls to another destination when you don't answer them or busy doing something else. The different forward states available to choose from are:

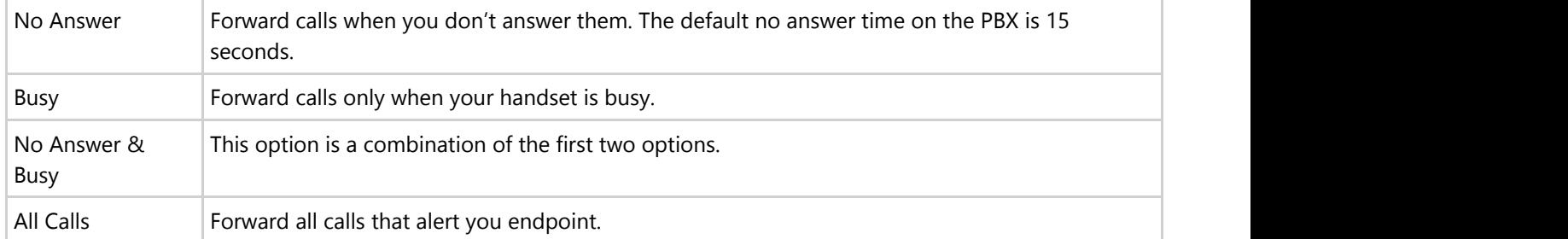

To change the forward state on your endpoint, click the forward state icon **or the main window and select 1 of the** 4 options available.

A text input box will then appear to prompt you where you wish to forward your calls to. In this box you can enter an internal number like the endpoint of a User or an external number such as a mobile phone number.

If the forward state is already enabled, the forward icon will show in blue  $\bigcup$ , click on the icon to remove the forward status form your endpoint.

## **3.2.4 Voicemail Access**

Voicemail notifications are displayed on the main window with the **of** icon, when any new messages are left then the notification icon will show the number of messages in a red circle.

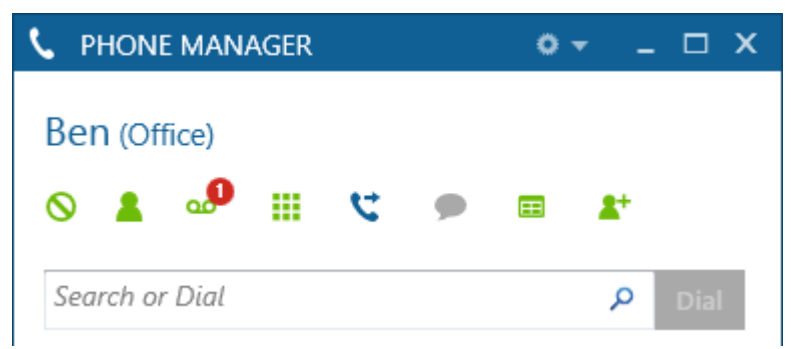

As a single endpoint can be the voicemail notification station for more than one mailbox clicking on the icon will display a list of all the mailboxes and the number of voicemails in each. Clicking on the relevant entry will dial straight into the message retrieval for that mailbox.

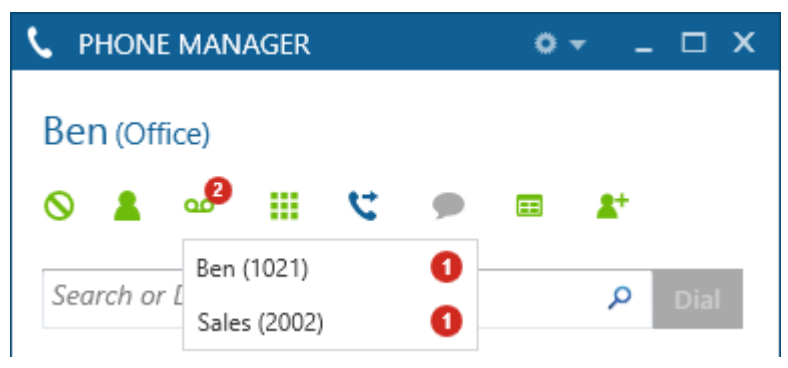

### **3.2.5 Volume Control**

The volume functions of Phone Manager behave differently depending on whether it is controlling a MiNET endpoint or a SIP softphone.

#### **Endpoint Volume**

The volume of you endpoint can be controlled using the mute  $\Box^*$ , volume increase  $\Box^*$  and volume decrease  $\Box^*$ icons at the bottom right of the main window.

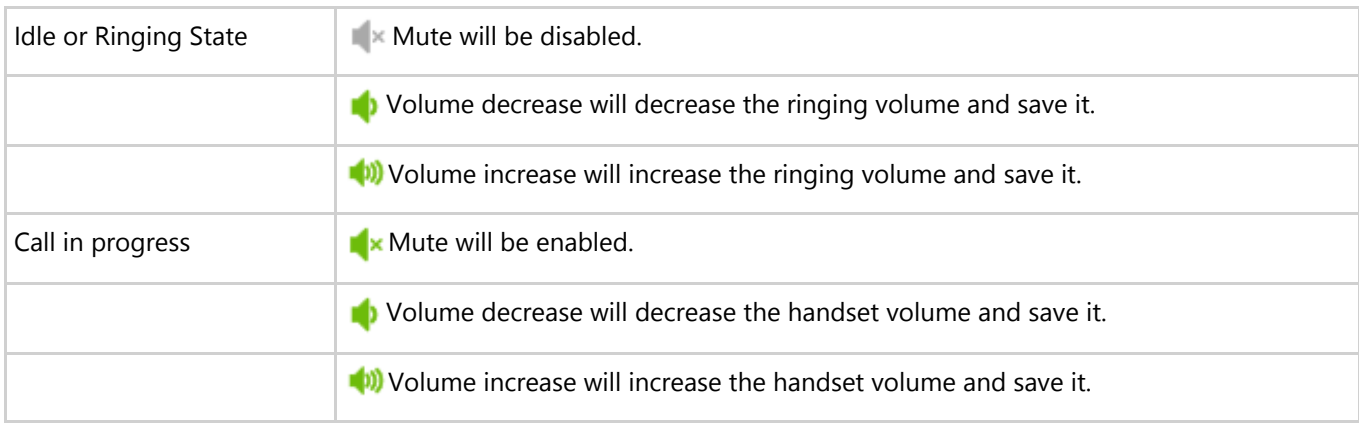

Depending on the state of your endpoint the icons will do different things:

When the mute icon is pressed it will turn blue  $\mathbf{R}^*$  to indicate that audio is now muted on the call. To turn mute off simply click on the icon again.

#### **Softphone Volume**

The volume controls are enhanced to include a slide control when connected as a softphone. This offers a greater level of control than when Phone Manager is controlling an endpoint.

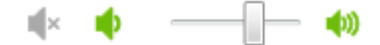

 $\equiv$  Volume control for a softphone is only available when using the built in softphone.

 $\left| \frac{d\mathbf{x}}{dt} \right|$  When muting a call on the softphone both parties audio are muted.
## **3.3 Contacts**

### **3.3.1 Overview**

The contacts tab within Phone Manager provides a DSS style view to provide real-time information about other device including Users, endpoint, agents and hunt groups. This gives a single quick view of the status of these devices and call control features such as single click to dial.

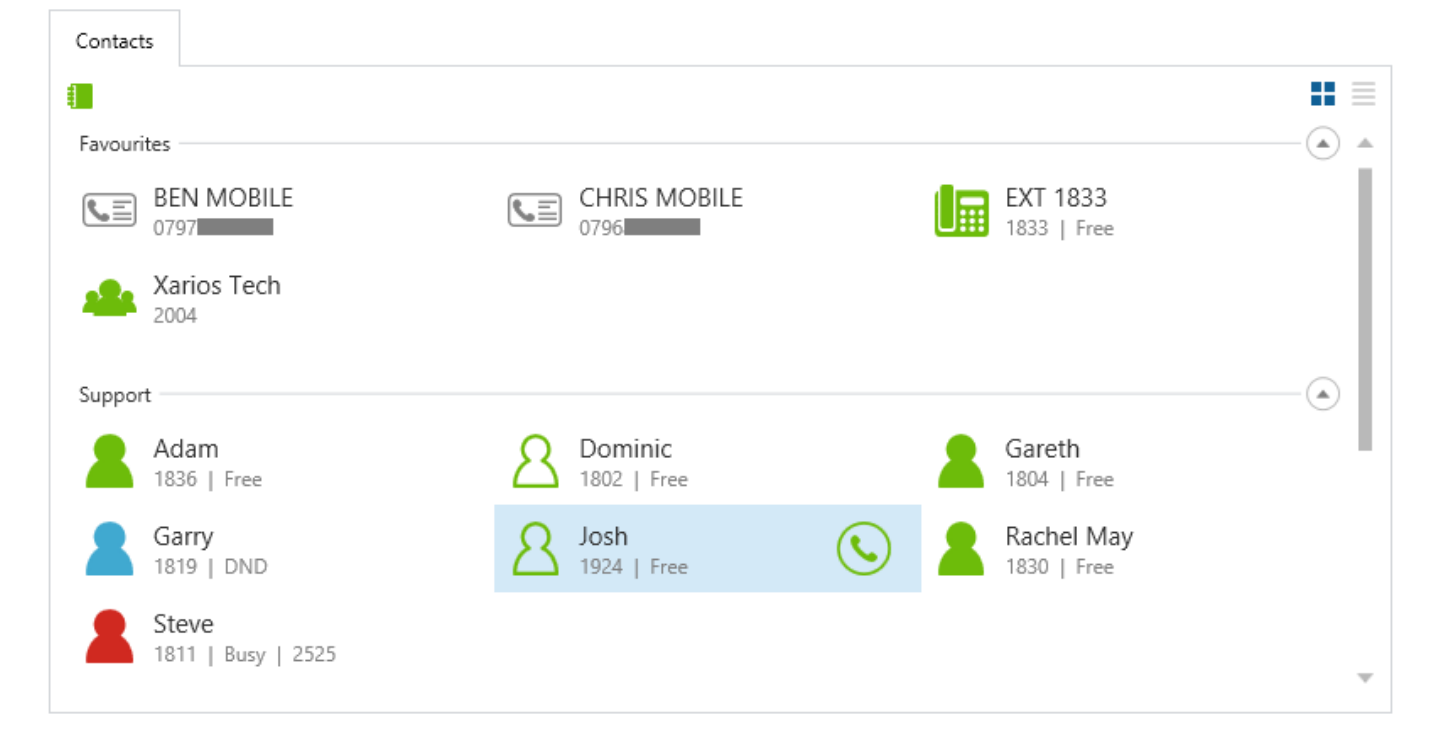

#### **Groups**

Each device that is shown is part of a group. Clicking the directory button on the top left hand corner displays the available directories and gives the User the ability to be able show or hide each one.

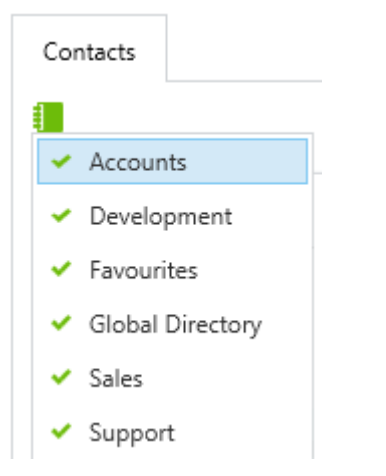

If there is a green tick next to the entry then this will be shown. Unchecking this will cause the directory to be hidden.

Each Phone Manager User has their own Favourites group which they can add and remove devices to and from and is personal to each User. They can also add items from the **Directories (Section 3.3.1)** to this, for example Speed Dials, Personal Contacts, Central Contacts or Microsoft Outlook Contacts.

The other groups are created automatically from the Business Unit structure configured on the XCS server.

#### **Device Control**

For each device there are actions that can performed on them. Right clicking on a device will display a menu of the available actions and the options available are dependent on the type of device, the state of the device and the license level of the client.

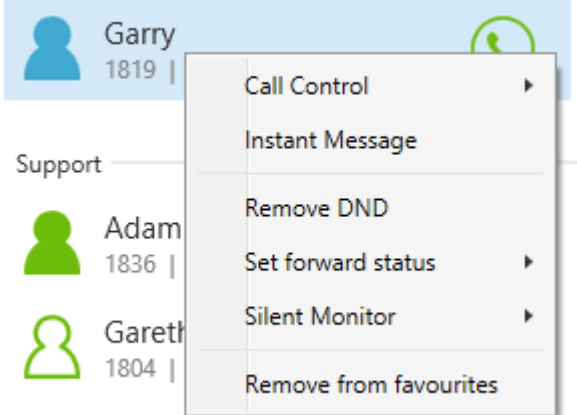

#### **Device View**

The contacts tab supports displaying the device information in either a large icon or a details view. The current view can be changed using the view selection buttons in the top right corner.

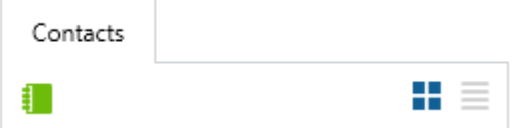

The current view is highlighted in blue, with the large icon view using the left button and the details view on the right.

#### **Device Icons**

Each type of device has a different icon and changes colour depending on the status of the device.

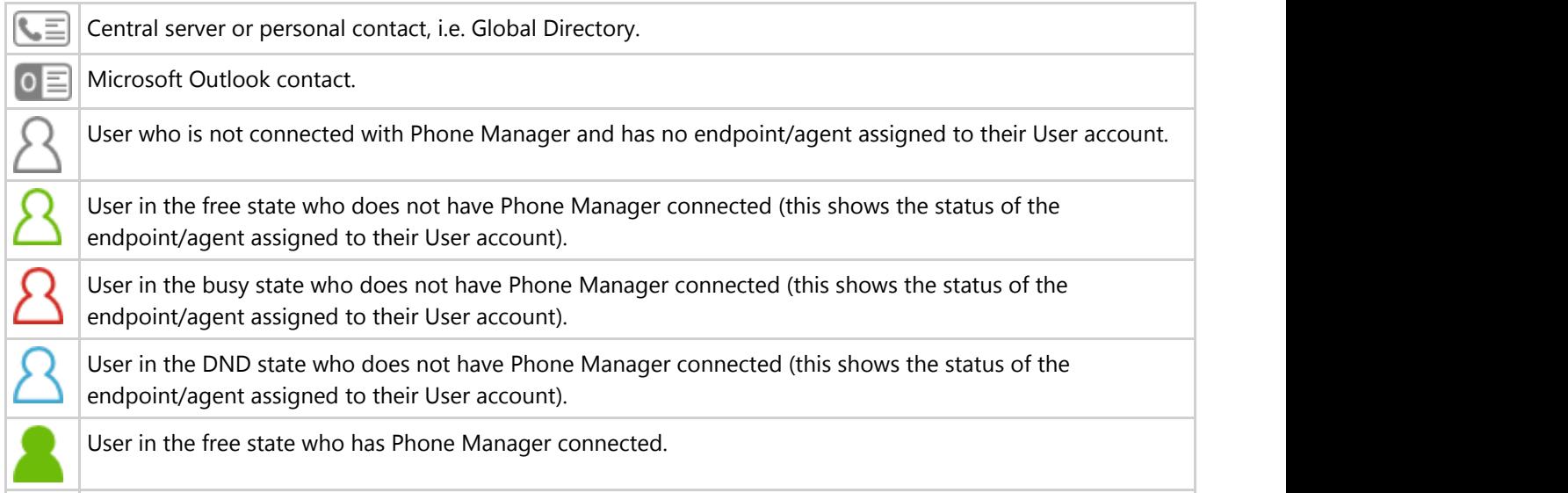

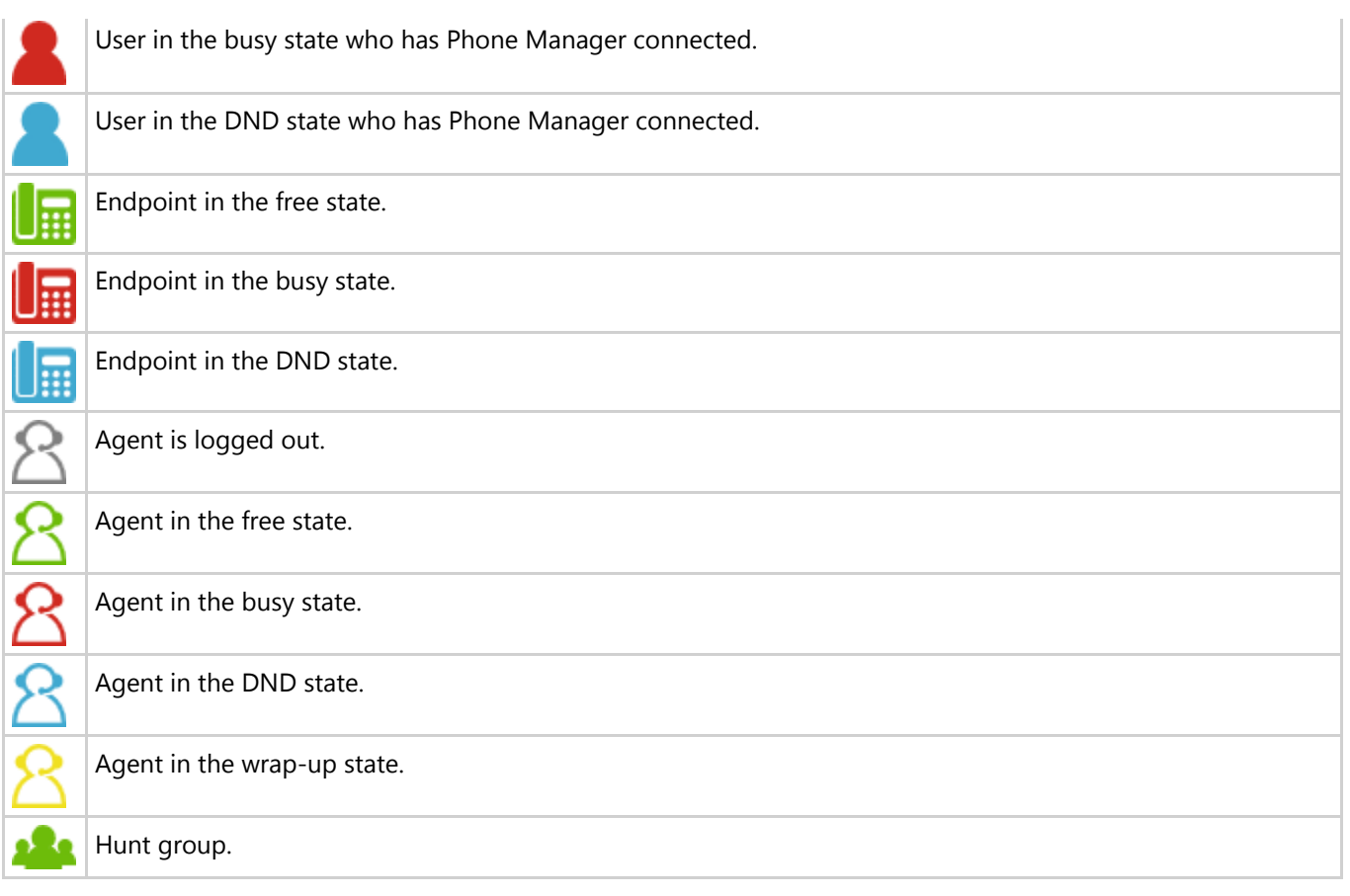

## **3.3.1 Directories**

### **3.3.1.1 Overview**

Contact directory information can be imported into Phone Manager to give more information about the contacts who are calling in and to provide directory search features to help find contacts to call.

There are several different sources that can be used to import contact information from. The include:

- Central contact databases, for example Microsoft Dynamics CRM, Salesforce.com etc.
- Personal contacts.
- Microsoft Outlook personal contacts.
- PBX Speed Dials.

Using the contact information Phone Manager can search the directory to find any matching contacts to dial. When an inbound call is received or an outbound call made the relevant directories are searched automatically and the matching contact information is made available and displayed on the client toaster.

#### **Central contact databases**

For central based contacts the information is stored and accessed from single location. This can include a text file in CSV format or a direct database connection using ODBC or OLE DB. The contacts from these locations can be imported into the system manually or on a pre configured schedule.

For more information see the Contact Directories section in the XCS server help.

#### **Microsoft Outlook personal contacts**

If a User has the *Download Outlook contacts* option enabled on their *Client Profile*, then personal contacts from within Microsoft Outlook can be searched directly from Phone Manager.

The User needs to be connected with a Microsoft Outlook license to enable this feature.

**E** This requires Microsoft Outlook to be running within the same session as the Phone Manager client and only local contact folders are supported. For example running Phone Manager using a runas option with a different user account.

The contacts can be searched using the Home, Telephone or Mobile/Cell numbers as well as the first, last and company name fields associated with the Outlook contact. The only user that can search and access these contacts is the local User, other Users cannot access these contacts.

#### **PBX Speed Dials**

The PBX contains its own directory in the form of system speed dials. These entries are configured from within Mitel Database Programming and the system will download them directly from the PBX when connected automatically. Each entry only has a name and number associated with them and each of these fields can be used to search.

Every user has access to search the system speed dials.

## **3.3.2 Searching**

### **3.3.2.1 Overview**

Searching for contacts is done from the main window in the *Search or Dial* section. Typing in a relevant search term, i.e. telephone number or name, will show any matching entries in the contacts tab.

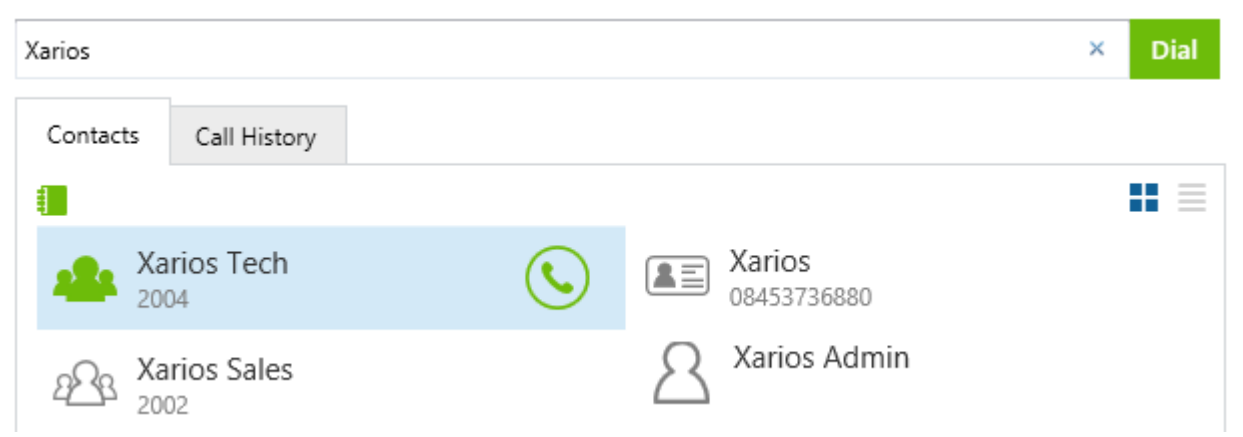

The search will try and find a match in any of the devices on the PBX or within any of the directories that have been assigned to the User.

To cancel a search click onto the X next to the *DIal* button and this will restore the contacts tab back to the DSS view.

## **3.4 Call History**

### **3.4.1 Overview**

The call history provides a list of all of the recent calls that have been made for the User. This includes internal calls, external inbound and outbound calls, and missed calls that were not answered. If the User has multiple devices (endpoints/agents) associated with their profile then the history will show calls for all these whilst the User was associated with them.

The history is refreshed after a call is cleared from the Users current endpoint.

 $\equiv$  The call history does not require Phone Manager to be running to save the call information - the XCS server logs the call history.

For each call the history tab shows the following information:

- **Name** : This is either the name of the contact that has been matched to the call or if none is available then the outside number is shown.
- **Time**: The time that the call was made or received.
- **Talk Time**: The length of time that the call was connected.
- **Ring Time**: The length of time that the call was ringing.
- **CLI**: The caller id or outside number. This is only populated for external calls.
- **DDI:** The direct dial that a call came in on. This is only populated for inbound external calls.
- **Hunt Group**: The hunt that the call came in on. This is only populated for inbound external calls.
- **Account Code**: This shows any account codes that were set against the call whilst in progress.

 $\equiv$  As the main window is resized the number of columns shown will change as there is more space to display these.

To the left hand side of each entry the icon shows what type of call this is.

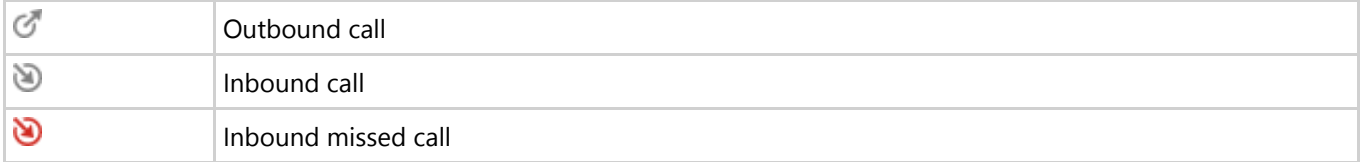

Next to each entry, on the right hand side, there are icons to dial the contact back and if the system has call recording integration enabled and the User has playback rights then they can listen to the call recording.

 $\equiv$  The call history will show a maximum of 50 calls for each User.

## **3.4.1 Call Recording**

### **3.4.1.1 Overview**

Phone Manager can integrate into a Xarios Call Recorder to provide direct access to playback the recordings for the User. Call recording can also be paused/resumed to enable specific parts of a call to not be recorded, for example when credit card details are being provided.

 $\left| \epsilon \right|$  Xarios Call Recorder Compliance licenses are required to pause/resume call recordings.

#### **Playback**

Call recordings can be played back from the **Call History (Section 3.4)** tab within Phone Manager by clicking onto the icon next to the specific call.

This provides a direct link to the playback page for this call on the Xarios Call Recorder website. To access the recording the User must have a valid account on the Xarios Call Recorder that grants them access to the call they are trying to listen to.

#### **Pause / Resume**

Call recordings can be manually paused and resumed by configuring a **Toolbar (Section 5.2)** button. This can be on the main window integrated toolbar or on an external toolbar.

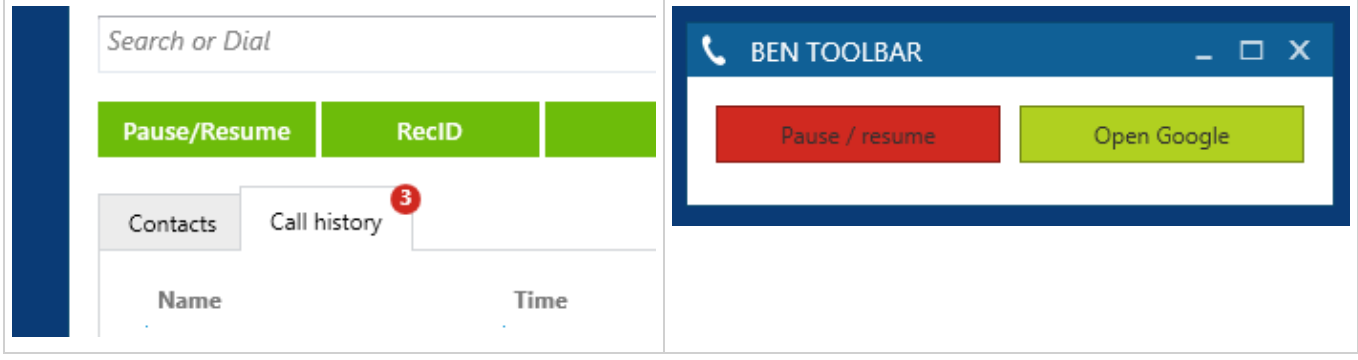

 $\equiv$  The maximum length per message is 2500 characters.

## **3.5 Chat**

### **3.5.1 Overview**

Chat is an instant messaging style feature that allows Users to exchange short messages with other Users. When a chat session is started a new conversation is created that groups the messages sent to this User together. If a User is offline when a chat message is sent they will be notified of new messages when they next come online.

Phone Manager will only show the messages received since it was last started. Closing the client and reopening will clear the chat history. Chat history is logged on the XCS server to provide access to past chat sessions for reporting.

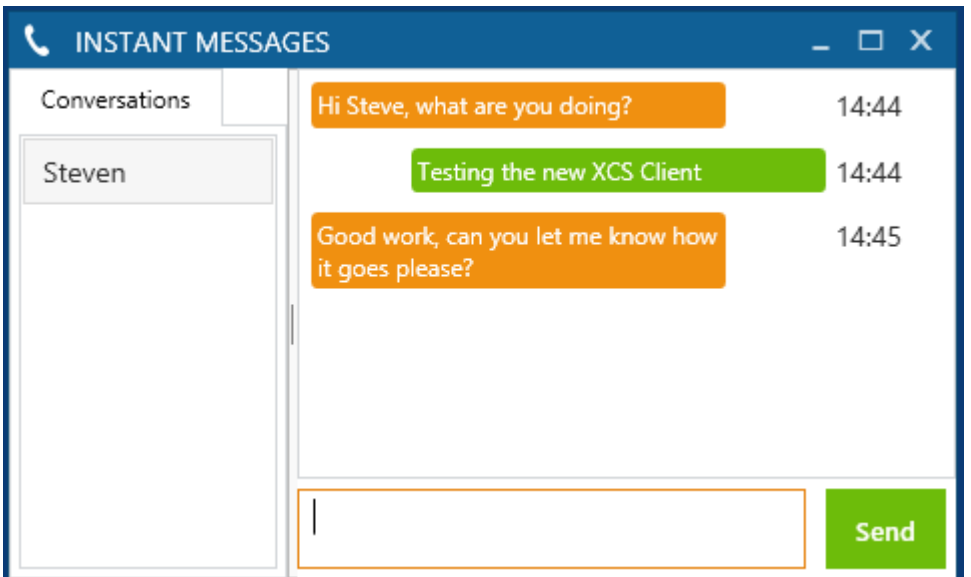

#### **Message Notifications**

When a new message is received then the icon on the start menu will flash orange.

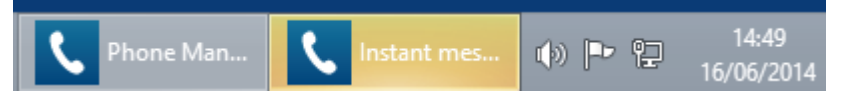

The Chat icon on the main windows will also display a red circle with the number of new messages.

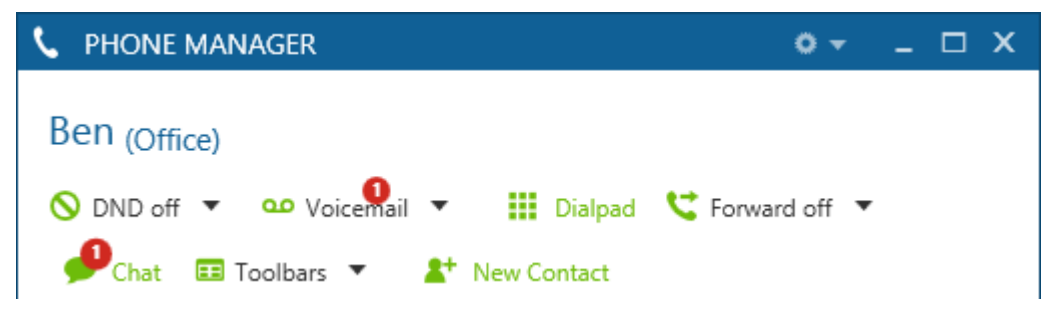

Clicking on the icon will display the new message. Messages sent from the User are shown in orange and messages received are shown in green. The time of the message is tagged to the right of the message.

Next to each conversation if there are new unread messages then the number of them will be shown against Users

conversation.

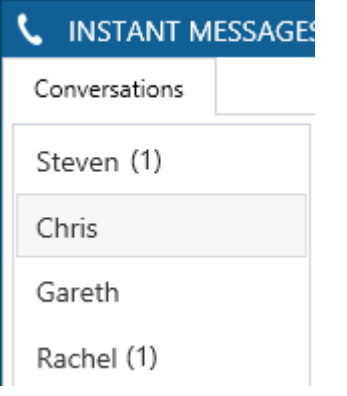

#### **Multiple Chat Sessions**

Multiple chat sessions are grouped by the User who the message is sent to or received from. Each User has the list of conversations shown on the left hand side and clicking on the name will change the right hand window to show the history.

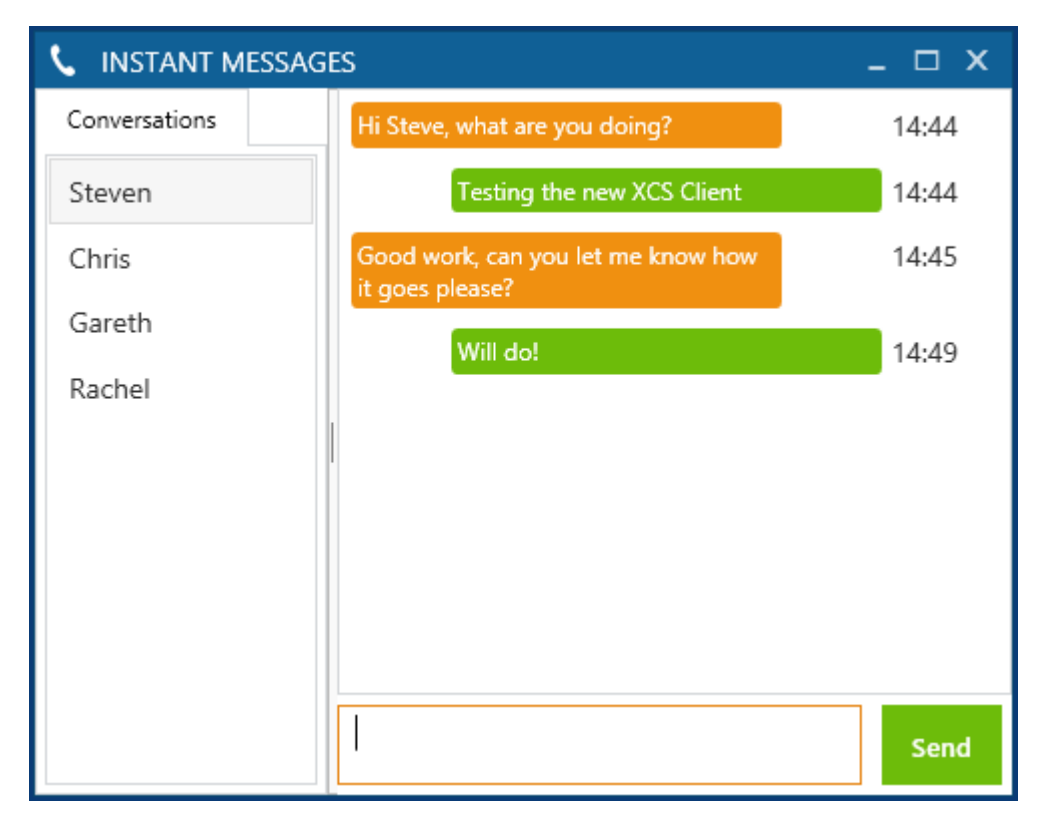

## **4 Outlook Features**

The following section covers the features that are available in the Microsoft Outlook licensed version of Phone Manager. The specific Microsoft Outlook features that are provided are:

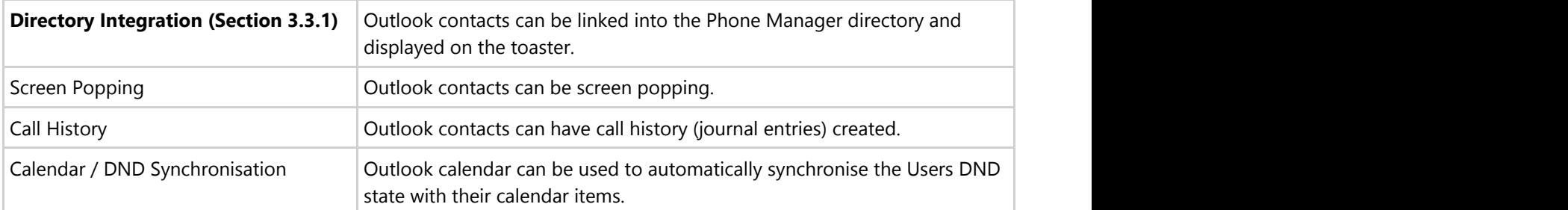

This license also provides:

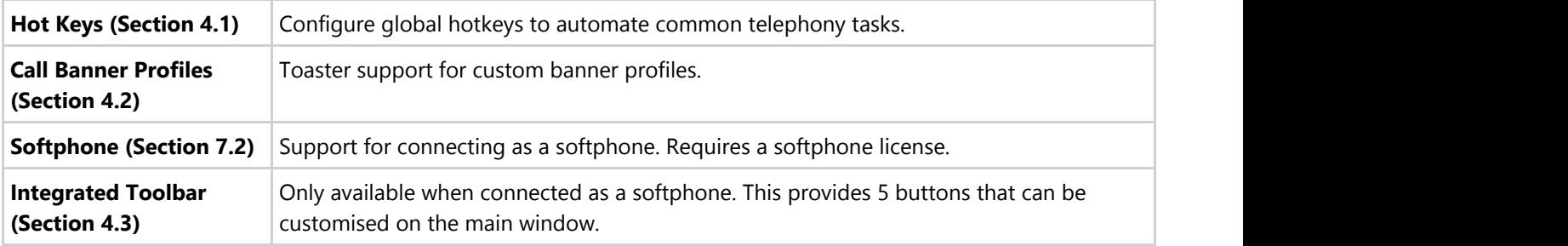

## **4.1 Hot Keys**

### **4.1.1 Overview**

Hot Keys enable Users to set a combination of keystrokes to access commonly used features within Phone Manager. The configuration of the hot keys is specific to each User. The following list of hot key actions are supported:

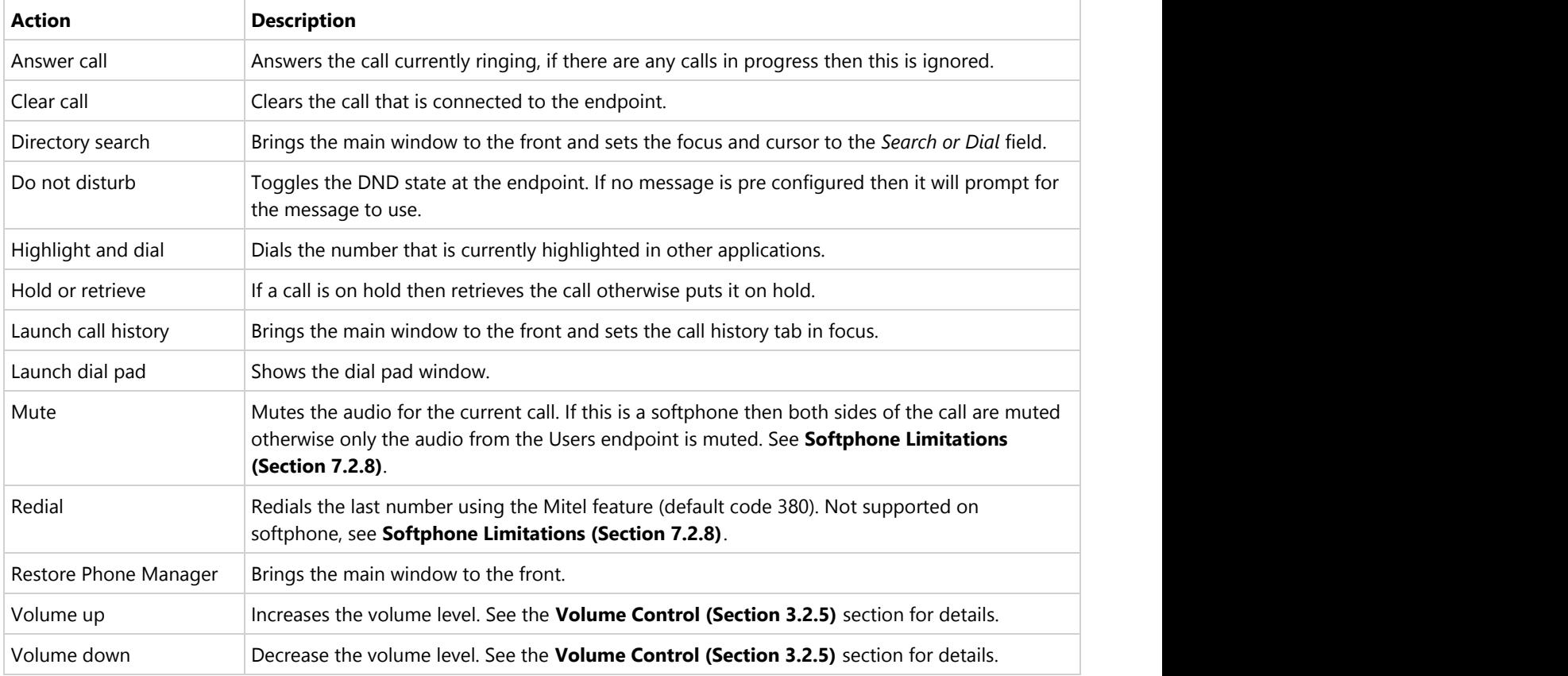

#### **Configuration**

To configure the hot keys:

- 1. Open the *Settings* window.
- 2. Select the *Hot Keys* tab.

#### **L** SETTINGS

Hot **K** 

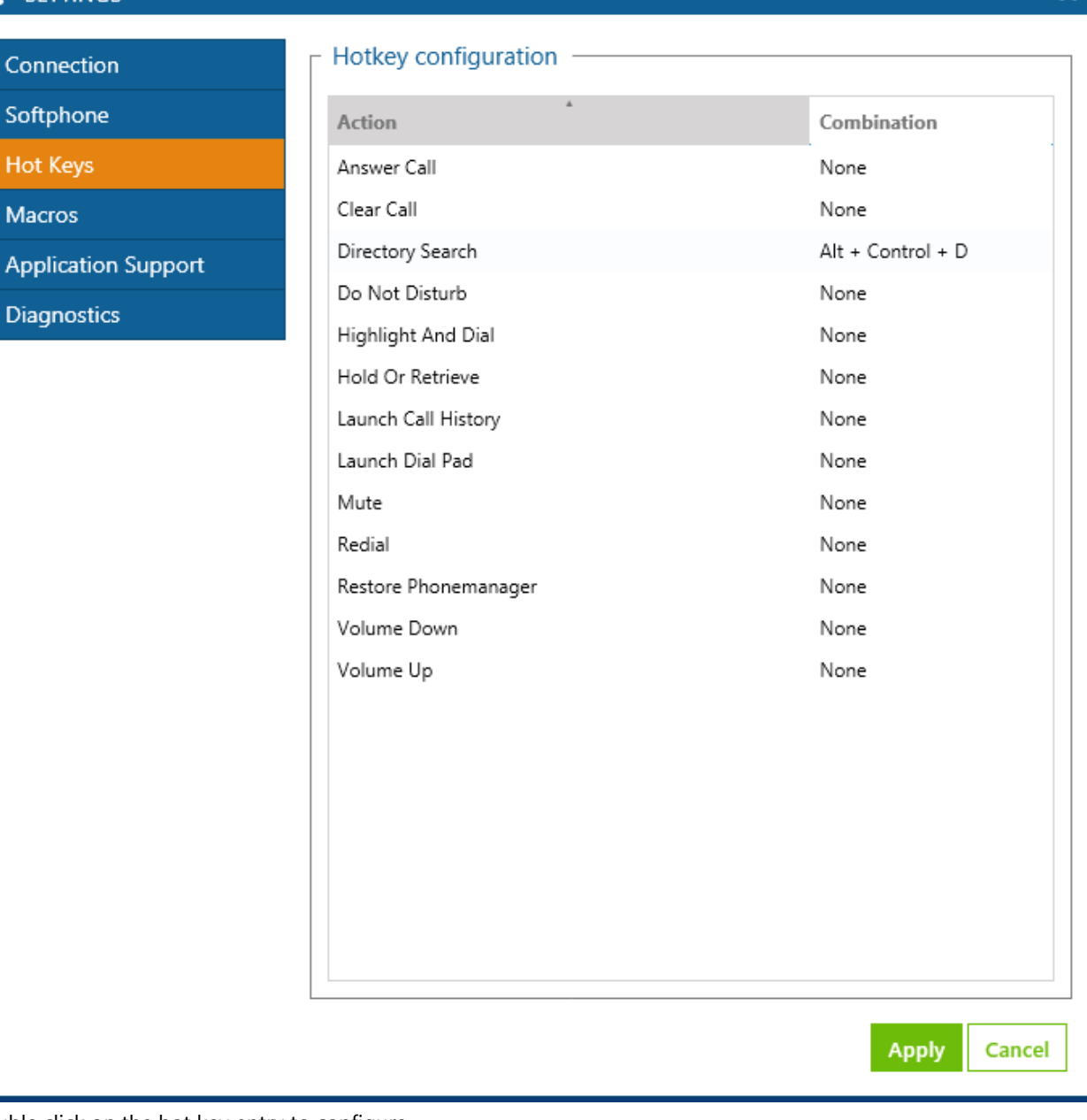

3. Double click on the hot key entry to configure.

 $\overline{\mathbf{x}}$ 

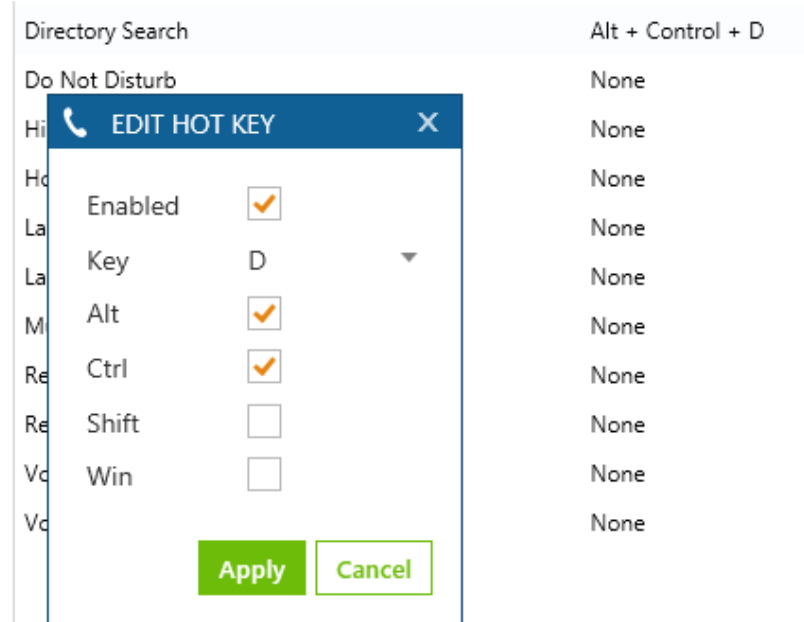

- 4. Each hot key needs to be enabled, check the **Enabled** option to do this.
- 5. Select the **Key** to use for the hot key.
- 6. Check the **Alt**, **Ctrl**, **Shift** and/or **Win** checkbox's that will be used in combination to the **Key** selected.
- 7. Click on **Apply** to save the changes/

Always configure the hotkeys to use at least 3 combinations, for example Alt + Ctrl + D. Using simpler combinations may result in conflicts with other application that are running at the same time.

## **4.2 Call Banner Profiles**

### **4.2.1 Overview**

Banner profiles control how the Phone Manager toaster popup is displayed when calls are received at the client. The information that is displayed, the colour and text of the title bar can be changed depending on a specific set of conditions being met for the call.

For example, using a condition on the DDI number, support line calls could be shown with a green banner.

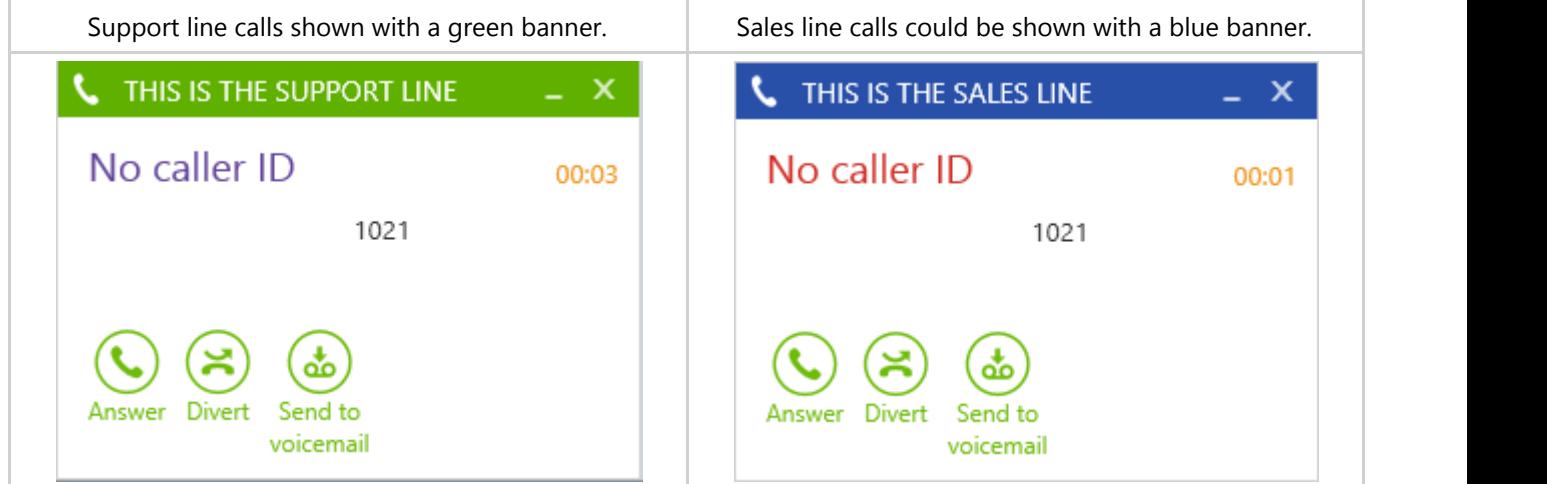

Several different profiles can be created and they can be given a priority so that if two banners have a similar condition then the one with the highest priority will be used.

 $\equiv$  See the Call Banner Profile section on the XCS server for details on how to configure these.

## **4.3 Integrated Toolbar**

### **4.3.1 Overview**

The integrated toolbar provides five buttons on the main window shown underneath the *Search or Dial* field. Each button can be customised by the User to set the label shown and what action is performed when the button is clicked.

 $\|\cdot\|$  This is only available when running with a Professional or higher license or when using the built in softphone.

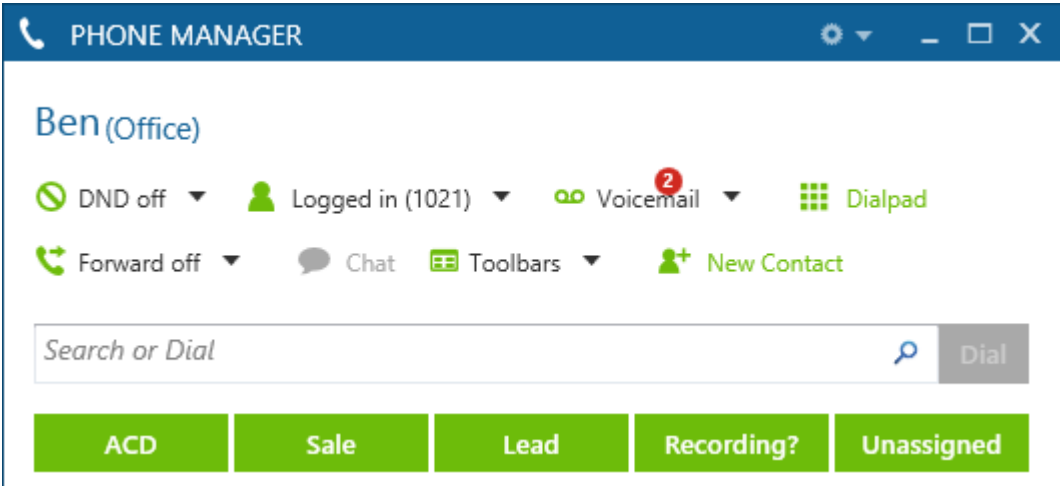

#### **Customising Buttons**

To edit the button:

- 1. Right click the button and select *Edit.*
- 2. Select the *Action* to perform from the Action drop down list. See the **Button Actions (Section 5.2.2)** section for details.
- 3. Enter the name that will be shown on the button in the *Name* field.
- 4. Configure any *Parameters* if required by the *Action* selected.

## **5 Professional Features**

The following section covers the features that are available in the Professional licensed version of Phone Manager.

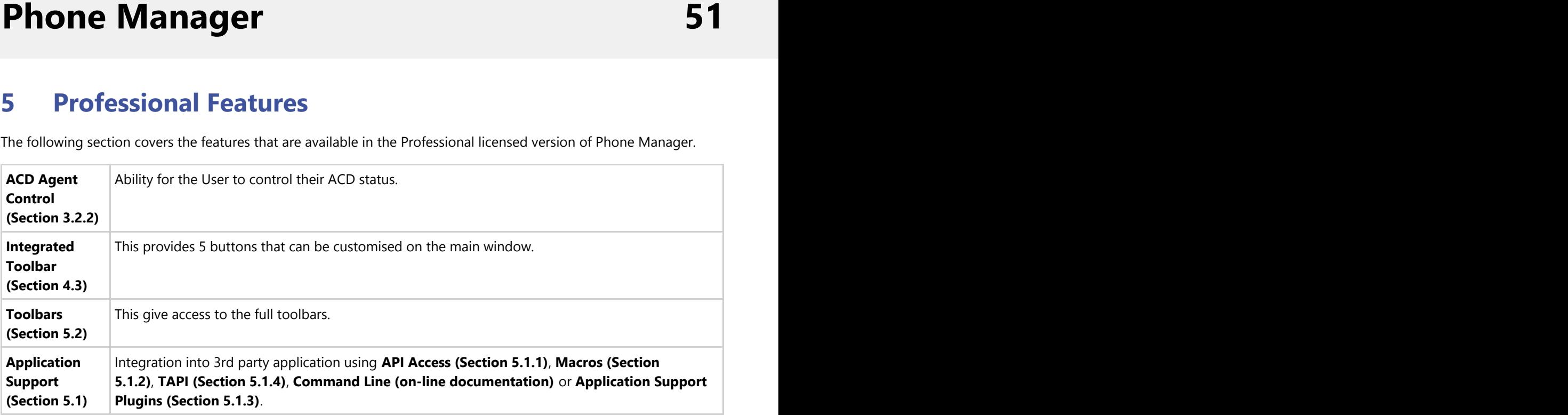

## **5.1 Application Support**

Phone Manager can integrate into 3rd party applications in several ways depending on the requirements and features that are supported by the application. This can be using something simple like **Highlight & Dial (Section 3.1.2)** or more complex full call control and events using **API Access (Section 5.1.1)**.

The following is the list of integration options available.

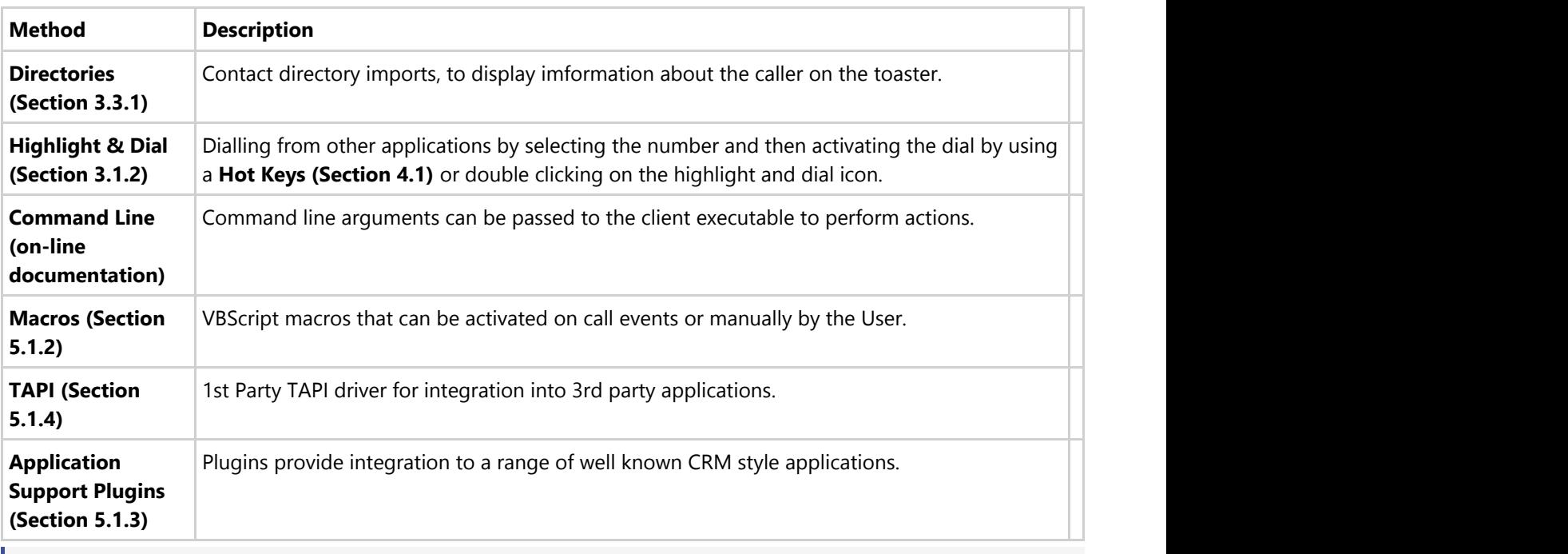

If if the application or version is not currently supported then complete the integration request process and we can investigate the possibility of supporting this application.

## **5.1.1 API Access**

### **5.1.1.1 Overview**

The client provides API components that can be used to embed some of the functionality of the Phone Manager client into a 3rd party application. Unlike the other **Application Support (Section 5.1)** options the client does not have to be running to do this.

All of the call controls events and methods are available, so applications can react to call ringing events and receive the call details and then perform their own handling of what to do next, i.e. screen popping, dialling out etc.

This does require development work to be performed by the application vendor or administrator. 儨

When using the API the Phone Manager client can be running at the same time and this will only consume a single license as long as the Phone Manager client and the application are running in the same user session.

 $\equiv$  See the Phone Manager API reference for more information.

## **5.1.2 Macros**

### **5.1.2.1 Overview**

The client supports a scripting interface to allow VBScript macros to be developed. They can then be configured to trigger on a manual User action, i.e. a toolbar button action, or on pre-defined call events. The scripting interface provides access to the call information that can be used within the script and extra methods to control the endpoint and other features, i.e. call recording.

For example this VBScript example will display a message box when an incoming call is received and display the caller id:

MsgBox "Call from " & PhoneControl.CLI

 $\left| \begin{matrix} \frac{1}{2} \\ \frac{1}{2} \end{matrix} \right|$  See the Phone Manager Macro API reference for more information.

## **5.1.2.2 Configuration**

The macro design and configuration is available for Users who have the *Allow macro editing* option enabled on their *Client Profile*. WIthout this option Users can only change the **Enable event-driven macros** option. This controls if the macros that have been assigned to the User will be triggered on the associated call events.

#### **('pm\_settings\_macros.png' in the on-line documentation)**

Macros

When creating a new macro they are first designed and tested from within this section. When this is complete they can be published and this makes them available on the XCS server and can then be assigned to the relevant Users. When they are published a copy is made of the local version of the macro and this can then not be edited. Any updates would need to be made on the original local version and then re published. Users would then need to be reassigned to this new published version.

The list of macros shown in the *Macro Configuration* section only shows the local macros not published to the server for this User. To see the list of published macros see the *Macros* section on the XCS website.

To create or edit a new macro:

1. Click on the *New* or *Edit* button.

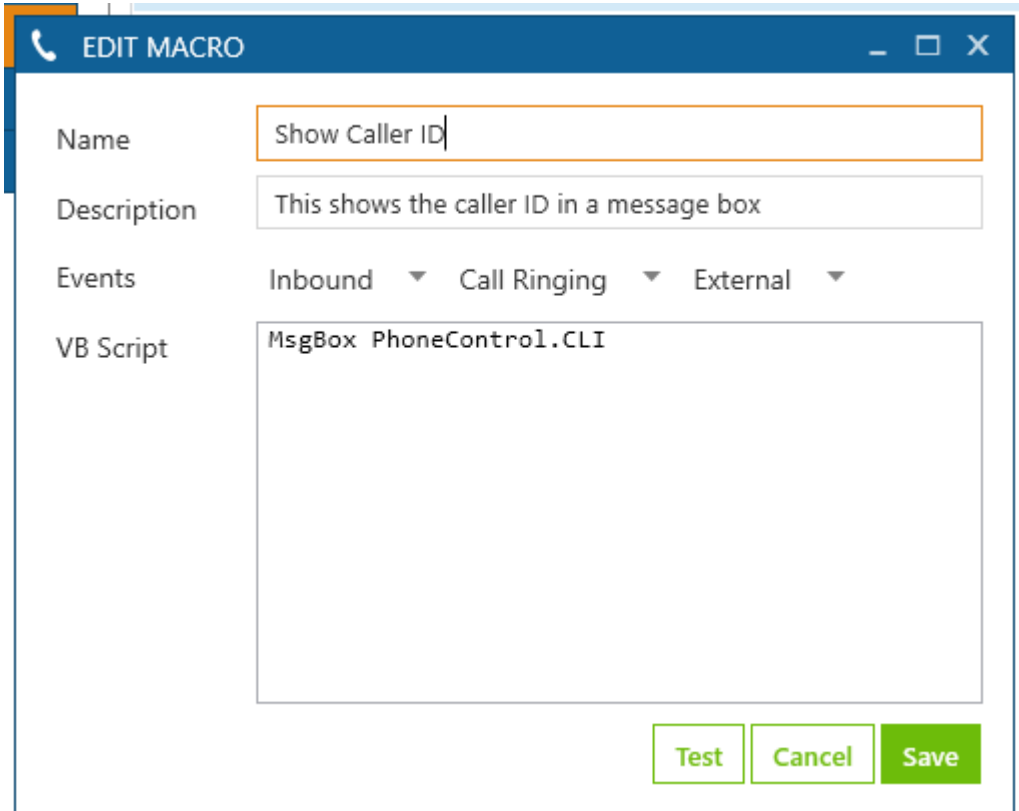

- 2. Enter a **Name** that will be used on the XCS server to identify this macro.
- 3. Enter a **Description** that can be used to detail what this macro is for.
- 4. Select the call event to trigger the macro on.
	- Direction: inbound, outbound or both.
		- State: call ringing, call answered, call cleared, call cleared only when answered or user controlled (i.e. via a toolbar button).
		- Type: external, internal or both.
- 5. Enter the macro text in the **VB Script** section.
- 6. Use the **Test** button to validate the syntax. If there are any errors then a message box will be displayed indicating the error.
- 7. Click on **Save** to save this macro.

To publish a macro:

- 1. Select the macro from the list of macros available.
- 2. Click on **Publish**.

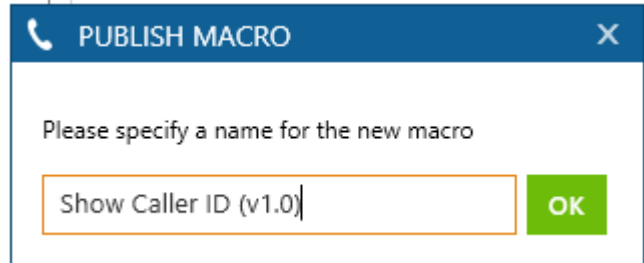

- 3. Enter a new name for the macro, it is recommend to include a version or revision number.
- 4. Click **Ok**
- 5. From the XCS server assign this to the relevant Users.

To delete a published macro:

1. From the XCS server open the Site -> Features -> Phone Manager -> Macros section

## **5.1.3 Application Support Plugins**

### **5.1.3.1 Overview**

Phone Manager has plugins available that are able to directly integrate with a range of well known CRM style applications. The plugins generally provide deeper, more seamless integration than other methods as they leverage the APIs of the specific application.

For an up to date list of the supported application visit [http://www.xarios.com.](http://www.xarios.com/)

#### **Features**

There are 4 features that the plugins can provide. Depending on the application that is being integrated with only some maybe available with varying levels of support and there may need to be integration work performed by the application vendor or administrator of the system. See the integration document for the specific plugin for details.

- **Dial out directly from the application**: For example having a dial button next to a telephone number field.
- **Screen popping**: Searching the application for contacts that have matching caller ids and displaying the record.
- **Call history**: Creating a call history phone call activity in the application with the call details.
- **Calendar and DND synchronisation**: Controlling the DND state of the endpoint based upon calendar entries in the application.

### **5.1.3.2 Configuration**

To configure a plugin for one of the application support features:

1. From the Application Support Configuration section.

### **('pm\_settings\_appsupport\_list.png' in the on-line documentation)**

Plugins

2. Click on the **New** button.

#### **('pm\_settings\_appsupport\_edut.png' in the on-line documentation)**

Plugin configuration

- 3. From the list of **Application**s select the application to integrate with.
- 4. This will then change configuration on the right hand side to show the specific configuration required for this plugin. See the relevant integration document for details.
- 5. Select the **Feature** to enable either:
	- o Screen pop
	- Call history
	- Calendar / DND sync
- 6. Multiple features can be enabled for each plugin by repeating the process from step 1.
- 7. Select the event trigger that will cause the feature to be actioned (this is not applicable to Calendar / DND

sync).

- Direction: inbound, outbound or both.
- State: call ringing, call answered, call cleared, call cleared only when answered or user controlled (i.e. via a toolbar button).
- Type: external, internal or both.
- 8. Click on **Save**.

## **5.1.4 TAPI**

### **5.1.4.1 Overview**

The TAPI Service Provider (TSP) provides a 1st Party TAPI support for client applications, 3rd Party TAPI is not supported. Multi user environments such as Terminal Service, Remote Desktop or Citrix configurations are not supported in this release.

The TSP service supports the TAPI v2 and TAPI v3 standards.

The TSP only supports call control over the first call at a device single and limited events (new & end) for additional calls will be provided to the client application.

The TSP cannot be tested against every application that "supports" TAPI due to the different ways that it can be implemented. Additionally the features available within the client application are dependent on what the 3rd party application has implemented. Support that the TSP will work with any given application is not provided and would need to be verified to ensure proper integration.

The TSP supports the following basic telephony functions as defined by Microsoft.

[http://msdn.microsoft.com/en](http://msdn.microsoft.com/en-us/library/windows/desktop/ms725522%28v=vs.85%29.aspx#tspi.call_states_and_events_qref)[us/library/windows/desktop/ms725522%28v=vs.85%29.aspx#tspi.call\\_states\\_and\\_events\\_qref](http://msdn.microsoft.com/en-us/library/windows/desktop/ms725522%28v=vs.85%29.aspx#tspi.call_states_and_events_qref)

## **5.2 Toolbars**

### **5.2.1 Overview**

Toolbar allows the application to be configured so that commonly performed actions can be performed at the touch of a button. Specific functions can be programmed under a button such as answering a call, tagging a call recording, or a macro can be executed for more advanced tasks. Toolbars are configured on the XCS server and assigned to Users.

When a toolbar is assigned they become available to the User to open in the *Toolbars* menu on the main window.

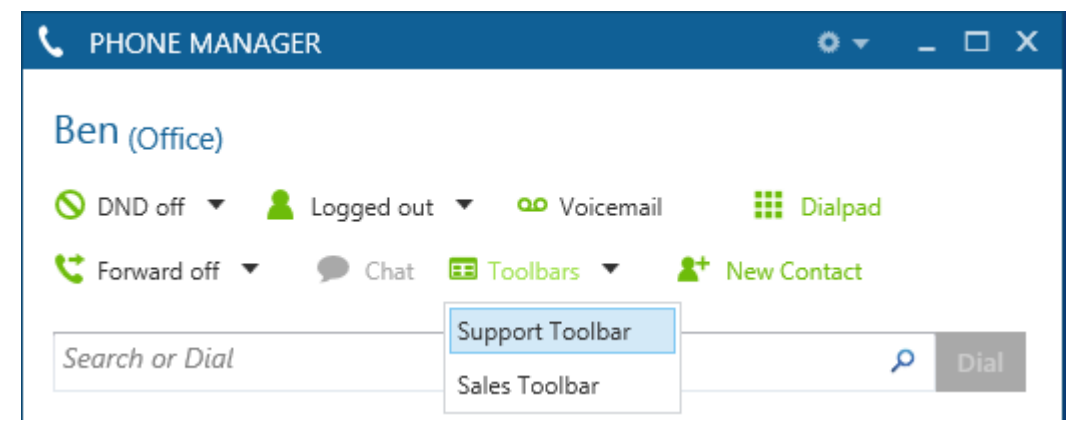

Multiple toolbars can be created with varying amounts of buttons that can have custom labels and be coloured to highlight or categorise specific types of buttons. To open a toolbar select the entry from the toolbar drop down.

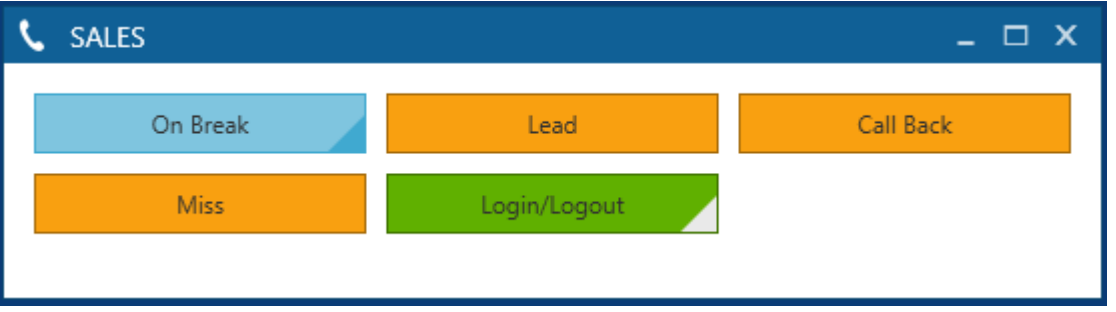

## **5.2.1 Integrated Toolbar**

### **5.2.1.1 Overview**

The integrated toolbar provides five buttons on the main window shown underneath the *Search or Dial* field. Each button can be customised by the User to set the label shown and what action is performed when the button is clicked.

 $\|\cdot\|$  This is only available when running with a Professional or higher license or when using the built in softphone.

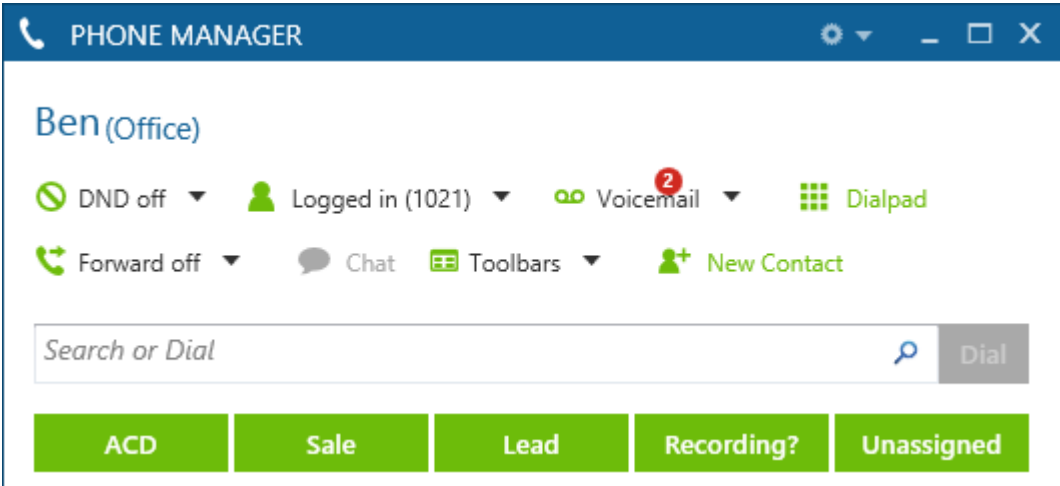

#### **Customising Buttons**

To edit the button:

- 1. Right click the button and select *Edit.*
- 2. Select the *Action* to perform from the Action drop down list. See the **Button Actions (Section 5.2.2)** section for details.
- 3. Enter the name that will be shown on the button in the *Name* field.
- 4. Configure any *Parameters* if required by the *Action* selected.

## **5.2.2 Button Actions**

### **5.2.2.1 Overview**

The buttons that can be used on a toolbar have different actions that can be performed when they are clicked. Depending on the action then additional parameters may need to be configured, or in some cases if they are not provided then the User will be prompted for these when they click the button.

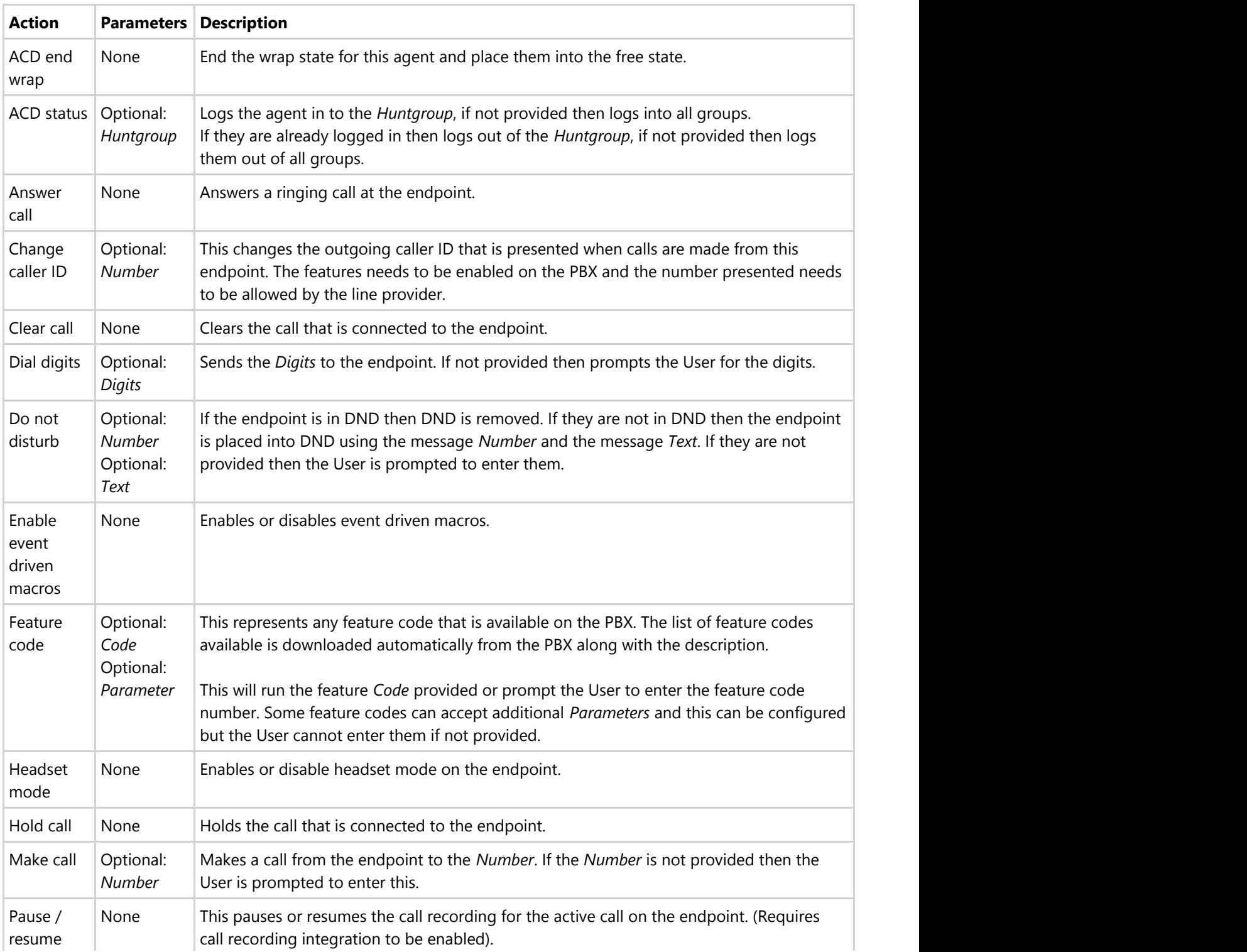

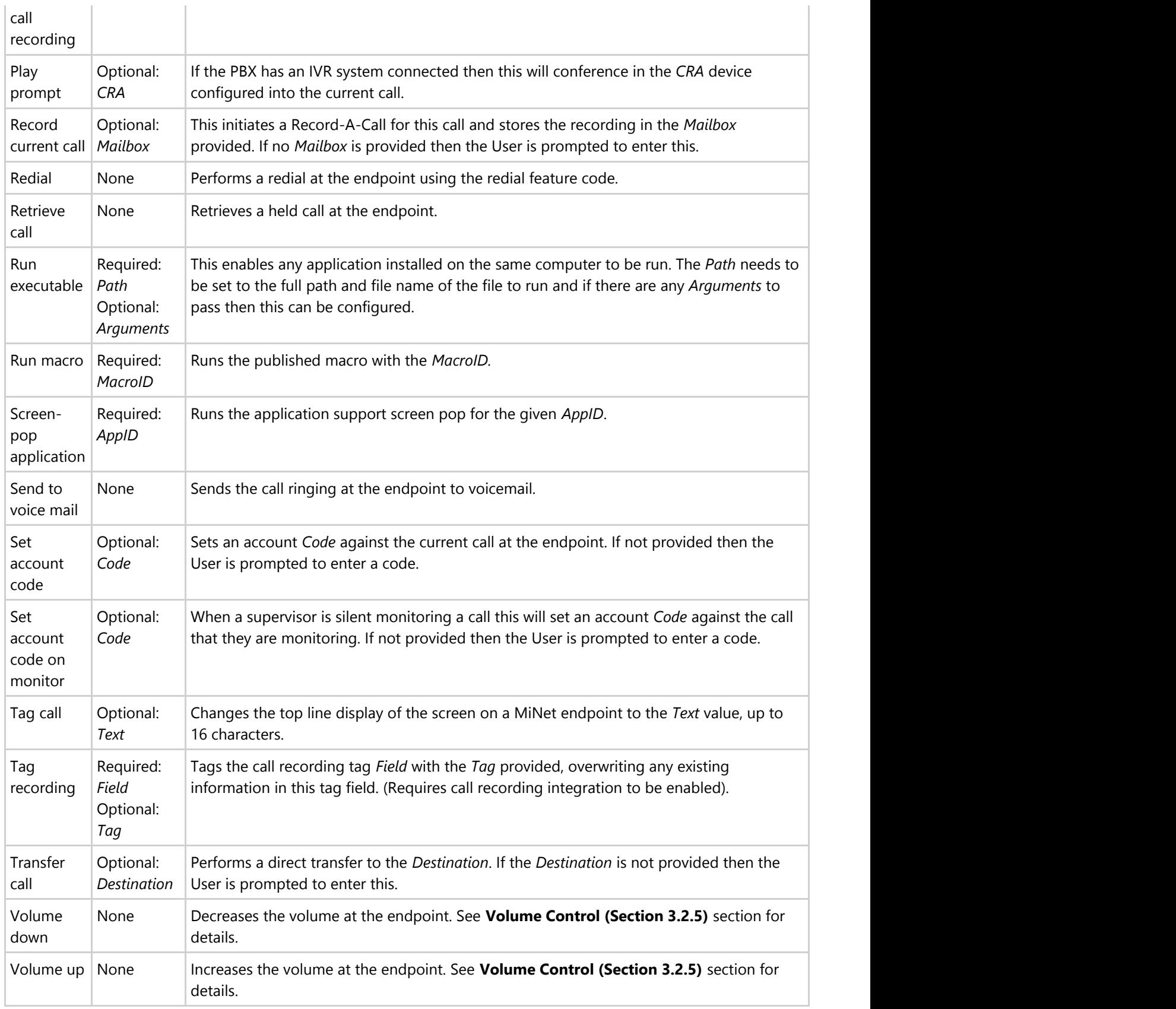

## **6 Team Leader Features**

The following section covers the features that are available in the Team Leader licensed version of Phone Manager.

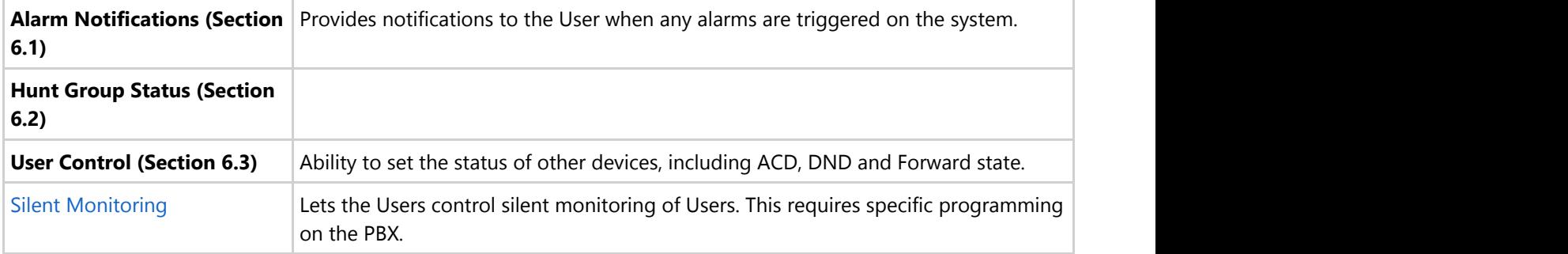

## **6.1 Alarm Notifications**

### **6.1.1 Overview**

Alarms generated on the PBX can be sent to Team Leader clients to notify them that they have occurred. The configuration of the alarms that will be sent to the Users is configured in the Alarms section on the XCS server.

When an alarm is raised the client will display an alert window and the User can dismiss the alarm. The User may also **be able to clear the alarm from the PBX** if the endpoint they are associated with is programmed as an *Administrator*.<br> **Phone Alarms** generated on the PBX can be sent to Team Leader clients to notify them that they have

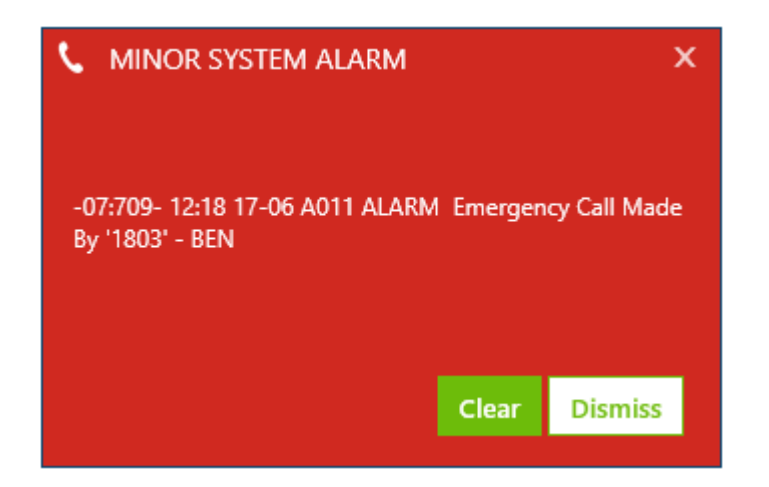

## **6.2 Hunt Group Status**

### **6.2.1 Overview**

Team leader provides information about hunt groups to the User. This gives the User details on the number of calls queuing and ringing at any hunt groups that they have on their contact list.

## **6.3 User Control**

### **6.3.1 Overview**

Team leader provides the User with the ability to able to control other Users endpoints and perform silent monitor actions. The control actions that are available are:

- DND control
	- Enabling and disabling DND
- ACD control
	- Logging agents out of ACD hunt groups
	- Logging agents into ACD hunt groups
- Forward state control
	- o Setting forwarding
	- Removing forwarding
- Silent monitor (this is dependent on the PBX programming)
	- Start a silent monitor
	- Start a continuous silent monitor

To control another endpoint, from the Contacts window right click onto the device and this will display a menu where the action can be selected. Depending on the type of device and its current state the list of available actions may change.

## **7 Settings**

### **7.1 Overview**

The settings section on the client provides the User with the ability to be able to configure how the clients connects and interacts with the system. This includes the following options.

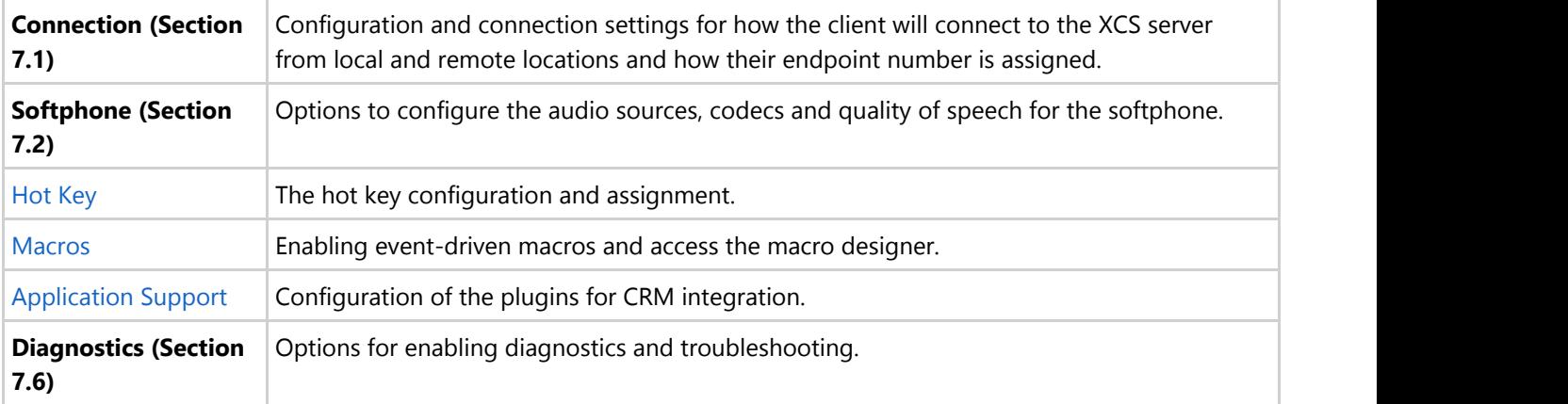

## **7.1 Connection**

### **7.1.1 Overview**

The connection settings enables the User to configure how the client will connect back to the XCS server. The options shown here will have been pre configured during the installation process, see the **Configuration (Section 2.3)** section for more details, when the client was first installed and connected.

#### **General**

The general section configures how this computer will be used and the default options to connect.

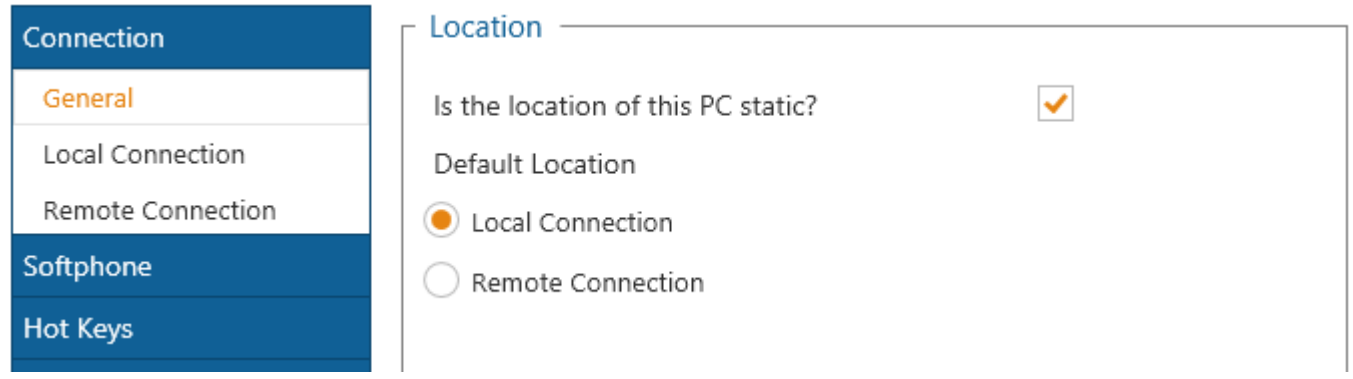

If the PC that the client is installed on remains in the same physical location and uses the same connection details all of the time then check the **Is the location of this PC static?** option. This configures the client to always use the connection settings from the **Default Location**.

If the PC does move, for example this is a laptop, then uncheck the **Is the location of this PC static?** option. This will configure the client to always prompt for the location details to connect with each time that it starts.

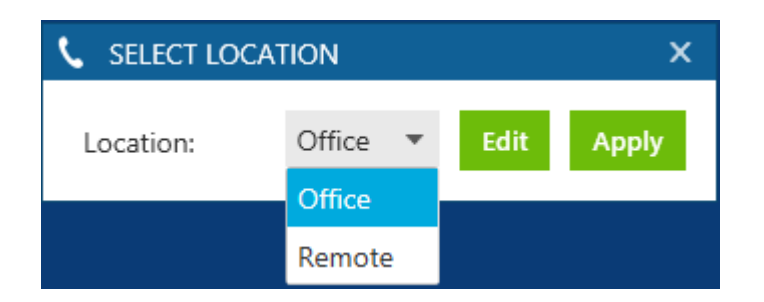

### **7.1.1.1 Overview**

The local connections settings configures how the client will connect when they use the local / office location to connect.

#### **('pm\_settings\_connection\_local.png' in the on-line documentation)**

#### **Server Connection**

The **Available hosts** window shows a list of all the XCS servers that the client has found by broadcasting on the local network. If the XCS server is not on the same local subnet as the client then it may not be displayed. Selecting an entry from the **Available hosts** will populate the **Host address** entry or if the server is not shown then it can be entered manually.

The client will try and connect using the credentials of the User who is logged into the PC. If this is not correct then check the **Override login details** and enter the **Username** and **Password** details to use.

If overriding a Windows account then enter the **Username** in the format DOMAIN\User.

#### **Endpoint details**

The Endpoint details section controls what endpoint will be assigned to this client when it connects. There are 3 options available:

#### **Always use the endpoint assigned to my user account**

This will use the endpoint that has been configured against the User in the XCS server. If this is selected but the User does not have an endpoint assigned then they will be prompted when they connect. The endpoint will then be permanently associated with the User. Any calls that are made on this endpoint even when the client is not running will be associated with this User. This means that they will be shown in the call history when the User next opens the client.

#### **Everyone who uses this computer shares the same endpoint number**

This will force each User who runs the client on this PC to use the endpoint number configured in the **Endpoint** field. The endpoint will only be temporarily assigned to the User whilst the client is connected. This means that any calls made on this endpoint when the client is not open will not show up on the Users call history. Calls made on the endpoint will be assigned to the User who is client is currently running.

This should be used when there are different Users using the same computer and endpoint at different times.

#### **Everyone who uses this computer uses a different endpoint number (i.e. TS/Citrix/PBX hot desking)**

This will prompt the User each time that the client starts for the endpoint number to use. The endpoint will only be temporarily assigned to the User whilst the client is connected. This means that any calls made on this endpoint when the client is not open will not show up on the Users call history.

This should be used when the client is installed in a multi user environment, for example Microsoft Terminal/Remote Desktop Services, Citrix XenApp, VMWare Virtual Desktop Infrastructure (VDI) or when using Xarios Agent Hot Desking.

## **7.1.2 Remote Connection**

### **7.1.2.1 Overview**

The remote connection settings configures how the client will connect when they use the remote location to connect. The same options as the **Local Connection (Section 7.1.1)** are available except for the broadcast options.

## **7.2 Softphone**

### **7.2.1 Overview**

The softphone settings enable the User to configure how the built in softphone operates and integrates with Phone Manager.

Before using the softphone please read and understand the issues raised in the **E911 Warning, Emergency Calls and Security (Section 7.2.1)** section and the limitations of using a softphone in the **Softphone Limitations (Section 7.2.8)** section.

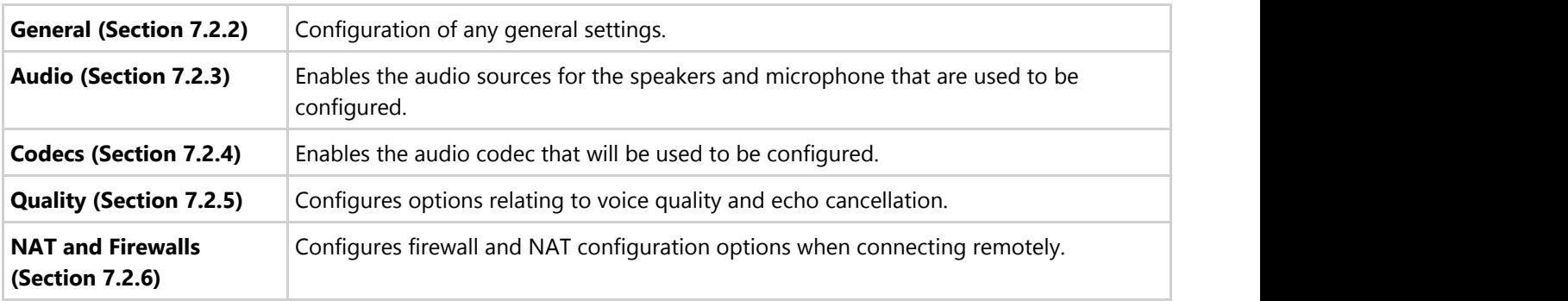

This softphone has the following configuration sections.

#### **DTMF Support**

The softphone only supports the RFC 2833 DTMF encoding and this needs to be configured within the Mitel Database Programming call configuration section for the endpoint as shown.

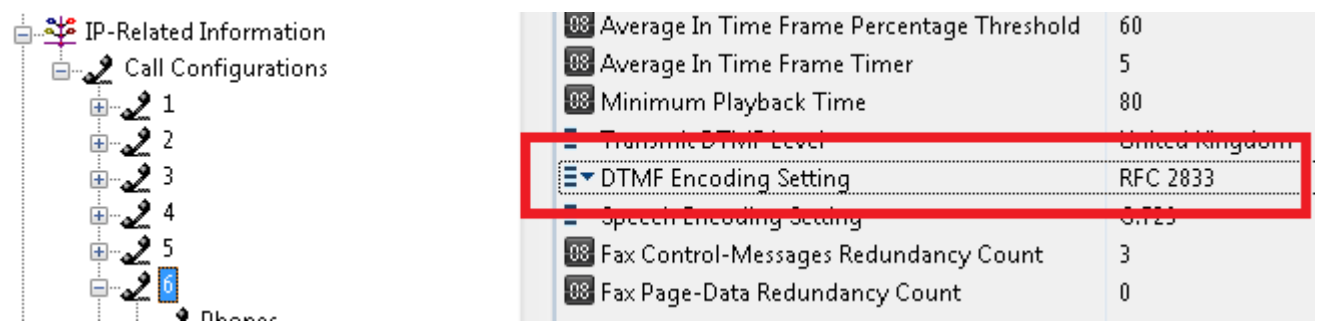

#### **Maximum calls**

The softphone supports up to 2 concurrent calls, i.e. one call connected and another on hold. The number of maximum calls needs to be configured to 2 within the Mitel Database Programming as the default value for this is 1. This can be set in the SIP Phone Groups section for the endpoint as shown.
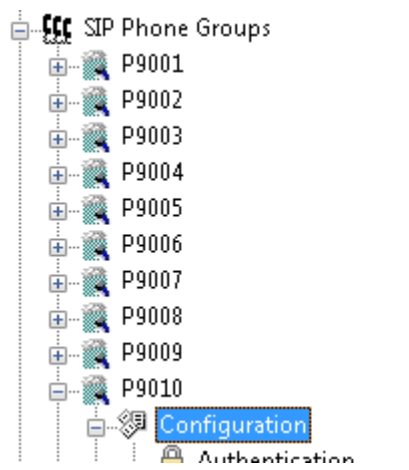

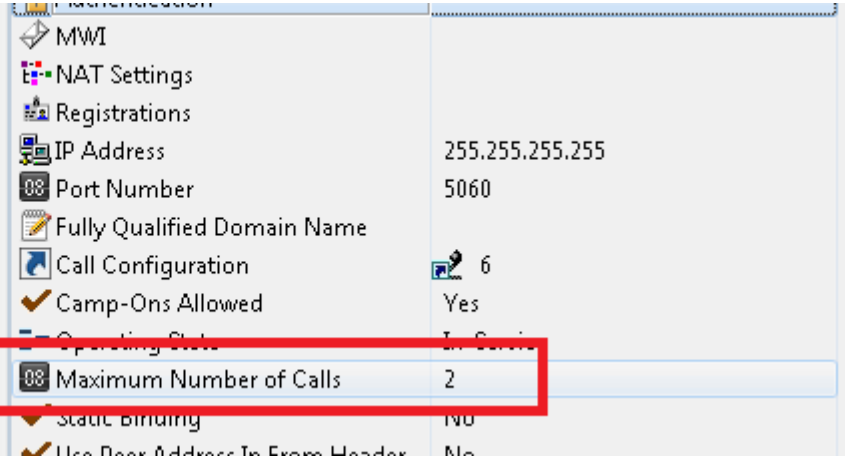

## **7.2.1 E911 Warning, Emergency Calls and Security**

### **7.2.1.1 WARNING**

Do not dial emergency hotline numbers from the IP SoftPhone. In the case of an emergency, dial the appropriate local emergency-service number directly, or use the nearest local public phone to dial an emergency hotline.

The IP SoftPhone communicates through a central telephone system that routes all emergency calls directly to a number that is local to the central system. If the IP SoftPhone is not at the same address as the central system, then emergency service will not be routed to the proper location.

Therefore, if the IP SoftPhone does not stay within the premises of the central system, you must configure the IP SoftPhone's programmable keys to dial the local police or fire departments directly, and you must clearly label the key icons. If the IP SoftPhone is mobile, meaning it is used in multiple locations, you must know the direct emergencycontact numbers for each location.

In the case of an emergency, you are responsible for determining the nature of the emergency and dialing the appropriate emergency-service number directly. You must provide the emergency personnel your location and telephone number because the emergency service may not receive accurate identification information automatically.

### **7.2.1.2 SECURITY**

The implementation of SIP within the MiVoice Office like many other systems is NOT based on a secure data connection using TLS and certificates, and by definition is not secure.

With this in mind Xarios would strongly suggest, when using SIP outside of your firewall infrastructure that every care is taken to ensure that a level of security is in place in line with your internal security policy. This could involve (but may be not limited to) using NAT or establishing a secure VPN connection between remote clients and the corporate LAN.

Should you be in any doubt please consult the relevant Mitel documentation on securing your MiVoice Office installation.

## **7.2.2 General**

#### **7.2.2.1 Overview**

The client has a built in SIP softphone but there maybe situations when a third party SIP endpoint, for example Xlite, Bria etc., needs to be used and associated with Phone Manager. When Phone Manager connects it automatically knows that the endpoint associated with the User is a SIP endpoint so will start the built in softphone. Checking the **Third Part SIP Endpoint** option will prevent this from happening when it runs.

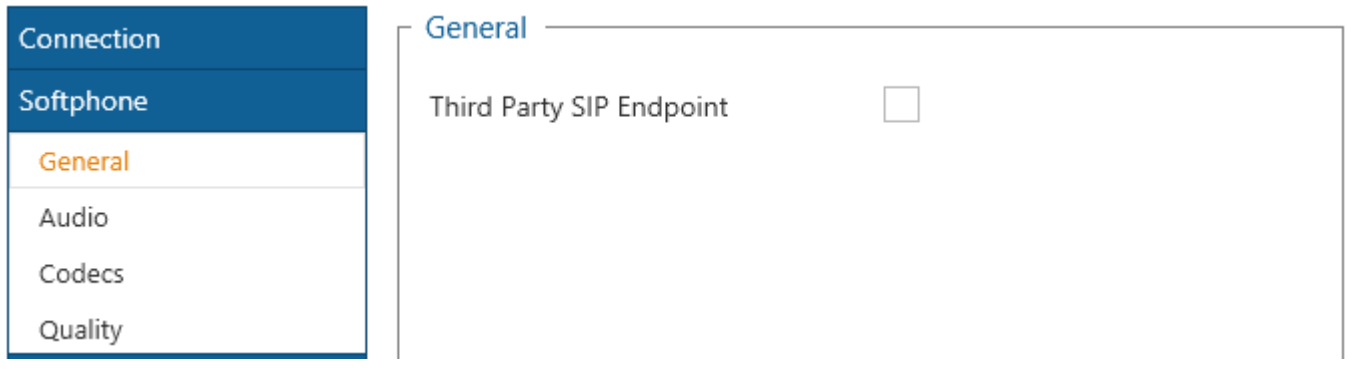

Using a third party SIP endpoint instead of the built in softphone will reduce the features that are available as the built in softphone uses the CTI connection to provide a more seamless experience for the User. See the **Softphone Limitations (Section 7.2.8)** section for details.

## **7.2.3 Audio**

#### **7.2.3.1 Overview**

The softphone uses the microphone and speakers attached to the local computer to provide audio for the calls that are made. When the softphone starts it will try and use the first microphone and speakers that it finds. To override this selection select the **Speaker** and **Microphone** from the options available.

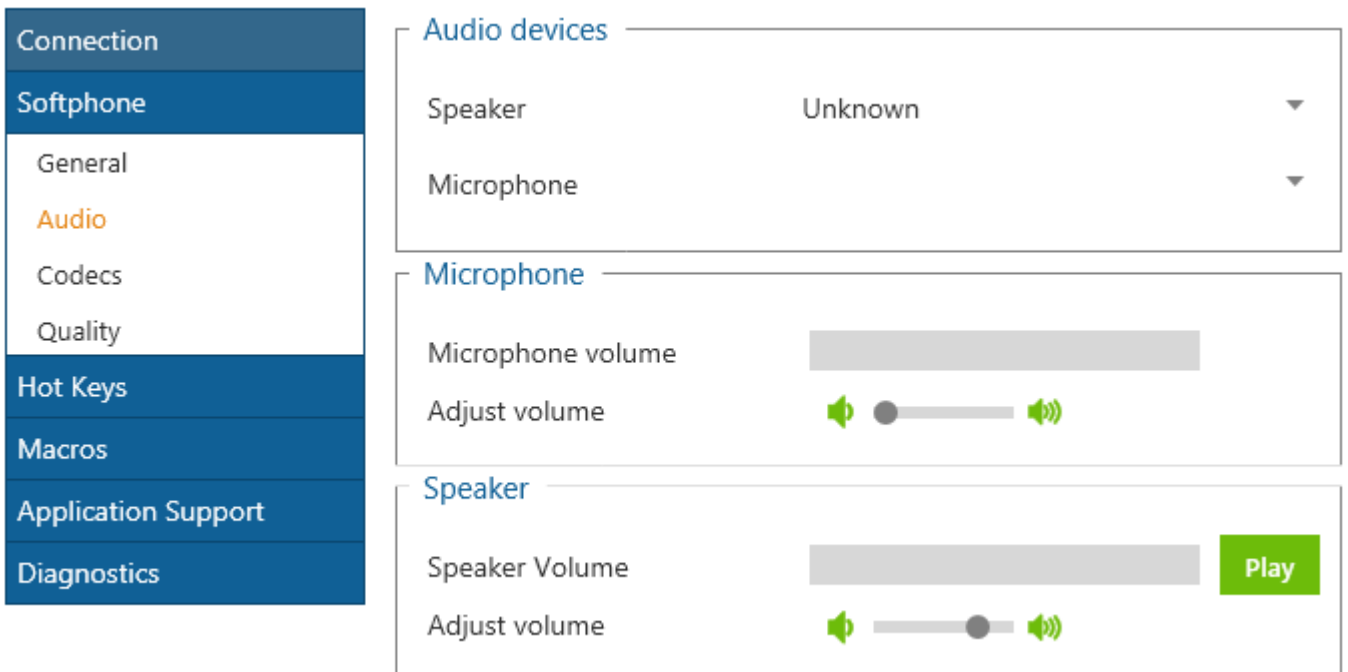

For both the speaker and microphone the volume levels can be adjusted and using the level indications you can see what impact changing this will have. To test the speakers click on the **Play** button and a message will be played back through the speaker selected. To test the microphone just speak into the microphone.

### **7.2.4 Codecs**

### **7.2.4.1 Overview**

The softphone supports several different audio codecs that can be used depending on the quality of the audio required and the amount of network bandwidth available. By default the softphone supports G.711 A-Law, G.711 Mu-Law and G729. The softphone will negotiate with the PBX to determine the one to use based upon what is programmed on the PBX.

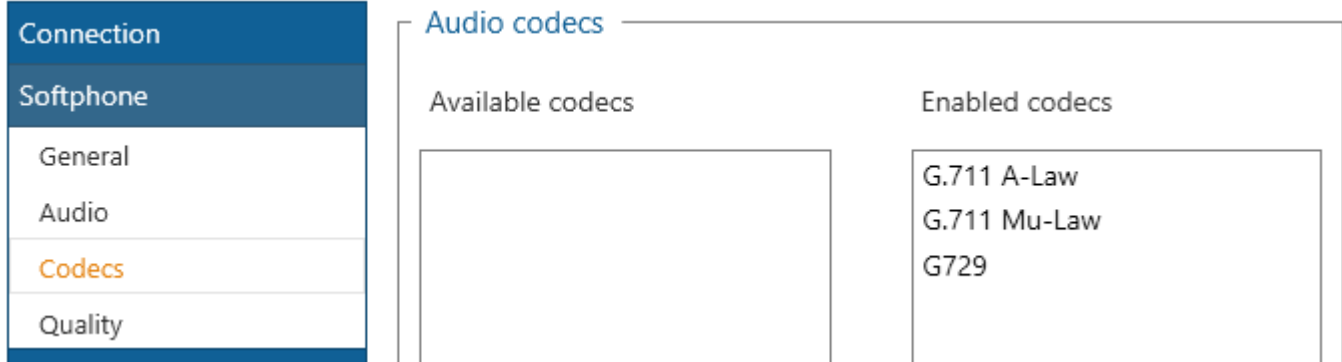

## **7.2.5 Quality**

### **7.2.5.1 Overview**

The softphone can be configured with different audio quality settings depending on the environment that the softphone is operating in. In most circumstances the settings should be left at the default.

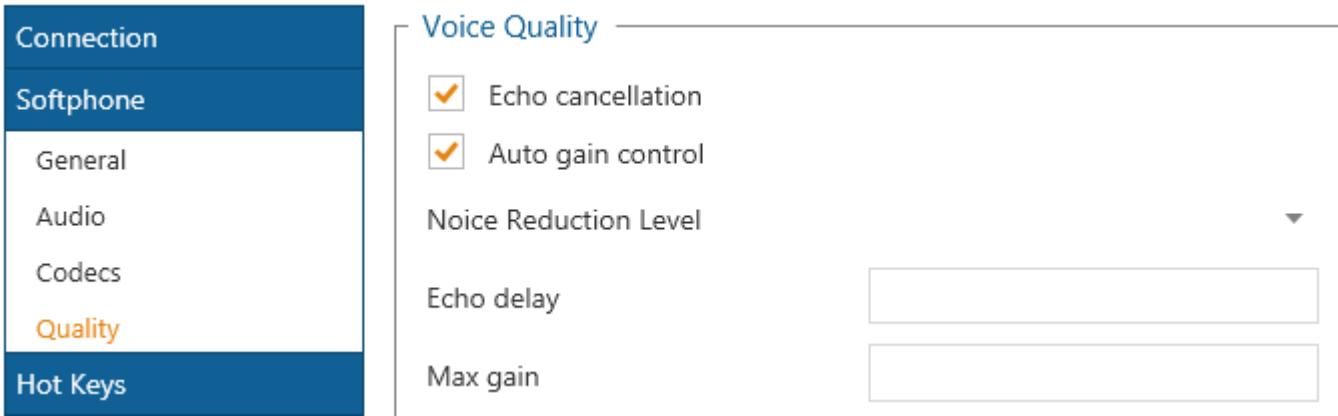

**Echo cancellation** provides a way of automatically removing echo from the call, for example echo can occur when using a load speaker and the microphone may pick up the audio from the speaker. Removing the echo will also minimise the network bandwidth used as the silence suppression will prevent the echo from traveling across the network. The **Echo delay** configures the delay of the acoustic echo in milliseconds.

**Auto gain control** provides a way of balancing out the volume levels to provide an average level without excessive highs or lows. The **Max gain** setting configures the maximum volume level permitted in decibels.

**Noise reduction level** configures the amount of noise reduction that is used. Background noise or random white noise can be reduced using these options. The extent of reduction can be controlled from **No Reduction**, **Low**, **Medium** or **High**.

The softphone uses a dynamic jitter buffer to handle out of sequence and delayed voice packets to increase quality. This is always on and cannot be disabled.

## **7.2.6 NAT and Firewalls**

#### **7.2.6.1 Overview**

Using a softphone remotely causes the voice traffic to have to flow through multiple switches, routers, firewalls etc. to reach its destination. This can cause audio problems as the devices that handle the voice packets may use a process called NAT traversal. NAT traversal is a standard technique for establishing and maintaining connection between remote devices on different networks, i.e. the softphone and the PBX.

Why this is important is that there is no single method for working with NAT that is successful in every scenario. There are several different options that the softphone supports. Basically each method is trying to establish what public IP address to use to send the voice packets to.

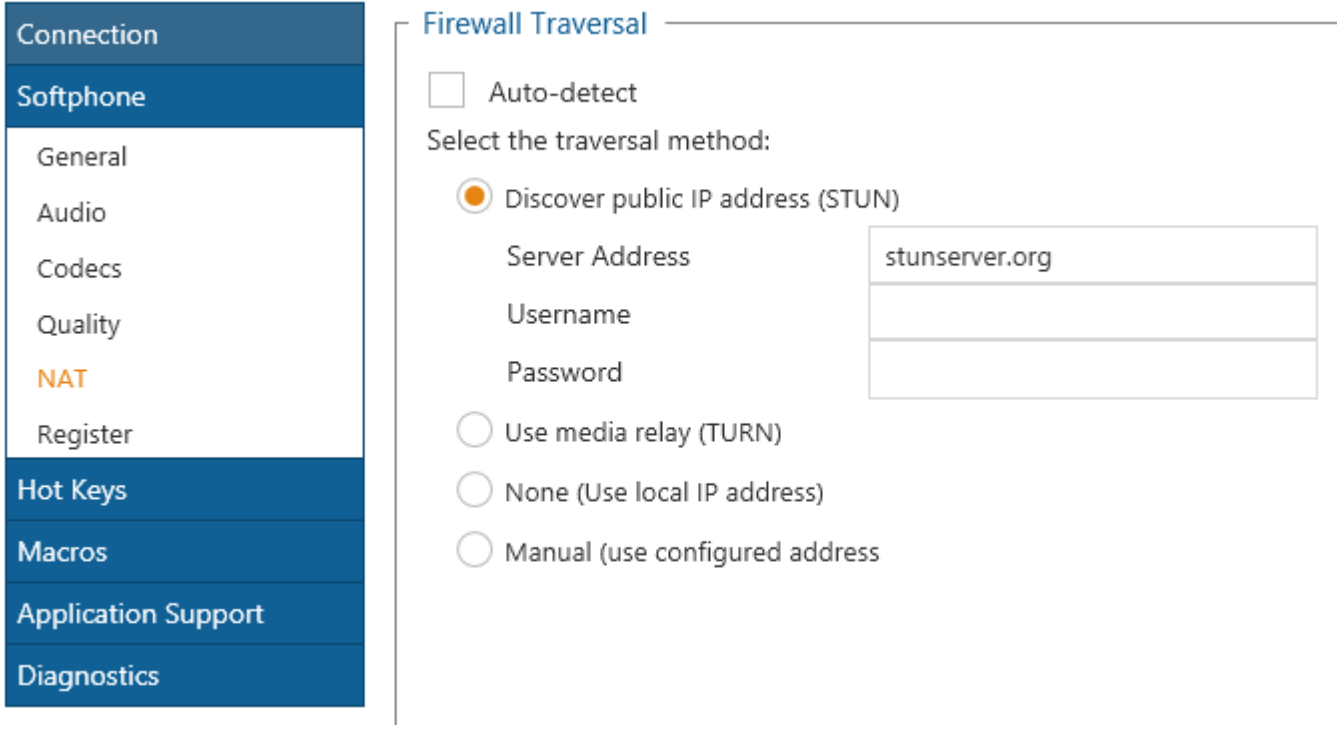

**Session Traversal Utilities for NAT (STUN)** is a standardised set of methods, including a network protocol, used in NAT traversal for applications of real-time voice, video, messaging, and other interactive IP communications. STUN is an acronym for Session Traversal Utilities for NAT, and is documented in RFC 5389.

**Traversal Using Relays around NAT (TURN)** is a protocol that allows for an element behind a Network address translator (NAT) or firewall to receive incoming data over TCP or UDP connections. It is most useful for elements behind symmetric NATs or firewalls that wish to be on the receiving end of a connection to a single peer. TURN does not allow for users to run servers on well known ports if they are behind a NAT; it supports the connection of a user behind a NAT to only a single peer.

**None** where no NAT traversal method is used but this can only be used for connections where the server and client are on the same local network.

**Manual** where the public IP address to use is manually configured.

**Auto Detect** where the softphone attempts to automatically determine the type of method to use but if this fails then will fall back to the configured option.

This is not just an issue with the built in softphone but any SIP endpoint.

## **7.2.7 Keep-Alives**

### **7.2.7.1 Overview**

The softphone supports sending keep-alive requests back to the PBX. This prevents the network connection from being closed by any firewalls/routers that may cause the softphone when connecting via NAT.

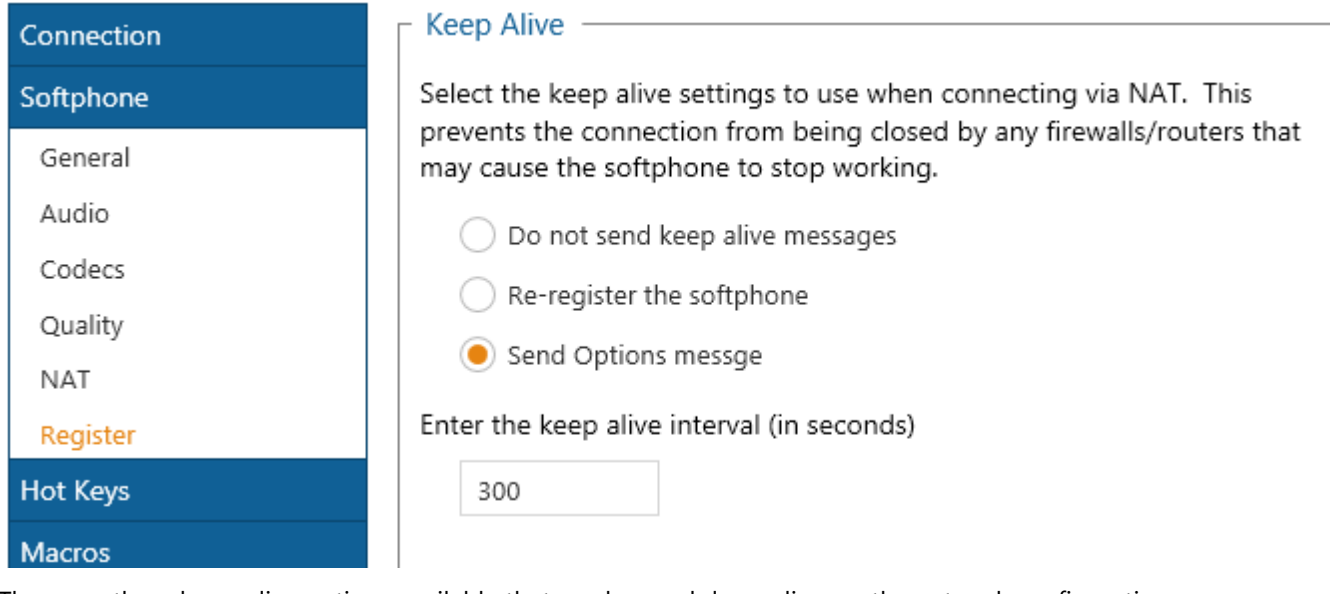

There are three keep-alive options available that can be used depending on the network configuration.

**Do not send keep alive messages**: This disables any keep alive messages from being sent.

**Re-register the softphone**: This sends a SIP Register request to the PBX.

**Send Options message**: This sends a SIP Options request to the PBX.

When keep alive requests are being sent the time interval can be set to determine how often they are sent out. The default is every 300 seconds or 5 minutes.

## **7.2.8 Softphone Limitations**

### **7.2.8.1 Overview**

The softphone does not have access to all of the same features as a MiNet device does. The following limitations apply to the inbuilt softphone:

- No ACD support, i.e. cannot login an ACD agent.
- Redial is not supported (feature code 380).
- Mute causes both parties audio to be muted out, unlike with a MiNET device where only the current endpoint audio is muted.

In addition to this the following restrictions apply to using a third party SIP endpoint (i.e. not the in built softphone):

- Cannot make a call using Phone Manager, this means features like highlight and dial and TAPI will not work.
- Cannot place a call on hold or retrieve using Phone Manager.
- When making a call via the SIP endpoint the dial prefixes need to be set by the User, i.e. the manually have to enter the digits for an outside line.

### **7.3 Hot Keys**

#### **7.3.1 Overview**

Hot Keys enable Users to set a combination of keystrokes to access commonly used features within Phone Manager. The configuration of the hot keys is specific to each User. The following list of hot key actions are supported:

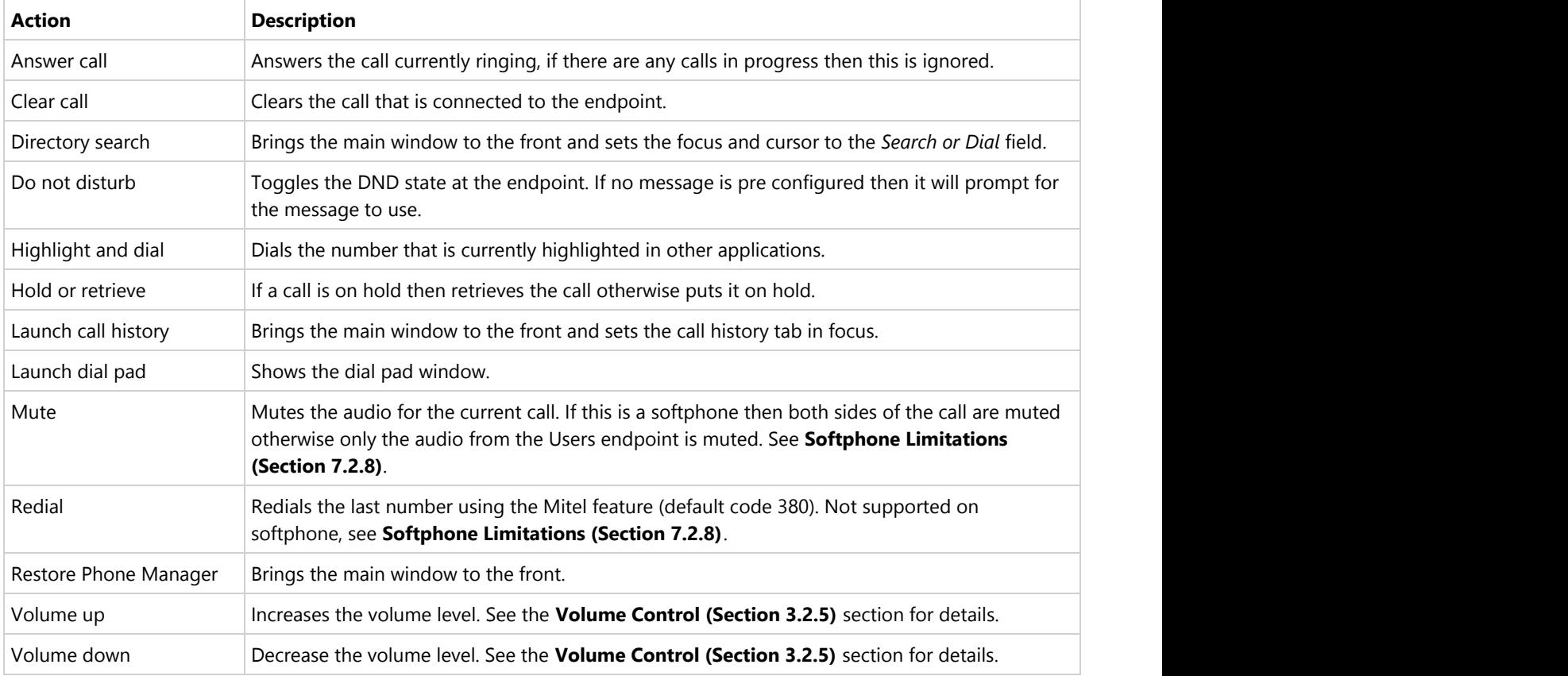

#### **Configuration**

To configure the hot keys:

- 1. Open the *Settings* window.
- 2. Select the *Hot Keys* tab.

#### **L** SETTINGS

Hot

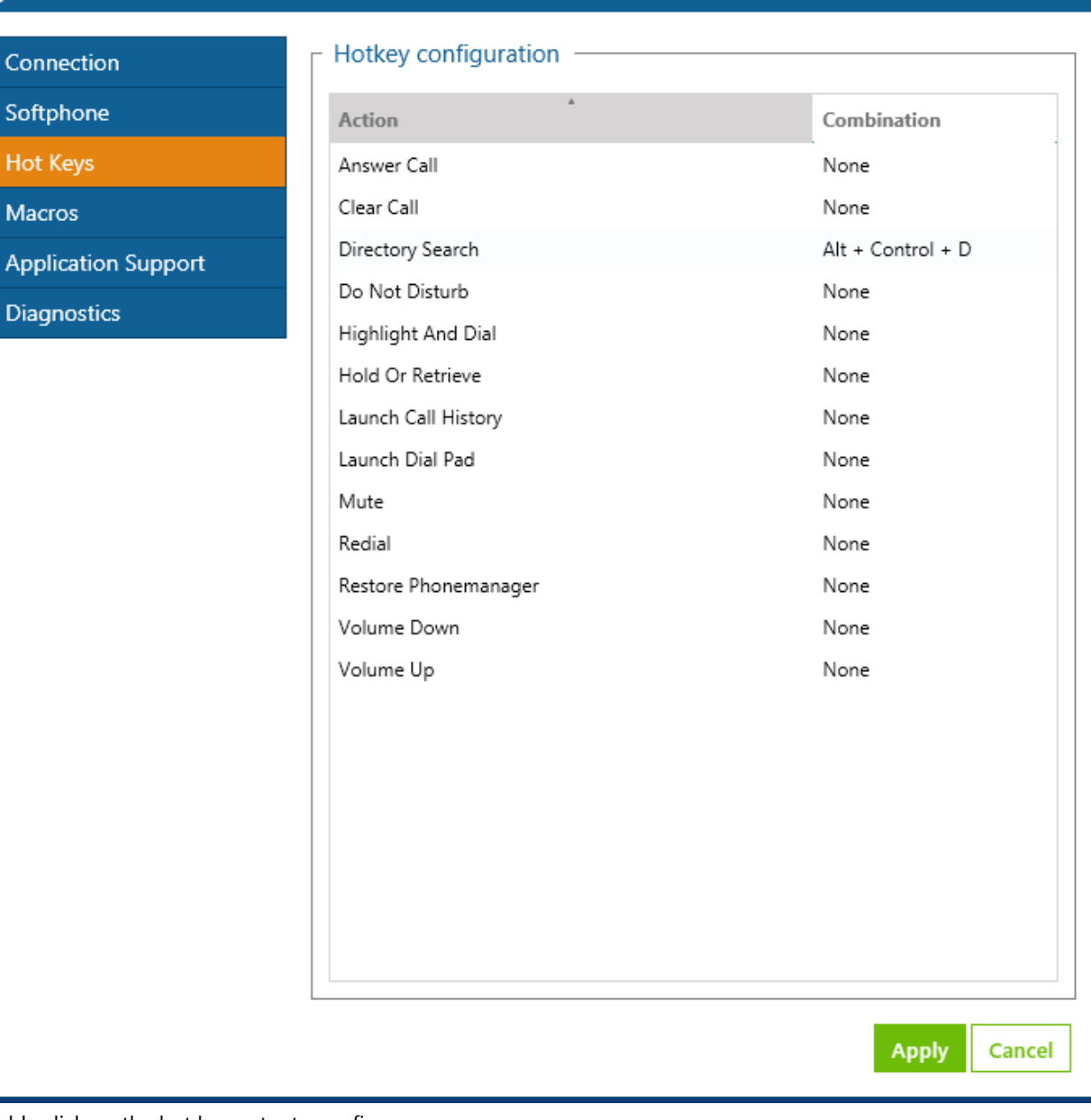

3. Double click on the hot key entry to configure.

 $\overline{\mathbf{x}}$ 

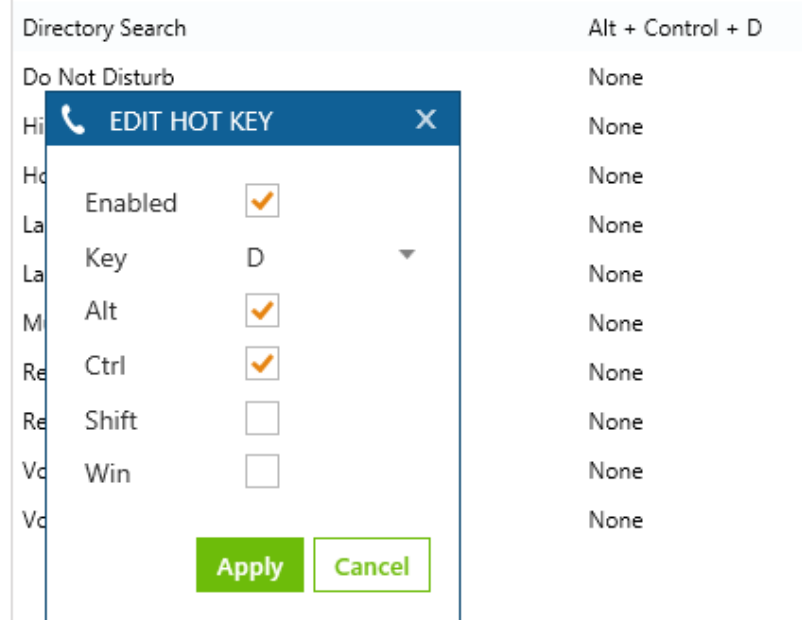

- 4. Each hot key needs to be enabled, check the **Enabled** option to do this.
- 5. Select the **Key** to use for the hot key.
- 6. Check the **Alt**, **Ctrl**, **Shift** and/or **Win** checkbox's that will be used in combination to the **Key** selected.
- 7. Click on **Apply** to save the changes/

Always configure the hotkeys to use at least 3 combinations, for example Alt + Ctrl + D. Using simpler combinations may result in conflicts with other application that are running at the same time.

### **7.4 Macros**

### **7.4.1 Overview**

The client supports a scripting interface to allow VBScript macros to be developed. They can then be configured to trigger on a manual User action, i.e. a toolbar button action, or on pre-defined call events. The scripting interface provides access to the call information that can be used within the script and extra methods to control the endpoint and other features, i.e. call recording.

For example this VBScript example will display a message box when an incoming call is received and display the caller id:

MsgBox "Call from " & PhoneControl.CLI

 $\left| \begin{matrix} \frac{1}{2} \\ \frac{1}{2} \end{matrix} \right|$  See the Phone Manager Macro API reference for more information.

### **7.4.2 Configuration**

The macro design and configuration is available for Users who have the *Allow macro editing* option enabled on their *Client Profile*. WIthout this option Users can only change the **Enable event-driven macros** option. This controls if the macros that have been assigned to the User will be triggered on the associated call events.

#### **('pm\_settings\_macros.png' in the on-line documentation)**

Macros

When creating a new macro they are first designed and tested from within this section. When this is complete they can be published and this makes them available on the XCS server and can then be assigned to the relevant Users. When they are published a copy is made of the local version of the macro and this can then not be edited. Any updates would need to be made on the original local version and then re published. Users would then need to be reassigned to this new published version.

The list of macros shown in the *Macro Configuration* section only shows the local macros not published to the server for this User. To see the list of published macros see the *Macros* section on the XCS website.

To create or edit a new macro:

1. Click on the *New* or *Edit* button.

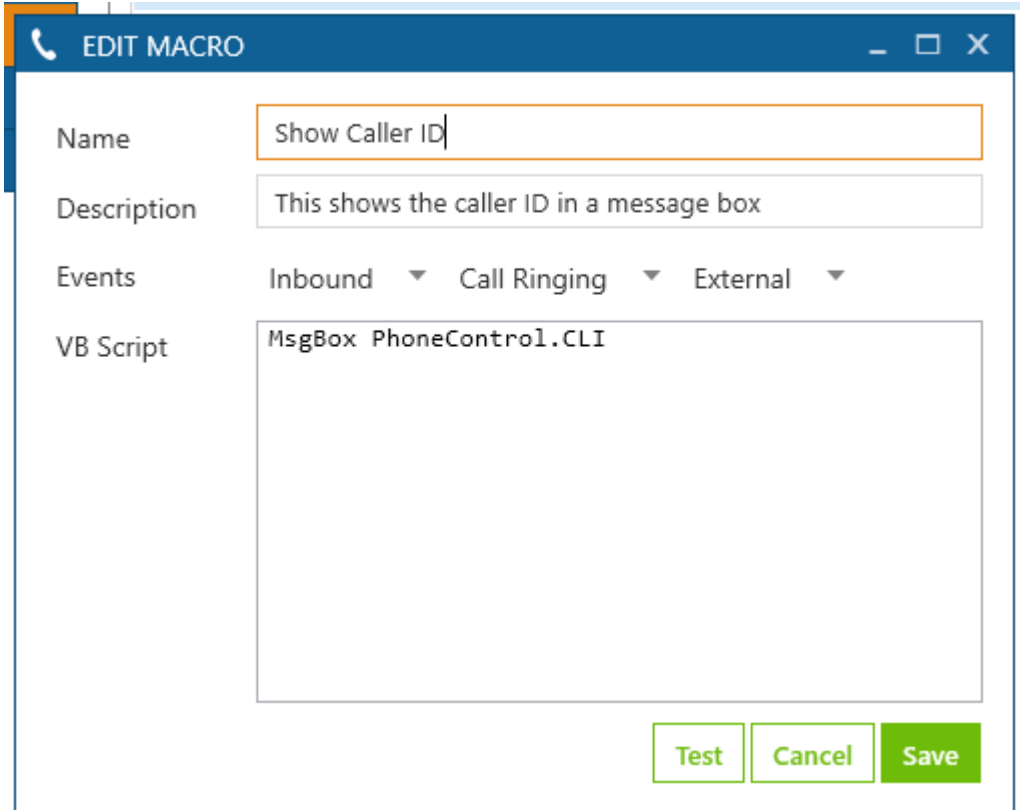

- 2. Enter a **Name** that will be used on the XCS server to identify this macro.
- 3. Enter a **Description** that can be used to detail what this macro is for.
- 4. Select the call event to trigger the macro on.
	- Direction: inbound, outbound or both.
		- State: call ringing, call answered, call cleared, call cleared only when answered or user controlled (i.e. via a toolbar button).
		- Type: external, internal or both.
- 5. Enter the macro text in the **VB Script** section.
- 6. Use the **Test** button to validate the syntax. If there are any errors then a message box will be displayed indicating the error.
- 7. Click on **Save** to save this macro.

To publish a macro:

- 1. Select the macro from the list of macros available.
- 2. Click on **Publish**.

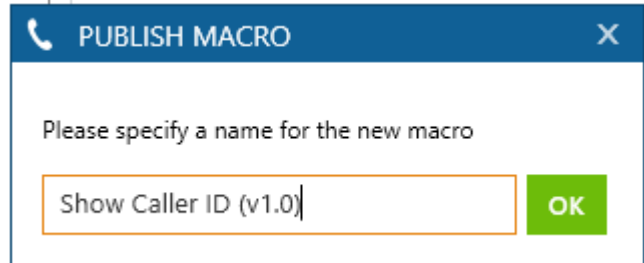

- 3. Enter a new name for the macro, it is recommend to include a version or revision number.
- 4. Click **Ok**
- 5. From the XCS server assign this to the relevant Users.

To delete a published macro:

1. From the XCS server open the Site -> Features -> Phone Manager -> Macros section

# **7.5 Application Support Plugins**

### **7.5.1 Overview**

Phone Manager has plugins available that are able to directly integrate with a range of well known CRM style applications. The plugins generally provide deeper, more seamless integration than other methods as they leverage the APIs of the specific application.

For an up to date list of the supported application visit [http://www.xarios.com.](http://www.xarios.com/)

#### **Features**

There are 4 features that the plugins can provide. Depending on the application that is being integrated with only some maybe available with varying levels of support and there may need to be integration work performed by the application vendor or administrator of the system. See the integration document for the specific plugin for details.

- **Dial out directly from the application**: For example having a dial button next to a telephone number field.
- **Screen popping**: Searching the application for contacts that have matching caller ids and displaying the record.
- **Call history**: Creating a call history phone call activity in the application with the call details.
- **Calendar and DND synchronisation**: Controlling the DND state of the endpoint based upon calendar entries in the application.

### **7.5.2 Configuration**

To configure a plugin for one of the application support features:

1. From the Application Support Configuration section.

#### **('pm\_settings\_appsupport\_list.png' in the on-line documentation)**

Plugins

2. Click on the **New** button.

#### **('pm\_settings\_appsupport\_edut.png' in the on-line documentation)**

Plugin configuration

- 3. From the list of **Application**s select the application to integrate with.
- 4. This will then change configuration on the right hand side to show the specific configuration required for this plugin. See the relevant integration document for details.
- 5. Select the **Feature** to enable either:
	- o Screen pop
	- Call history
	- Calendar / DND sync
- 6. Multiple features can be enabled for each plugin by repeating the process from step 1.
- 7. Select the event trigger that will cause the feature to be actioned (this is not applicable to Calendar / DND

sync).

- Direction: inbound, outbound or both.
- State: call ringing, call answered, call cleared, call cleared only when answered or user controlled (i.e. via a toolbar button).
- Type: external, internal or both.
- 8. Click on **Save**.

## **7.6 Diagnostics**

### **7.6.1 Overview**

The diagnostics section enables the Phone Manager diagnostic to be enabled.

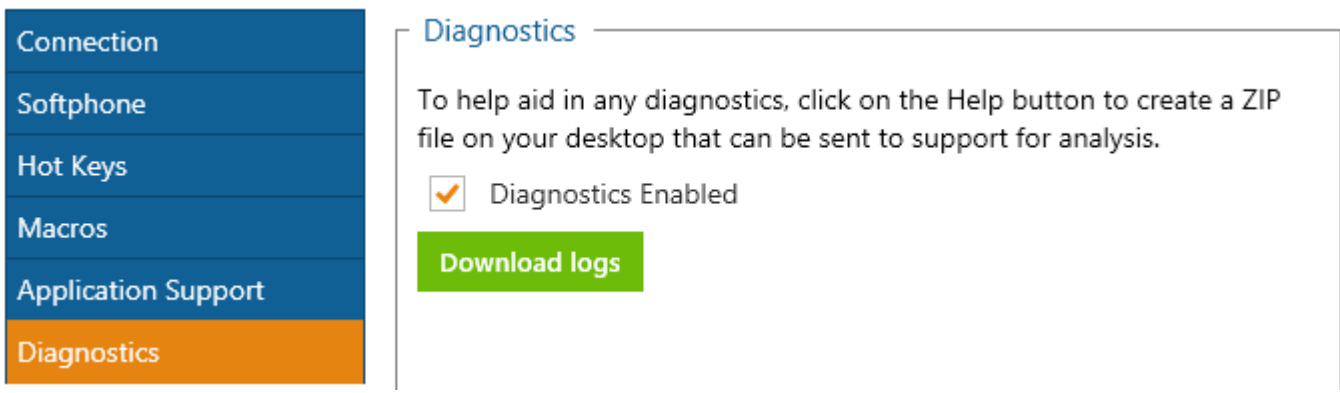

Checking the **Diagnostics Enabled** option will after a restart of the client create logging information for this User in the folder:

%PROGRAMDATA%\Xarios\PhoneManager\logs\%USERNAME%

 $\equiv$  This should only be enabled on a temporary short term basis as it can affect the performance of the client and consume significant amount of disk space.

If you are requested to provide logging information for the client then use the **Download logs** button as this will create a ZIP file containing all the logs and configuration information required on the Users desktop that can be emailed.

### **8 What's New**

v4.0 - Initial release

### **8.1 Known Issues**

There are no known issues at this time.

### **9 Index**

**ACD Agent Control, 32 Alarm Notifications, 64 API Access, 53 Application Support, 52 Application Support Plugins, 57 Audio, 75 Button Actions, 61-62 Call Banner Profiles, 49 Call Control, 11-17 Call History, 41 Call Recording, 42 Chat, 43-44 Codecs, 76 Configuration, 8-9 Connection, 68 Contacts, 36-38 Diagnostics, 88 Dial Pad, 26 Directories, 39 Do Not Disturb, 31 E911 Warning, Emergency Calls and Security, 73 Endpoint Control, 27-30 General, 74 Highlight & Dial, 19 Hot Keys, 46-48 Hunt Group Status, 65 Integrated Toolbar, 50 Keep-Alives, 79 Known Issues, 90 Licensing, 7 Local Connection, 69 Local Forwarding, 33 Macros, 54-56 Making Calls, 18 Multiple Calls, 24-25 NAT and Firewalls, 78 Outlook Features, 45**

**Overview, 4 Phone Manager, 0 Professional Features, 51 Quality, 77 Remote Connection, 70 Requirements, 5-6 Searching, 40 Settings, 67 Softphone, 71-72 Softphone Limitations, 80 Standard Features, 10 TAPI, 58 Team Leader Features, 63 Toaster, 20-21 Toolbars, 59 Transferring, 22-23 User Control, 66 Voicemail Access, 34 Volume Control, 35 What's New, 89**